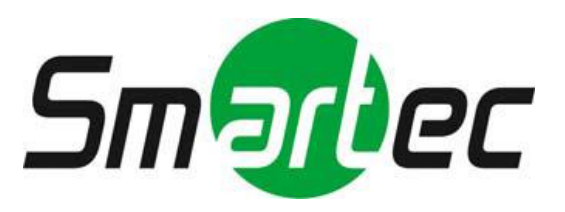

## Гибридные видеорегистраторы AHD/HD-TVI/960H/ IP STR-HD0420/ 0820

# Руководство пользователя

# **ОПАСНОСТЬ!**

ЧТОБЫ УМЕНЬШИТЬ РИСК ВОЗГОРАНИЯ ИЛИ ПОРАЖЕНИЯ ЭЛЕКТРИЧЕСКИМ ТОКОМ, ЗАПРЕЩАЕТСЯ ПОДВЕРГАТЬ ОБОРУДОВА-НИЕ ВОЗДЕЙСТВИЮ ДОЖДЯ ИЛИ ВЛАГИ. ЗАПРЕЩАЕТСЯ ВСТАВ-ЛЯТЬ КАКИЕ-ЛИБО МЕТАЛЛИЧЕСКИЕ ПРЕДМЕТЫ ЧЕРЕЗ ВЕНТИЛЯ-ЦИОННЫЕ РЕШЕТКИ ИЛИ ДРУГИЕ ПРОЕМЫ НА ОБОРУДОВАНИИ.

# **ОСТОРОЖНО!**

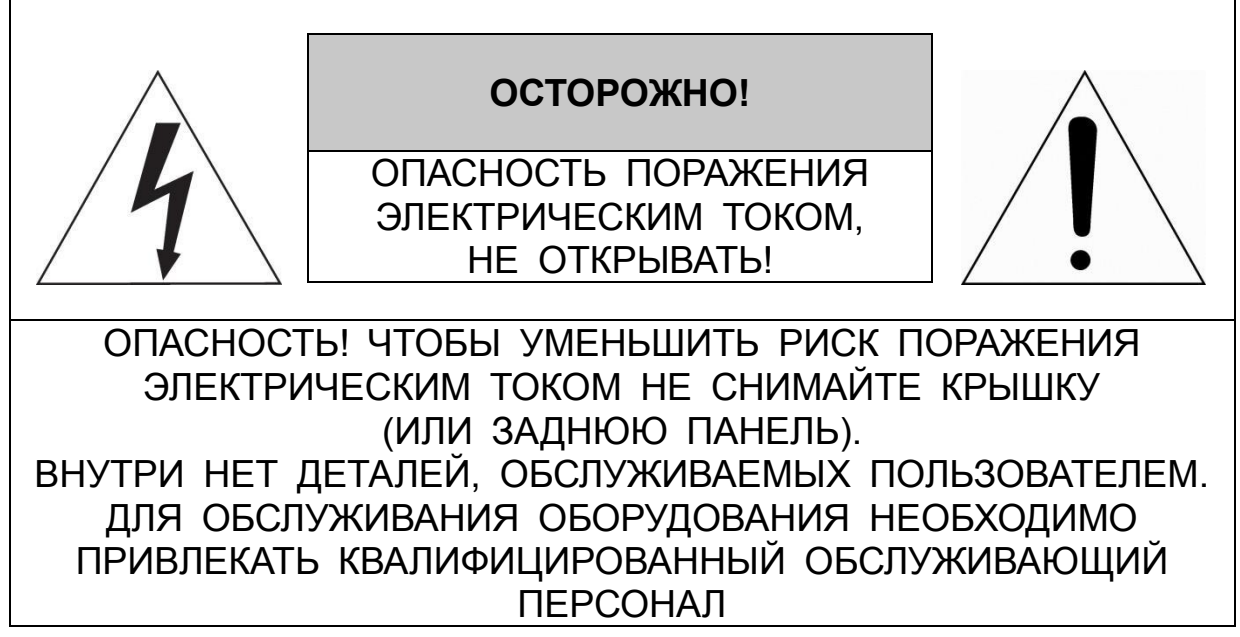

## **ЗНАЧЕНИЕ СИМВОЛОВ**

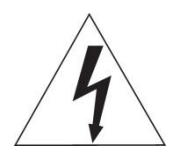

Молния со стрелкой в равностороннем треугольнике предупреждает пользователя о наличии опасного напряжения внутри корпуса изделия, которое может привести к поражению электрическим током.

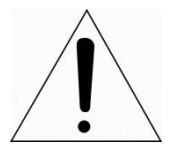

Восклицательный знак в равностороннем треугольнике предупреждает пользователя о наличии важных указаний по эксплуатации и техническому обслуживанию, содержащихся в документации, прилагаемой к оборудованию.

## **ЗАЯВЛЕНИЕ О СООТВЕТСТВИИ ТРЕБОВАНИЯМ ФЕДЕРАЛЬНОЙ КОМИССИИ ПО СВЯЗИ США (ФКС)**

Данное устройство соответствует Части 15 Правил ФКС. Эксплуатация возможна при двух следующих условиях: (1) Данное изделие не должно вызывать вредных помех, и (2) данное изделие должно принимать любые помехи, включая помехи, которые могут приводить к неправильной работе.

**ИНФОРМАЦИЯ ФКС:** Данное оборудование проверено и признано соответствующим нормативам, предъявляемым к цифровым устройствам класса А, изложенным в части 15 Правил ФКС. Упомянутые ограничения разработаны для обеспечения обоснованной защиты от наведенных помех при эксплуатации оборудования в условиях ведения бизнеса. Данное оборудование генерирует, использует и может излучать радиочастотную энергию. Если его не смонтировать и не эксплуатировать в соответствии с прилагаемыми инструкциями, оно может создавать помехи для радиокоммуникаций. При эксплуатации данного оборудования в жилых районах иногда могут возникать помехи в работе другого оборудования, устранение которых должно производиться пользователями за свой счет.

**ОСТОРОЖНО!** Любые изменения или дополнения, определенно не утвержденные стороной, ответственной за нормативно-правовое соответствие, могут лишить пользователя прав на эксплуатацию данного устройства.

Данный цифровой прибор класса А соответствует требованиям канадского стандарта ICES-003.

Данный цифровой прибор класса А соответствует требованиям стандарта NMB-003 Канады.

## **ЗАЯВЛЕНИЕ О СООТВЕТСТВИИ ТРЕБОВАНИЯМ ЕС**

### **ОПАСНОСТЬ!**

Это устройство класса А. В бытовых условиях продукт может вызывать радиопомехи, в таком случае пользователя могут обязать принять соответствующие меры.

#### **ОСТОРОЖНО!**

ПРИ ИСПОЛЬЗОВАНИИ БАТАРЕИ НЕСООТВЕТСТВУЮЩЕГО ТИПА ВОЗНИКАЕТ РИСК ВЗРЫВА. УТИЛИЗИРУЙТЕ ИСПОЛЬЗОВАННЫЕ БАТАРЕИ В СООТВЕТСТВИИ С ИНСТРУКЦИЕЙ.

# **ВАЖНАЯ ИНФОРМАЦИЯ ПО ТЕХНИКЕ БЕЗОПАСНОСТИ**

**1.** Ознакомьтесь с данным документом.

**2.** Не выбрасывайте его.

**3.** Учитывайте все изложенные предупреждения.

**4.** Следуйте всем инструкциям.

**5.** Не используйте оборудование рядом с водой.

**6.** Протирайте поверхность исключительно сухой тканью.

**7.** Не закрывайте вентиляционные отверстия. Монтируйте оборудование в соответствии с инструкциями производителя.

**8.** Не устанавливайте оборудование возле таких источников тепла, как радиаторы, обогреватели, духовки или другие приборы (включая усилители), которые вырабатывают тепло.

**9.** Не игнорируйте необходимость использования безопасной полярной или заземленной вилки. У полярной вилки два плоских контакта, при этом, один из них шире другого. У заземляющей вилки два плоских контакта и третий контакт - для заземления. Широкий заземляющий контакт предназначен для обеспечения вашей безопасности. Если вилка не подходит к используемой вами розетке, обратитесь к электрику для замены устаревшей розетки.

**10.** Убедитесь, что на шнур питания не наступят, он не защемлен между вилками и розетками, а также нет перегибов и защемлений в месте его выхода из оборудования.

**11.** Используйте только периферию/комплектующие, указанные производителем.

**12.** Используйте только те тележки, подставки, штативы, кронштейны или столы, которые рекомендованы производителем или входят в комплект поставки оборудования. При использовании тележки: Аккуратно перемещайте тележки/оборудование, чтобы избежать травм вследствие их опрокидывания.

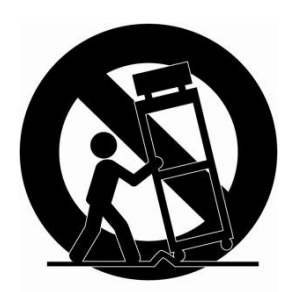

**13.** Отключайте оборудование от сети во время грозы, или когда оно не используется в течение продолжительного времени.

**14.** Для обслуживания изделия привлекать квалифицированный обслуживающий персонал Техническое обслуживание требуется в том случае, когда оборудование как-либо повреждено, например, повредился шнур питания или вилка, оборудование чемлибо залили или на него

что-либо упало, оборудование подвергалось воздействию дождя или влаги, оно не работает нормально, или его уронили.

### **15.** *ОСТОРОЖНО − ДАННЫЕ УКАЗАНИЯ ПО ТЕХНИЧЕСКОМУ ОБСЛУЖИВАНИЮ ПРЕДНАЗНАЧЕНЫ ИСКЛЮЧИТЕЛЬНО ДЛЯ КВАЛИФИЦИРОВАННОГО ОБСЛУЖИВАЮЩЕГО ПЕРСОНАЛА. ЕСЛИ ВЫ НЕ ОБЛАДАЕТЕ*

*СООТВЕТСТВУЮЩЕЙ КВАЛИФИКАЦИЕЙ, ТО ЧТОБЫ УМЕНЬШИТЬ РИСК ПОРАЖЕНИЯ ЭЛЕКТРИЧЕСКИМ ТОКОМ, НЕ ВЫПОЛНЯЙТЕ КАКИХ-ЛИБО РЕМОНТНЫХ РАБОТ, НЕ ОГОВОРЕННЫХ В ИНСТРУКЦИИ ПО ЭКСПЛУАТАЦИИ.*

**16.** *Использовать данное оборудование в соответствии с п.2.5 IEC60950- 1/UL60950-1 или с сертифицированными/подтвержденными источниками питания класса 2.*

**17.** ITE необходимо подключать к сетям PoE без маршрутизации на внешнее оборудование.

## <span id="page-6-0"></span>Содержание

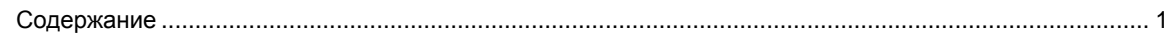

#### $1.$ Общая информация

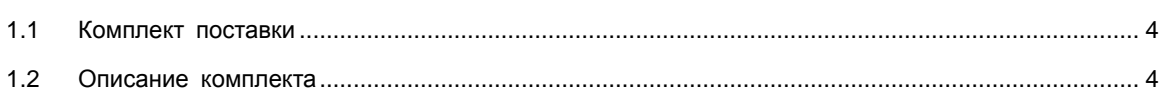

#### $2.$ **Установка**

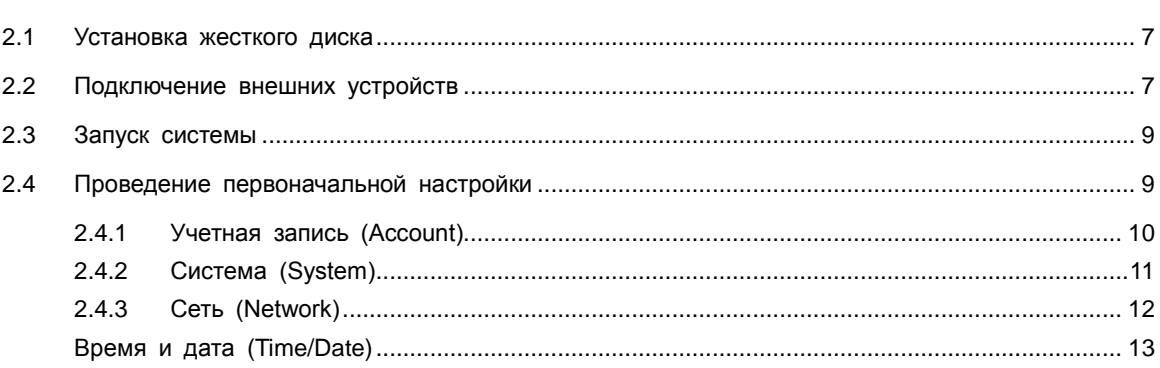

#### $3.$ Настройка экрана живого видео

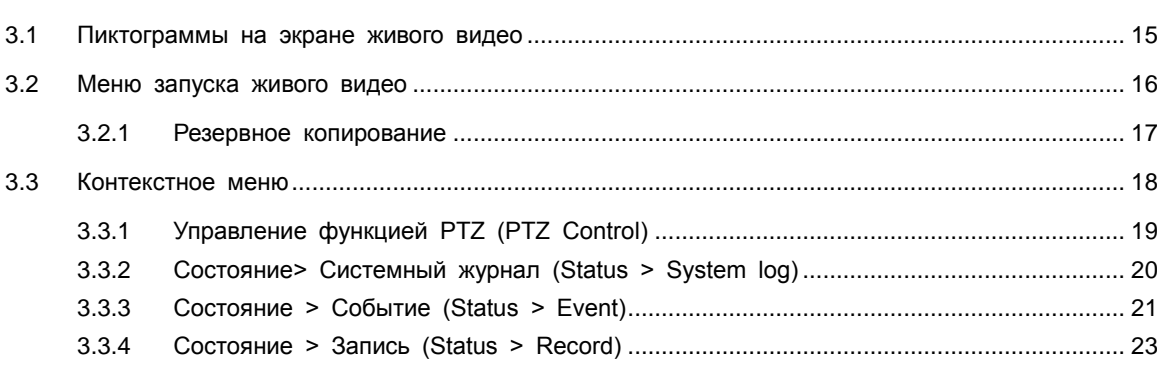

#### 4. Меню параметров

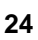

 $14$ 

 $\mathbf{3}$ 

 $6\phantom{a}$ 

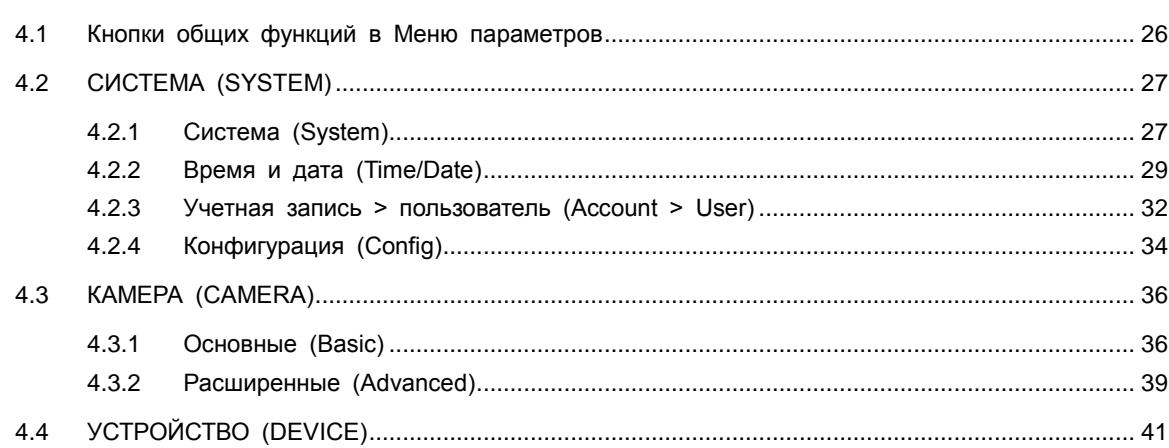

#### Поставщик систем безопасности: TELECAMERA.RU

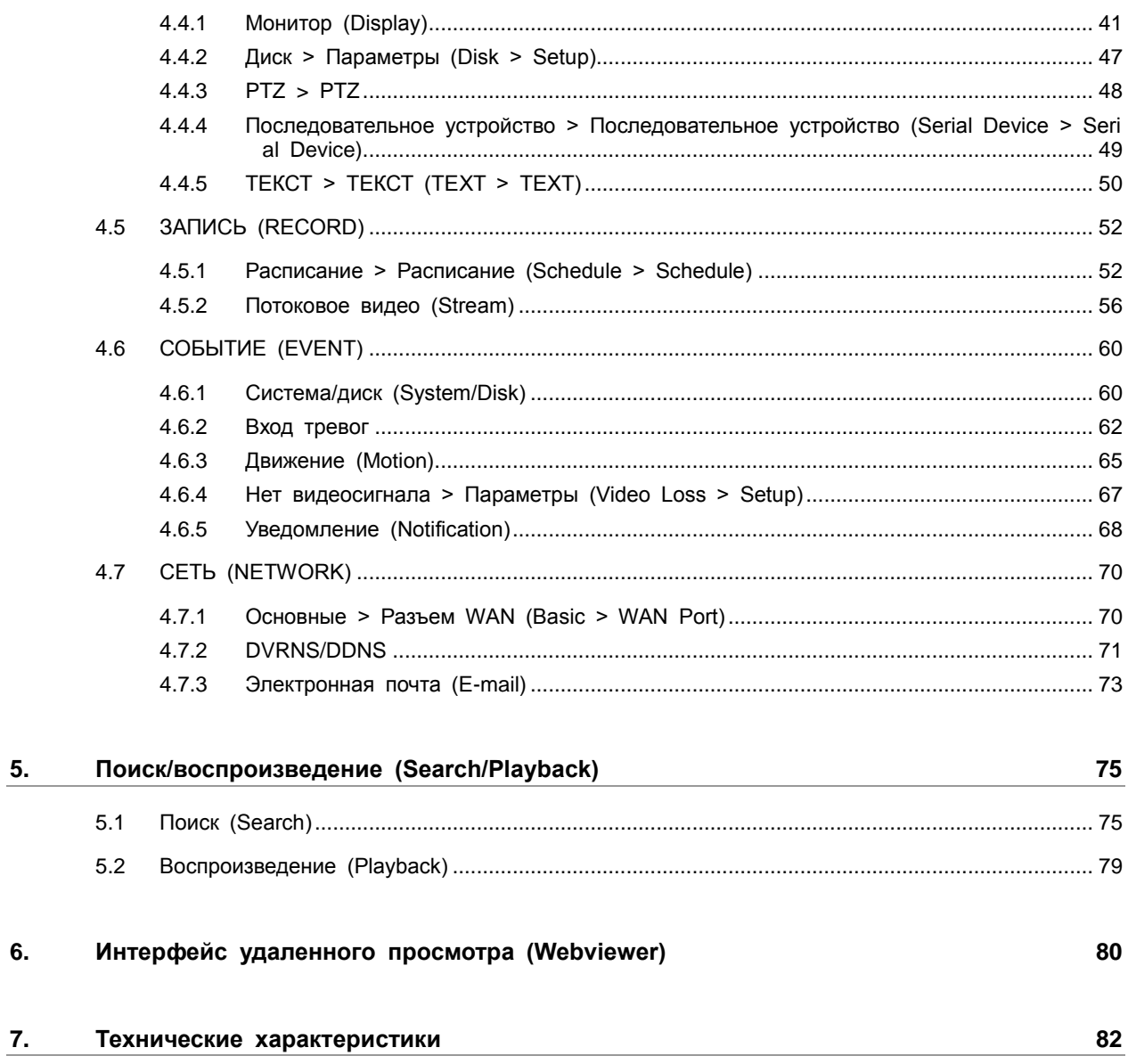

I

#### <span id="page-8-0"></span>1. Общая информация

В этой главе приводится общая информация о DVR, описываются его элементы, их назначение и особенности.

В данном руководстве описывается цифровой видеорегистратор (DVR), отслеживающий или записывающий, контролирующий поток с камеры.

Одновременно видео могут отслеживать несколько пользователей, а ПО позволяет одновременно управлять несколькими камерами. Кроме того, видео можно контролировать с помощью компьютера или смартфона, получая видео и аудио по сети.

Характеристики оборудования:

- Удобный пользовательский интерфейс на рабочем месте пользователя
- Композитный вход для 4/8/ каналов
- $\blacksquare$  Поддержка AHD, TVI, 960Н и D1
- Запись Full HD 1080p
- Запись экрана, аудио и воспроизведение в качестве Full HD
- Информация о состоянии и использовании жесткого диска
- Перезапись информации на жестком диске.
- Высокоскоростное резервное копирование, обеспечиваемое интерфейсом USB 3.0 (в зависимости от типа устройства)
- Одновременное перекодирование и воспроизведение потока с 4/8/ каналов
- Различные режим поиска (по времени, событию, резервному копированию, эскизный поиск)
- Различные режимы записи (вручную, по событию, по времени, запись в экстренном режиме)
- Удаленное отслеживание с помощью программы просмотра по сети, просмотр с помощью веб-интерфейса и мобильного устройства

#### <span id="page-9-0"></span>1.1 Комплект поставки

#### В упаковке с оборудованием вы найдете следующее:

 $\triangle$ **Примечание** Пожалуйста, проверьте все по пунктам.

#### **Таблица 1-1 В упаковке**

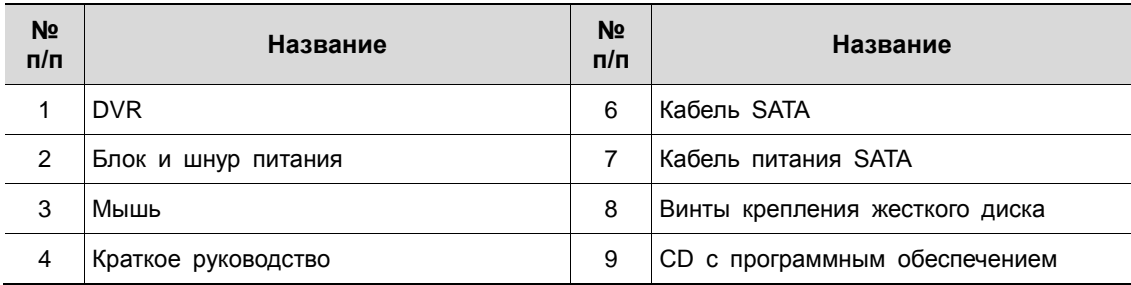

#### <span id="page-9-1"></span>1.2 Описание комплекта

Каждая из деталей описана ниже:

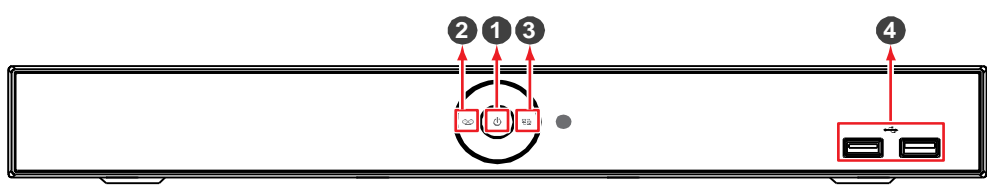

**Рис. 1-1 Описание и разъемы передней панели**

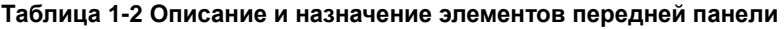

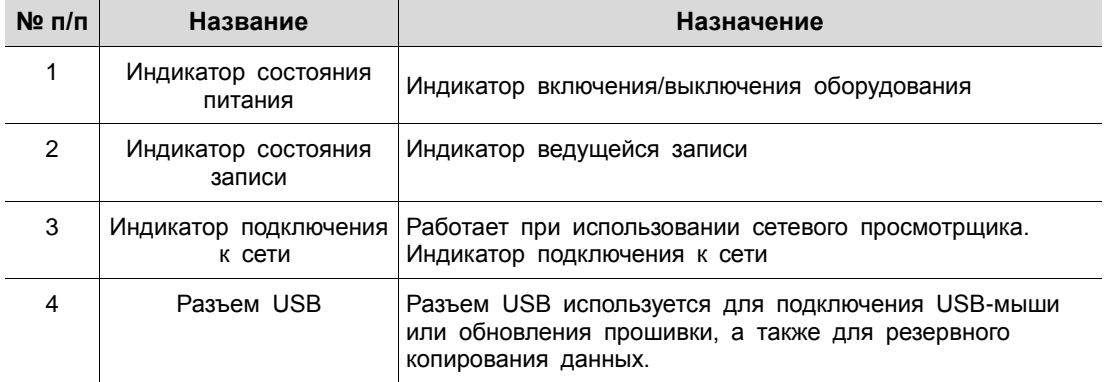

#### STR-HD0420

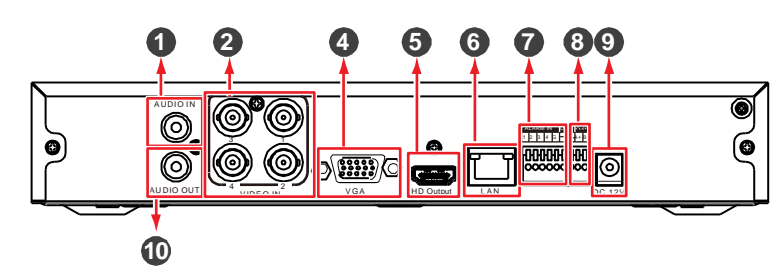

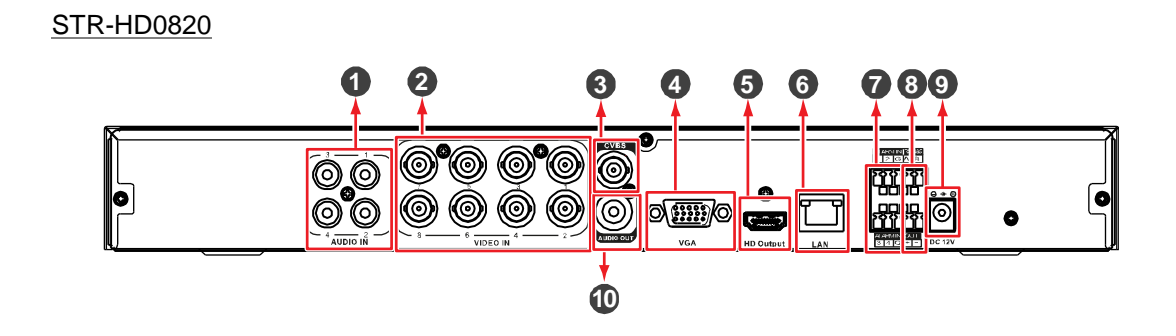

**Рис. 1-2 Описание и разъемы задней панели 4-канального и 8-канального DVR** 

**Таблица 1-3 Описание и назначение элементов задней панели 4-канального и 8-канального DVR**

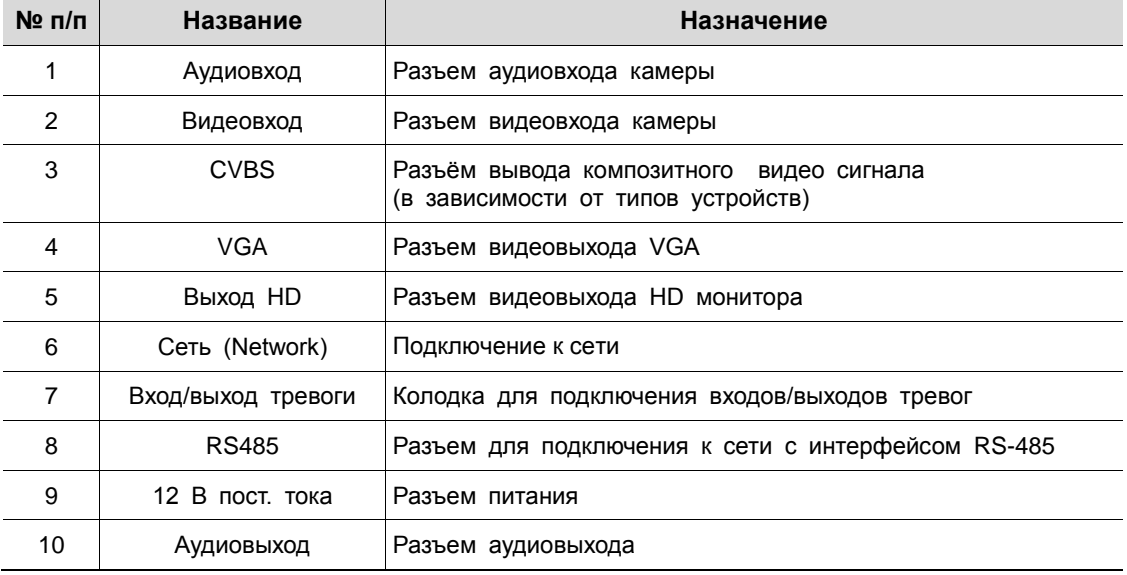

#### <span id="page-11-0"></span>2. Установка

В этой главе описывается порядок установки DVR.

При установке оборудования, подключите к его задней панели все устройства, используя соответствующие разъемы, в соответствии с приведенным ниже порядком подключения.

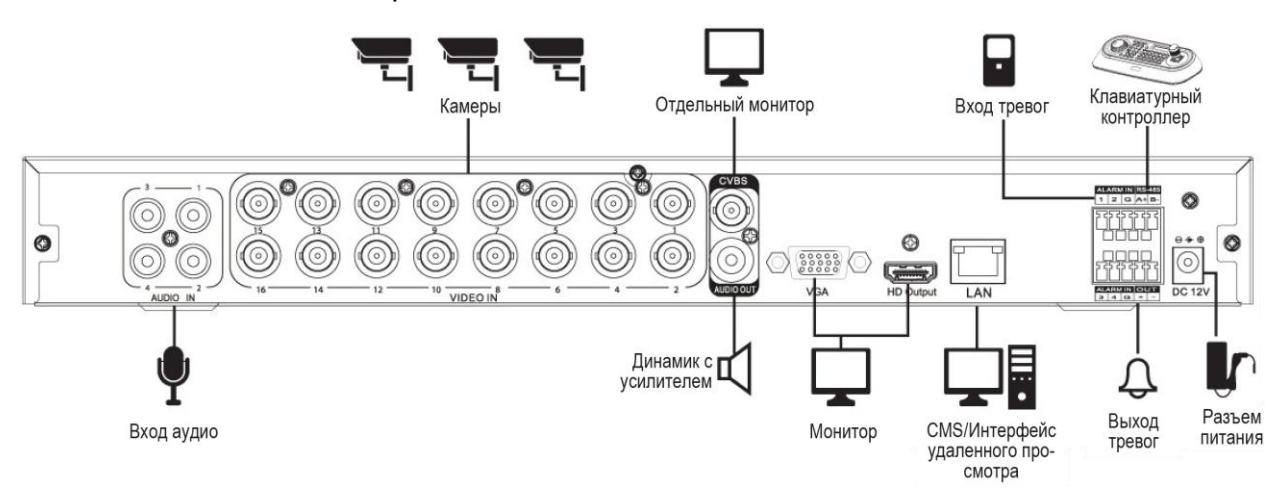

**Рис. 2-1 Порядок подключения** 

Пошаговая процедура ввода оборудования в эксплуатацию:

- **1** Установка жесткого диска
- **2** Подключение внешних устройств
- **3** Запуск системы
- **4** Проведение первоначальной настройки

#### <span id="page-12-0"></span>2.1 Установка жесткого диска

#### Порядок установки жесткого диска в оборудование:

**Внимание!**

- Перед установкой жесткого диска отключите оборудование от сети питания, что позволит минимизировать риск травм или поражения электрическим током или повреждения оборудования.
- Убедитесь в том, что жесткий диск совместим с оборудованием.
- **1** Всегда выключайте оборудование и отключайте его от сети питания.
- **2** Используя крестовую отвертку, отвинтите винты и откройте крышку.
- **3** Установите жесткий диск в соответствующее посадочное место снизу.
- **4** К жесткому диску подключите кабель передачи данных и кабель питания.
- **5** Закройте крышку и завинтите винты.
- <span id="page-12-1"></span>2.2 Подключение внешних устройств

#### Порядок подключения устройств к задней панели оборудования:

- **1** Установите оборудование на ровную и устойчивую поверхность.
- **2** Оставьте место до передней/задней панели оборудования, чтобы штекеры подключения устройств впоследствии не загибались и не ломались.

**Опасно!** НЕ монтируйте оборудование вплотную к стене. При таком монтаже выступающие штекеры на задней панели могут загибаться или или зажиматься оборудованием, что может привести к возгоранию, поражению электрическим током или травмам.

- **3** Всегда выключайте оборудование и отключайте его от сети питания.
- **Опасно!** Перед монтажом убедитесь, что вилка оборудования извлечена из розетки.
	- **4** Подключить аудио- и видеовходы камеры.

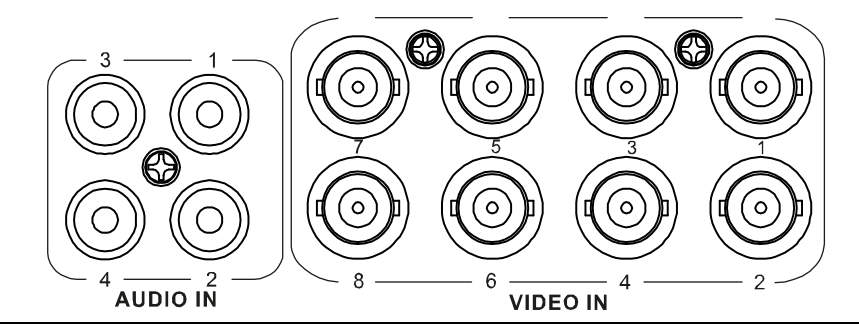

**Примечание** После подключения камеры к разъему оборудование автоматически обнаруживает ее.

**5** Подключить динамик к выходу звука.

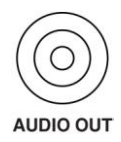

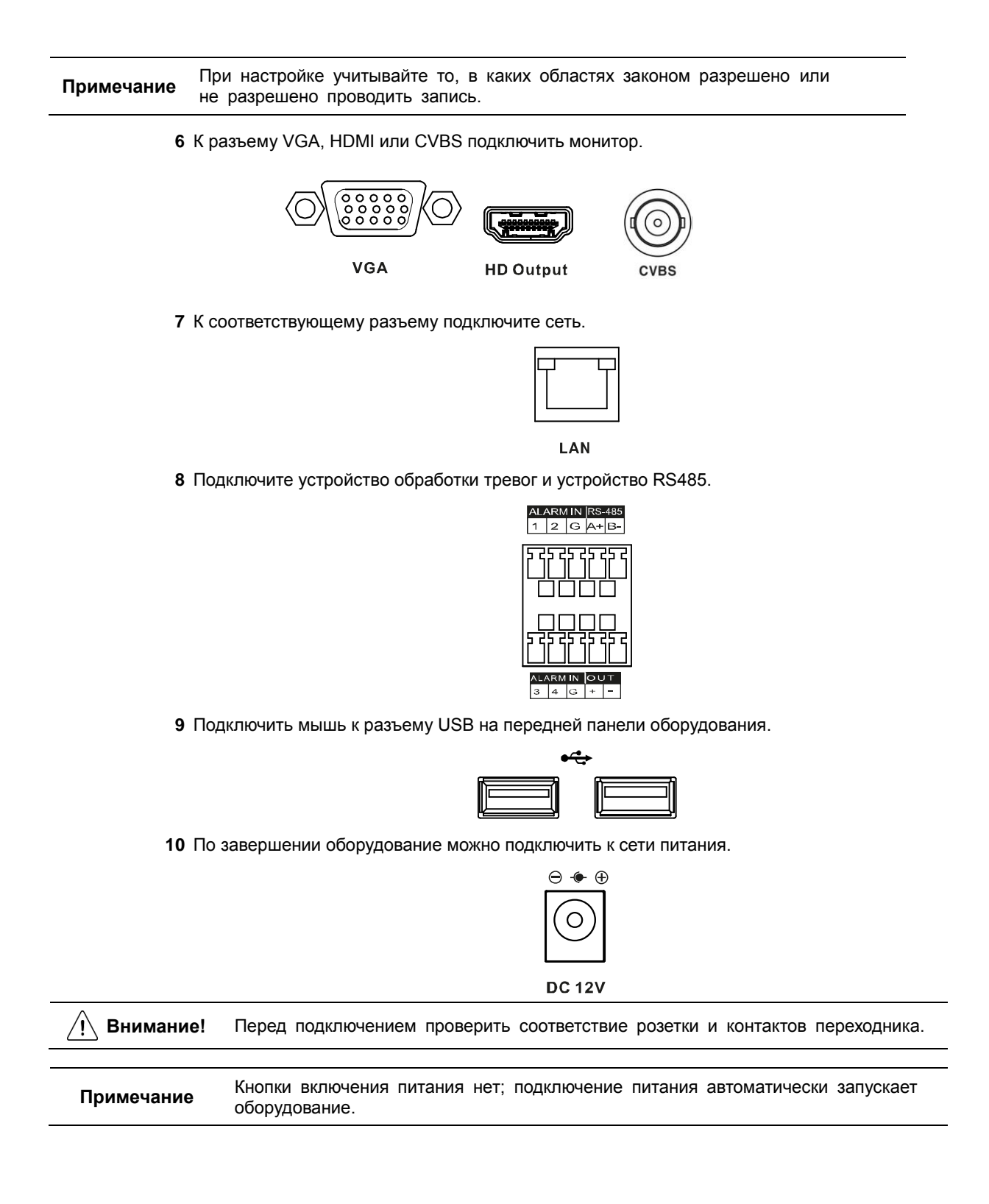

#### <span id="page-14-0"></span>2.3 Запуск системы

После включения питания запускается система:

**1** Во время запуска последовательно появляются следующие пиктограммы.

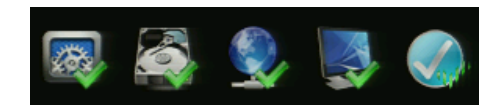

**Примечание** После установки нового жесткого диска запуск системы может занять больше времени.

**2** После звукового сопровождения отображается начальный экран.

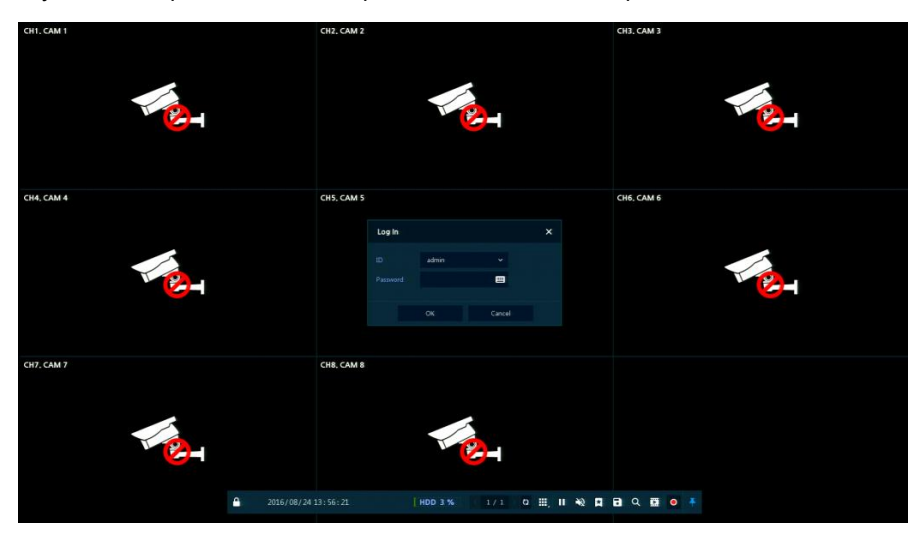

**3** На экране ввода данных пользователя **Log in** введите имя пользователя в поле **ID**, пароль в поле **Password** и нажмите **OK**.

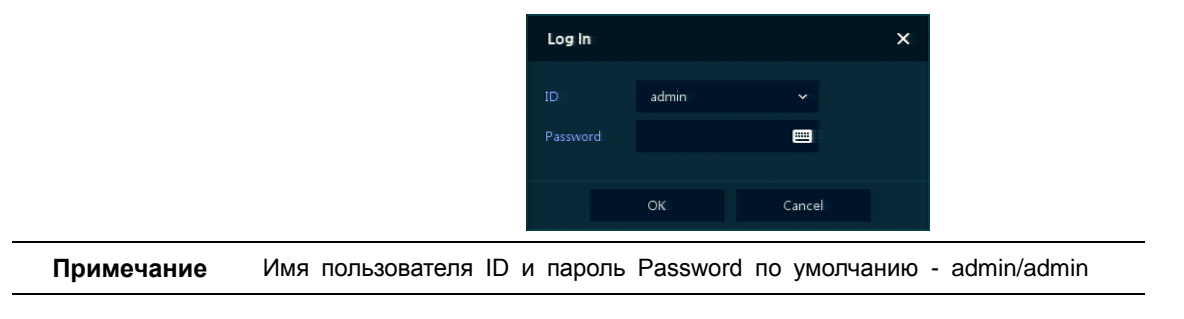

**Внимание!** По соображениям безопасности, пожалуйста, после входа в систему, измените пароль.

#### <span id="page-14-1"></span>2.4 Проведение первоначальной настройки

При первом запуске системы появляется мастер простой установки Easy Installation:

- **1** Учетная запись (Account)
- **2** Система (System)
- **3** Сеть (Network)
- **4** Время и дата (Time/Date)
- **5** Запись (Record)
- <span id="page-15-0"></span>2.4.1 Учетная запись (Account)

Настройки учетной записи в мастере простой установки Easy Installation:

**1** Для задания требуемой учетной записи **ID** и пароля **Password** нажмите на пиктограмму клавиатуры.

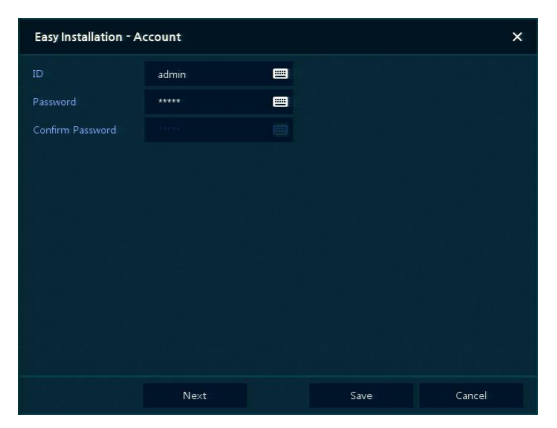

**2** С помощью открывшейся клавиатуры введите название учетной записи в поле **ID** и пароль в поле **Password**, а затем нажмите **OK**.

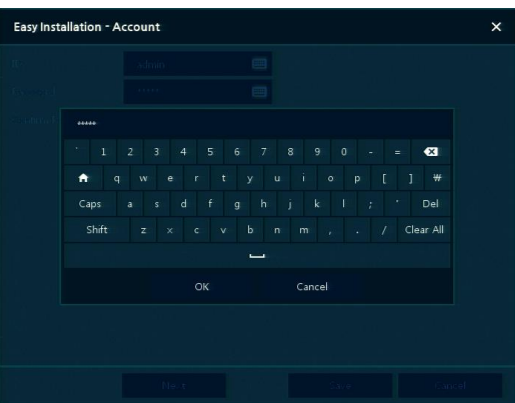

- **3** Нажмите на кнопку сохранения **Save** для сохранения новой учетной записи **ID** с заданным паролем **Password**.
- **4** Нажмите на кнопку перехода к следующему экрану **Next** для завершения настройки учетной записи и перехода к следующему этапу.

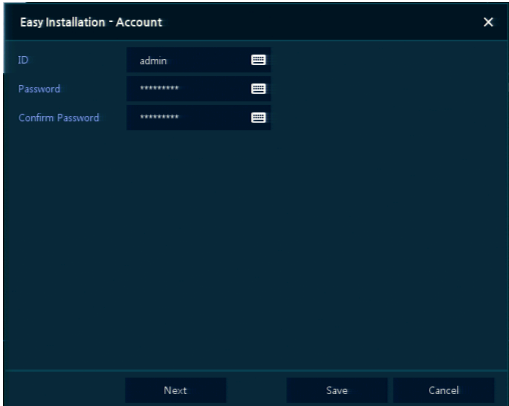

#### <span id="page-16-0"></span>2.4.2 Система (System)

Настройки системы в мастере простой установки Easy Installation:

**1** Настройте каждое поле на экране настройки **System**.

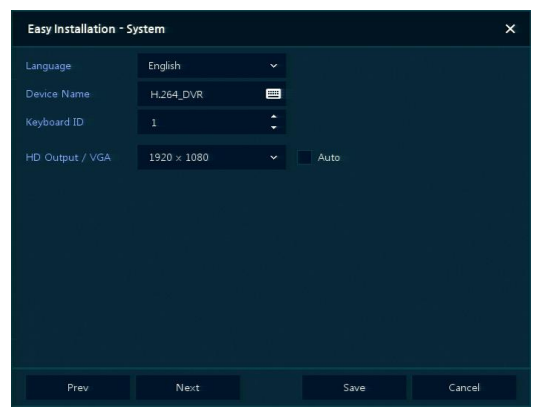

- Язык (Language): Выберите язык отображения системы.
- Название устройства (Device Name): Введите отображаемое название устройства.
- Keyboard ID (идентификатор клавиатуры): Идентификация использования устройств, управляющих DVR по сети RS485, с помощью клавиатуры
- Выбор идентификатора устройства (Selecting the device ID). В случае одновременного использования одинакового оборудования, выбирайте названия устройств так, чтобы они чемто отличались.
- Видеовыход HD / VGA (HD Output / VGA): Установите разрешение монитора, подключенного к устройству.
- Нажмите клавишу сброса настроек **Restore** в правом нижнем углу экрана, чтобы отменить изменения установленных значений.
- **Примечание**
- При использовании флажка **Auto** разрешение задается автоматически.
	- В случае одновременного использования нескольких DVR, выбирайте названия устройств так, чтобы они чем-то отличались.
	- **2** Нажмите на кнопку сохранения **Save** для сохранения введенных значений.
	- **3** Нажмите на кнопку перехода к следующему экрану **Next** для завершения настройки системы и перехода к следующему этапу.

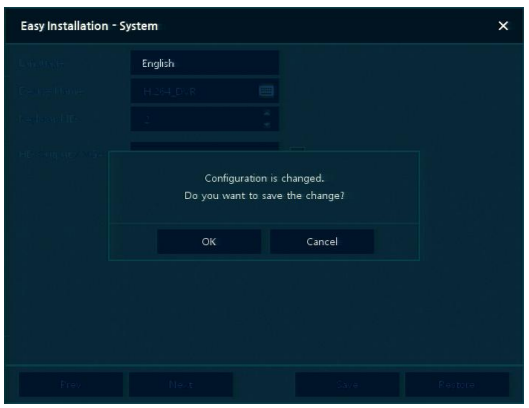

#### <span id="page-17-0"></span>2.4.3 Сеть (Network)

Настройки сети в мастере простой установки Easy Installation:

**1** Настройте каждое поле на экране настройки **Network**.

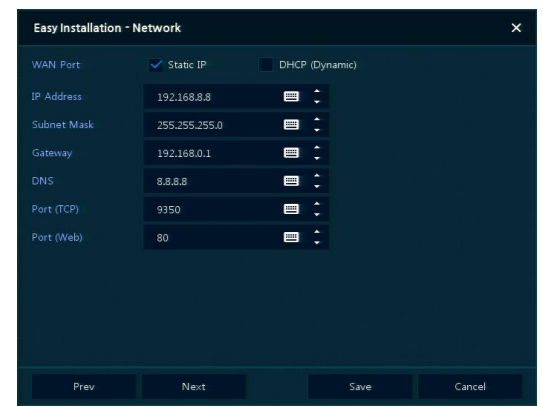

- Разъем WAN (WAN Port): Укажите, какой следует использовать IP-адрес: статический или динамический.
- IP-адрес (IP Address), маска подсети (Subnet Mask), шлюз (Gateway), адрес DNS-сервера (DNS) и номер порта (Port): В случае использования динамического IP-адреса, заполните каждое из полей.

**Примечание** Нажмите клавишу сброса настроек **Restore** в правом нижнем углу экрана, чтобы отменить изменения установленных значений.

- **2** Нажмите на кнопку сохранения **Save** для сохранения введенных значений.
- **3** Нажмите на кнопку перехода к следующему экрану **Next** для завершения настройки сети и перехода к следующему этапу.

#### <span id="page-18-0"></span>Время и дата (Time/Date)

Настройки времени и даты в мастере простой установки Easy Installation:

**1** Настройте каждое поле на экране настройки **Time/Date**.

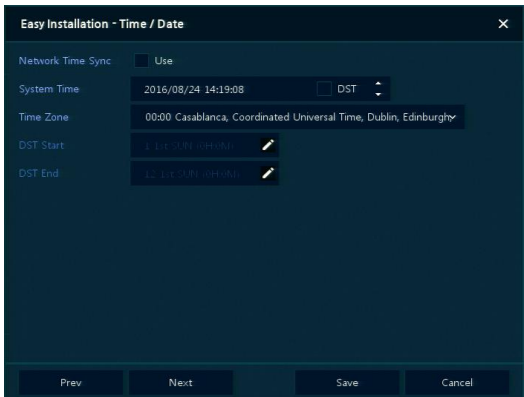

- Синхронизировать время по сети (Network Time Sync): Выберите сеть для синхронизации с сервером времени.
- Время системы (System Time): Если вы не используете синхронизацию с сервером сетевого времени, установите время устройства; также, в случае необходимости перехода на летнее/зимнее время, выберите DST.
- Часовой пояс (Time zone): Выберите часовой пояс установленной системы.
- Дата перехода на летнее/зимнее время (DST Start/End): Укажите дату перехода на летнее (DST Start) и на зимнее (DST End) время, соответственно.

**Примечание** Нажмите на кнопку сброса настроек **Restore** в правом нижнем углу экрана, чтобы отменить изменения установленных значений.

- **2** Нажмите на кнопку сохранения **Save** для сохранения введенных значений.
- **3** Нажмите на кнопку перехода к следующему экрану **Next** для завершения настройки времени и даты и перехода к следующему этапу.

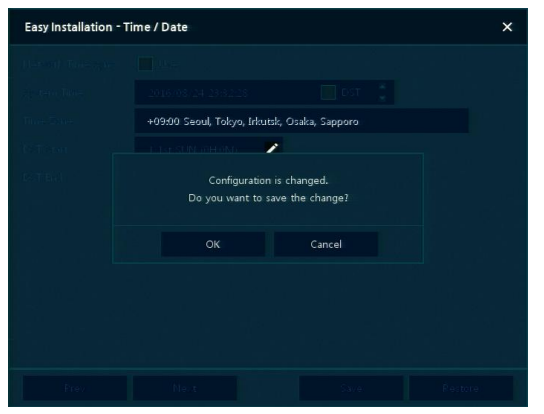

## <span id="page-19-0"></span>3. Настройка экрана живого видео

На рисунке приведен пример настройки экрана пользовательского интерфейса.

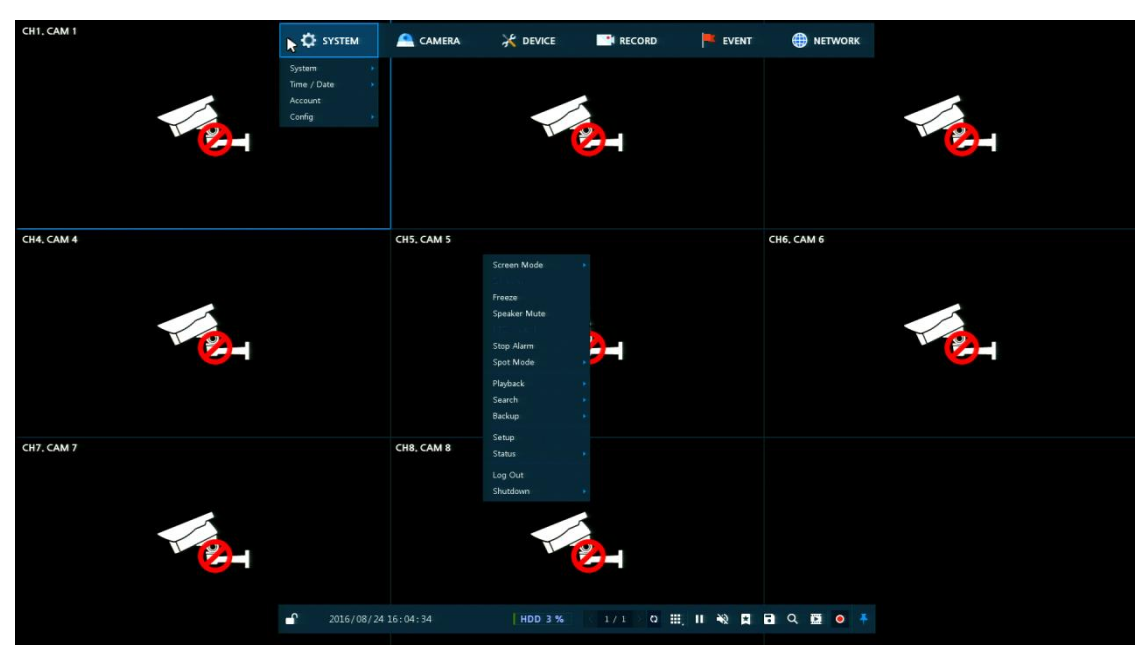

**Рис. 3-1 Настройка экрана пользовательского интерфейса**

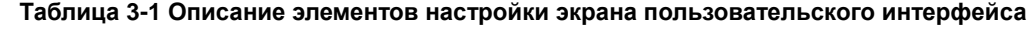

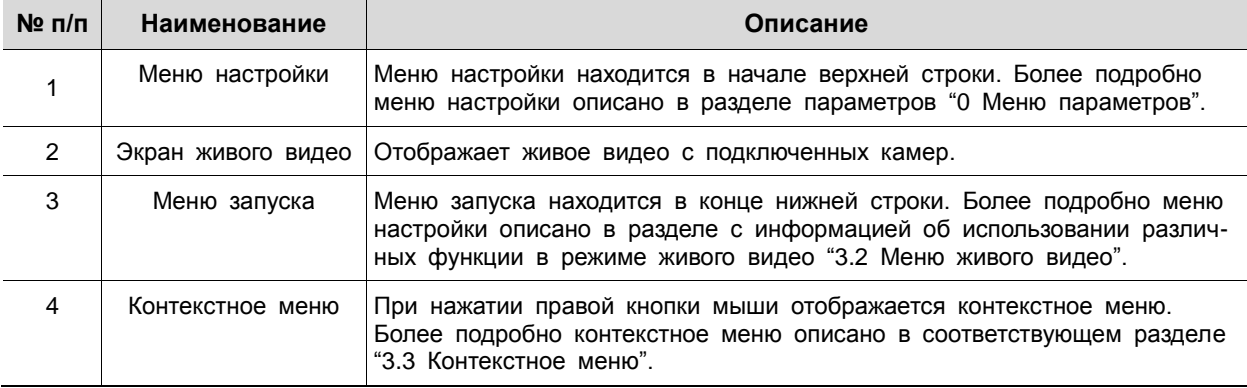

#### <span id="page-20-0"></span>3.1 Пиктограммы на экране живого видео

Каждая пиктограмма на экране живого видео отображает состояние установленного параметра или функции. На рисунке приведен пример элементов экрана пользовательского интерфейса.

**Примечание** Выбранный экран живого видео отмечается синей рамкой; экран живого видео, на который наведен курсор мыши, отмечается желтой рамкой. CH1 CAM1 ※ ※ ▲ ※ 四 2016/09/02 02:13:09 PM  $\bullet$   $\bullet$ 

**Рис. 3-2 Пиктограммы на экране живого видео**

| Таблица 3-2 Описание пиктограмм на экране живого видео |  |  |  |
|--------------------------------------------------------|--|--|--|
|--------------------------------------------------------|--|--|--|

<span id="page-20-1"></span>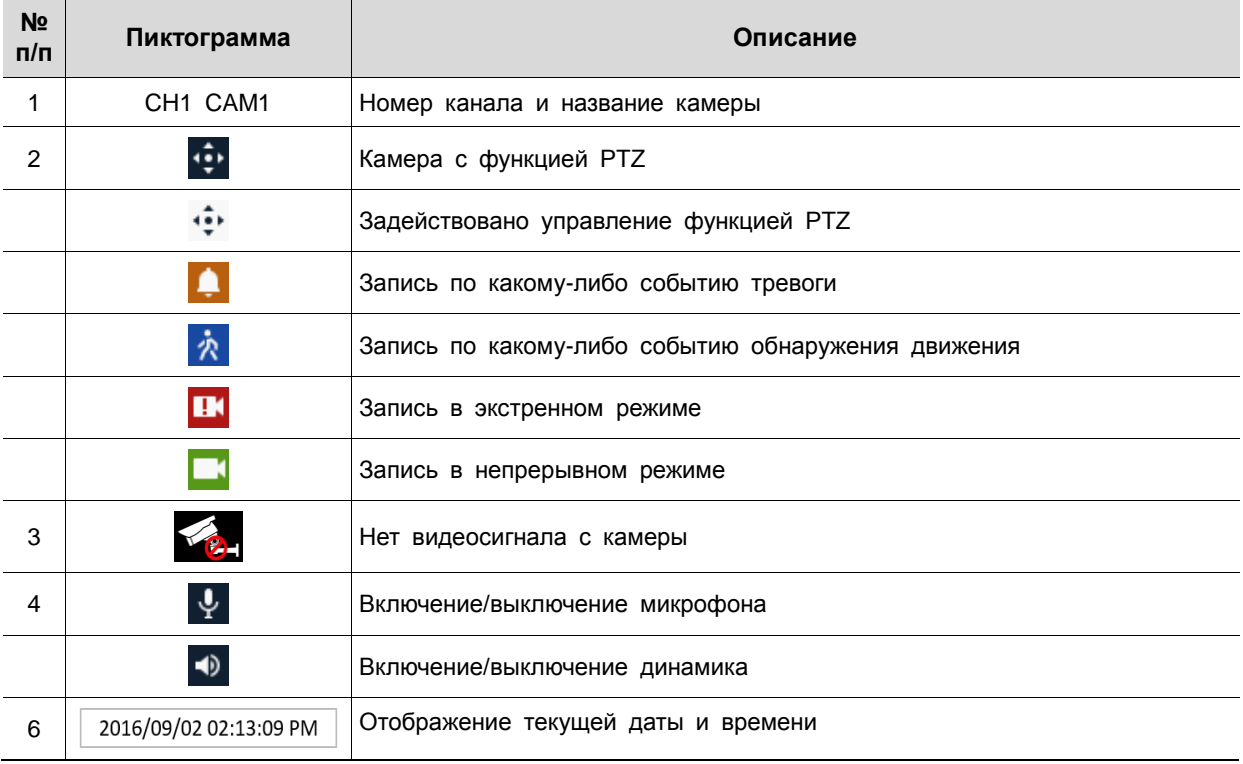

### <span id="page-21-0"></span>3.2 Меню воспроизведения

<span id="page-21-1"></span>

В данной главе описывается меню воспроизведения в нижней части экрана.

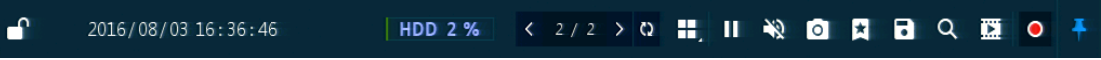

**Рис. 3-3 Меню воспроизведения**

**Таблица 3-3 Описание элементов меню воспроизведения**

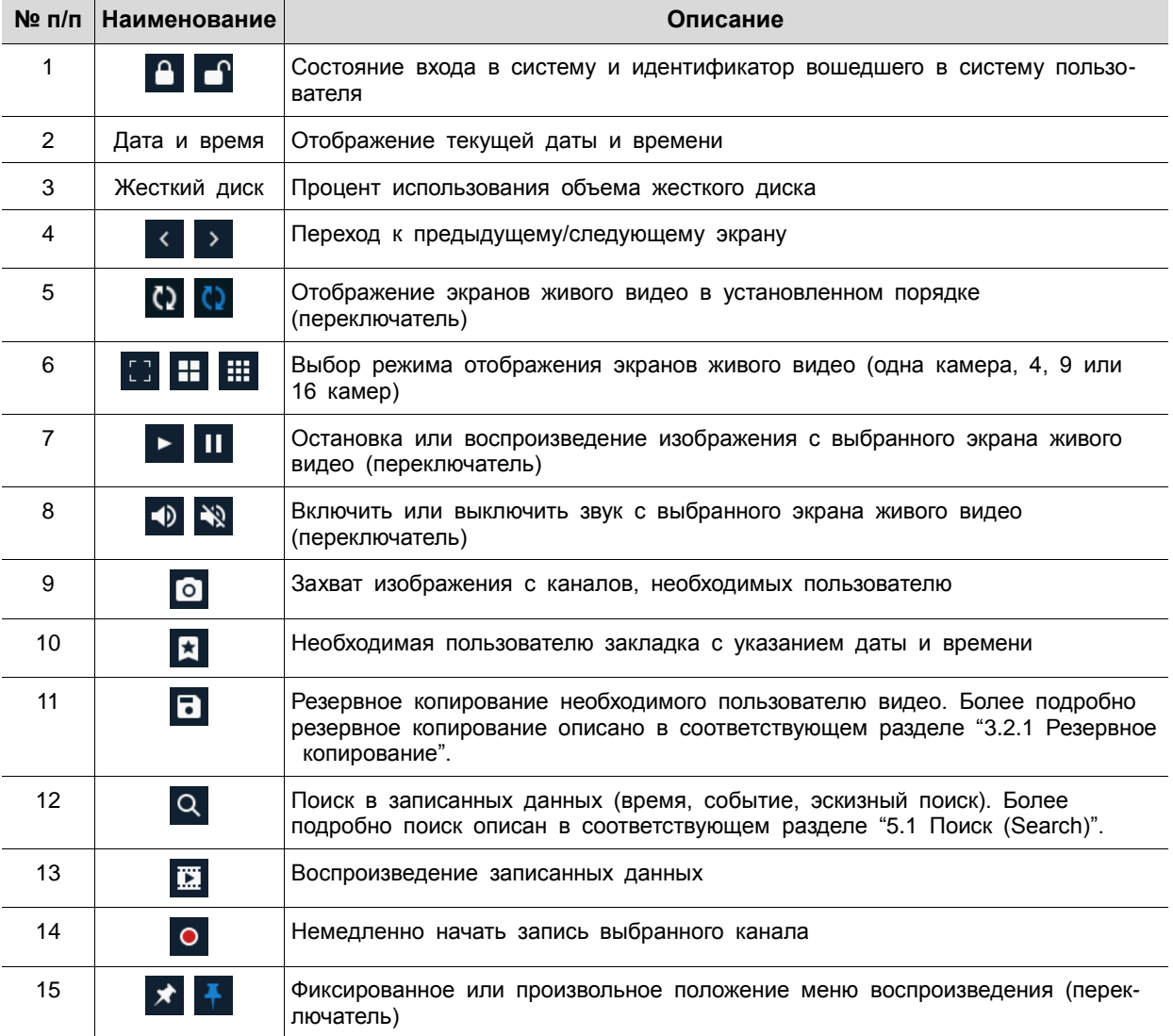

### <span id="page-22-0"></span>3.2.1 Резервное копирование

3.2.3

3.2.2 Оборудование предоставляет возможность резервного копирования с экрана живого видео.

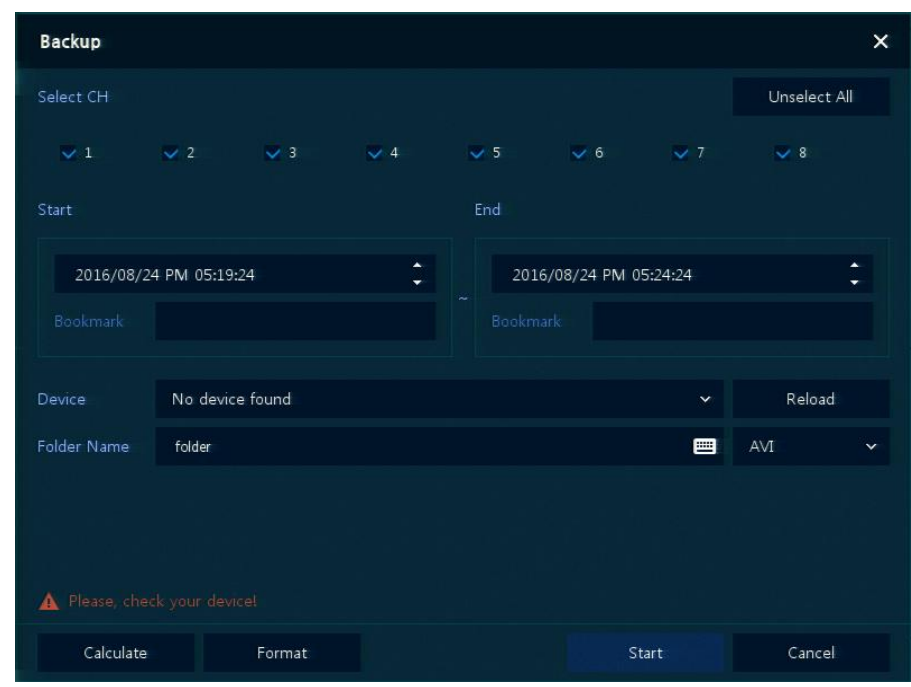

**Рис. 3-4 Резервное копирование**

| Таблица 3-4 Описание элементов меню резервного копирования |  |  |
|------------------------------------------------------------|--|--|
|------------------------------------------------------------|--|--|

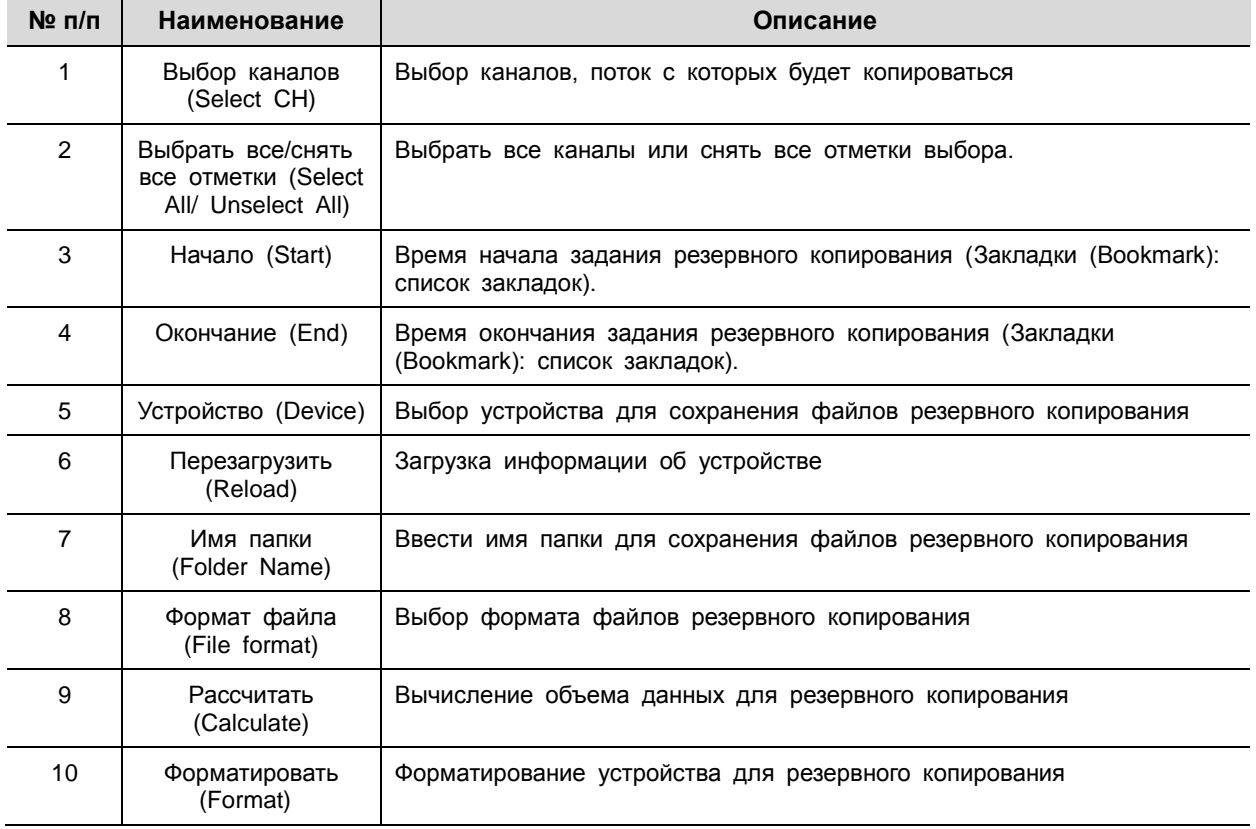

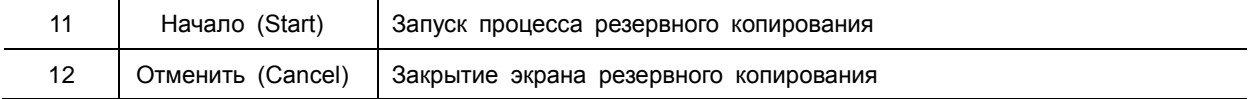

### <span id="page-23-0"></span>3.3 Контекстное меню

В данной главе описывается контекстное меню, которые вызывается по нажатии правой кнопки мыши на экране живого видео.

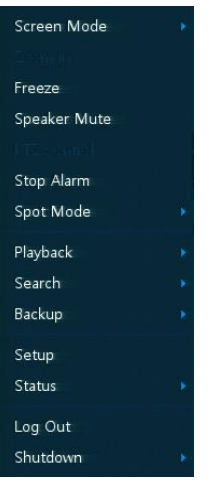

**Рис. 3-5 Контекстное меню**

|  |  |  | Таблица 3-5 Описание элементов контекстного меню |  |
|--|--|--|--------------------------------------------------|--|
|--|--|--|--------------------------------------------------|--|

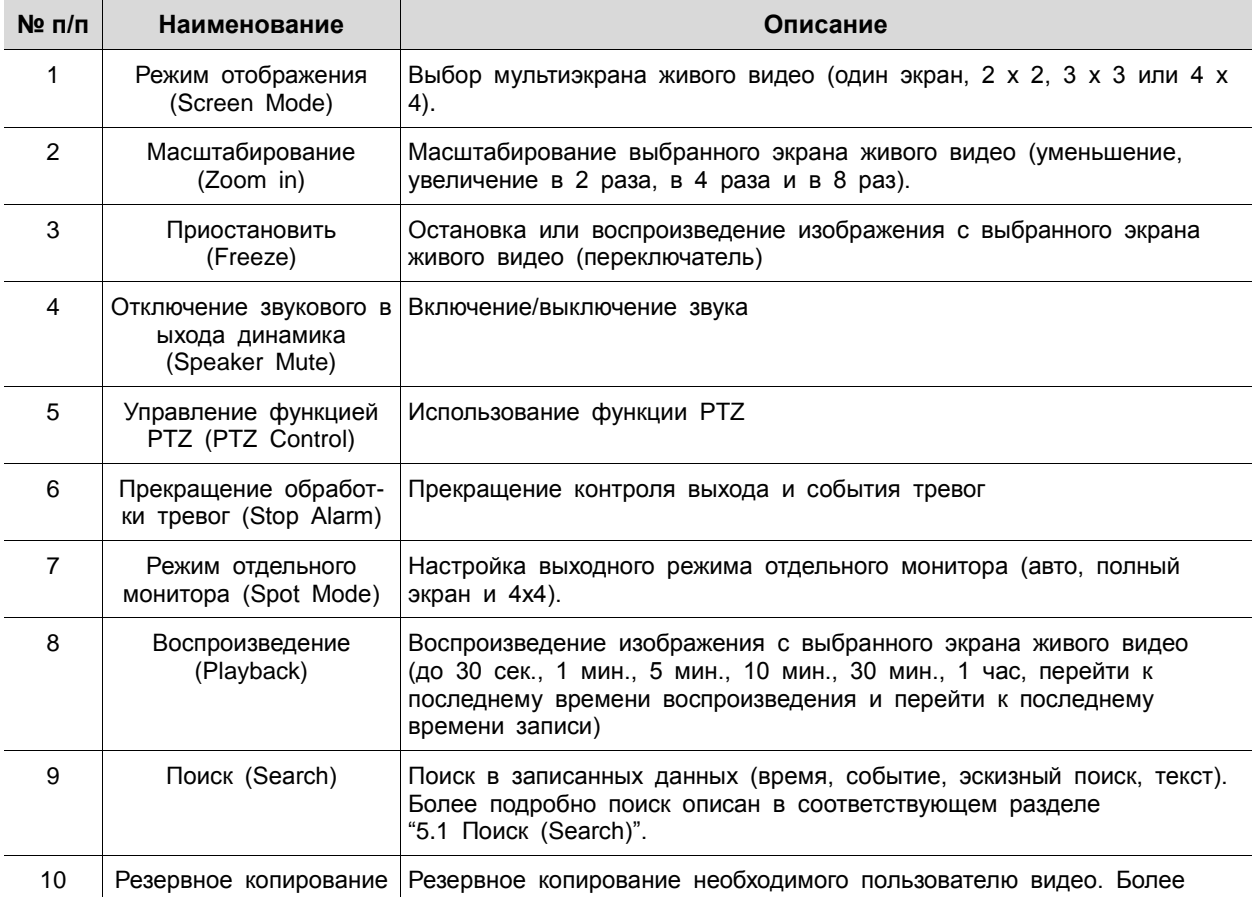

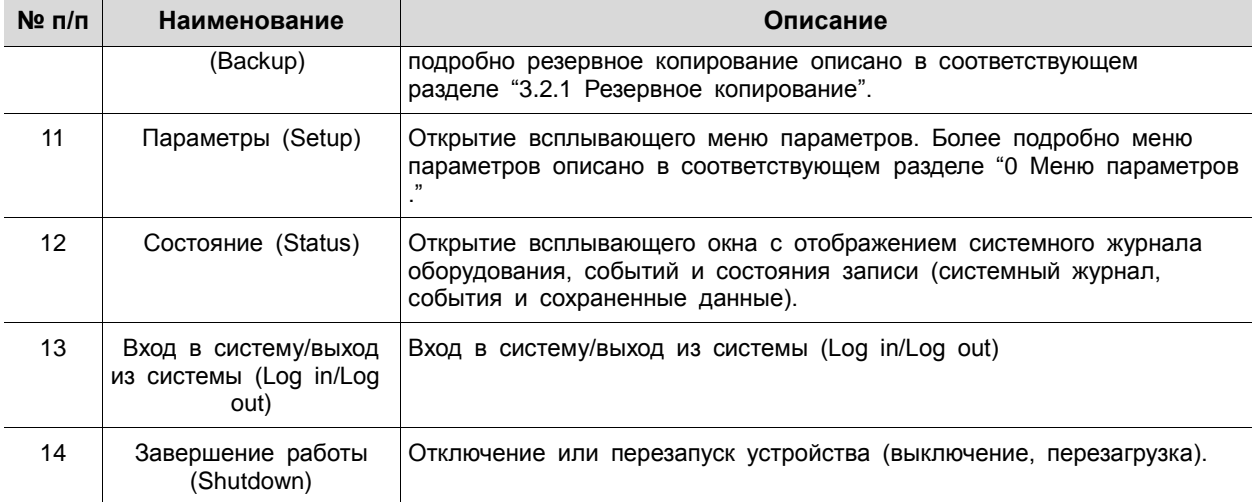

#### <span id="page-24-0"></span>3.3.1 Управление функцией PTZ (PTZ Control)

Изображения можно перемещать трекболом для контроля с помощью функции PTZ.

**Примечание** Меню управления PTZ отображается, если установлен протокол соответствующего канала в подразделе PTZ раздела устройств **DEVICE > PTZ** в верхней части экрана живого видео.

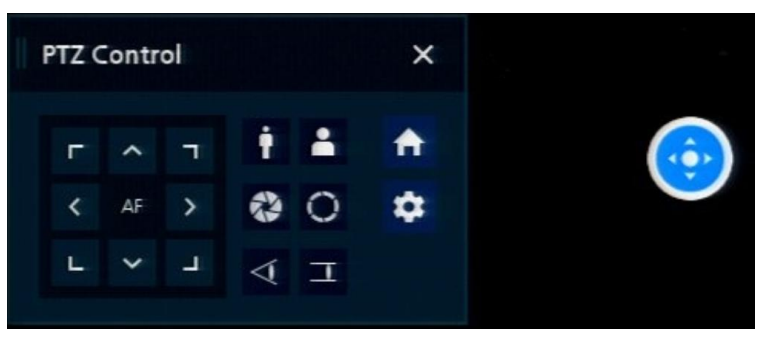

**Рис. 3-6 Контекстное меню > меню управления PTZ Control**

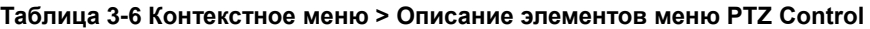

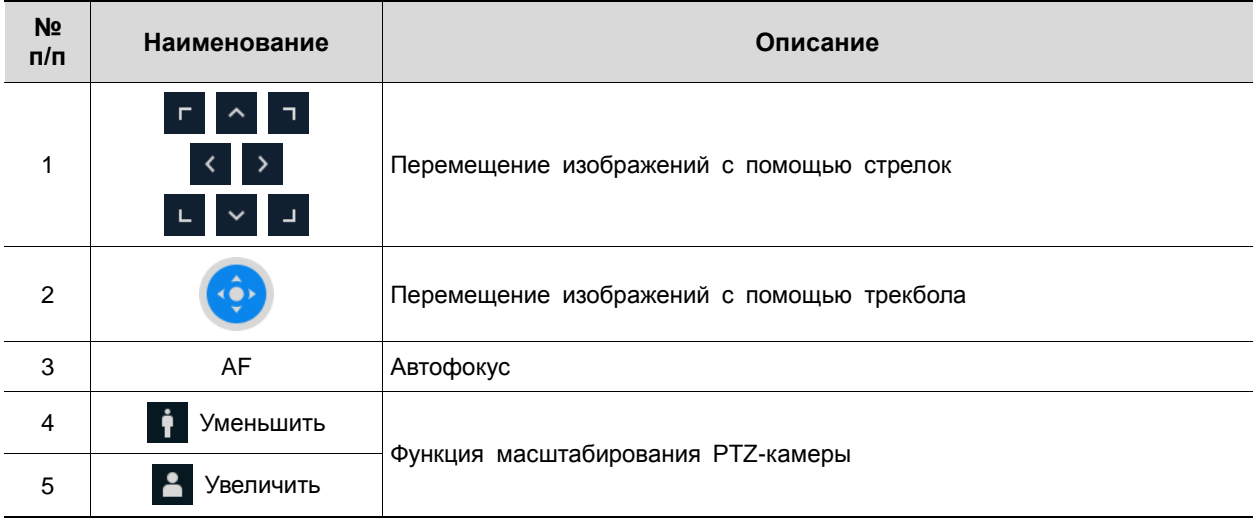

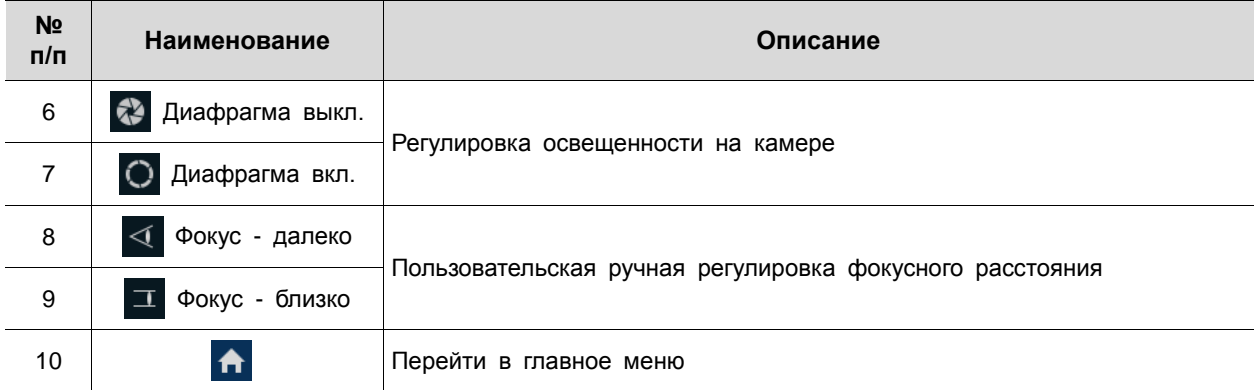

При нажатии правой кнопки мыши на экране управления PTZ отображается контекстное меню.

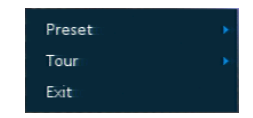

**Рис. 3-7 Контекстное меню управления PTZ**

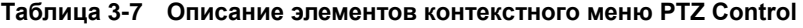

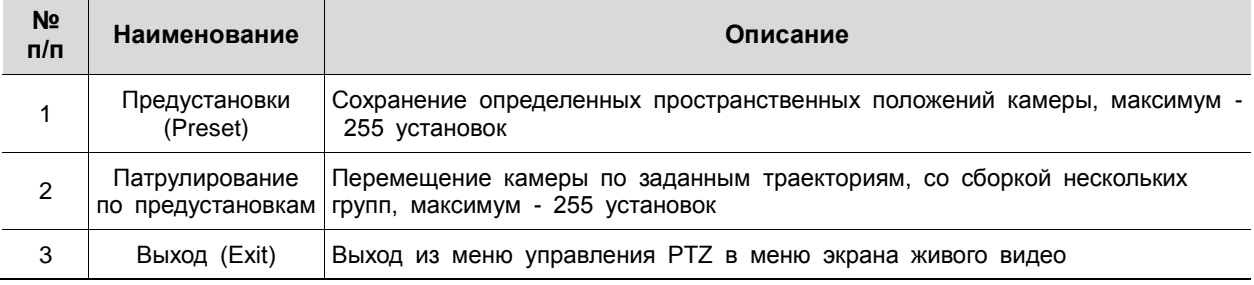

<span id="page-25-0"></span>3.3.2 Состояние> Системный журнал (Status > System log)

I

Пользователи могут просматривать информацию системного журнала на вкладке **System log** раздела **Status**.

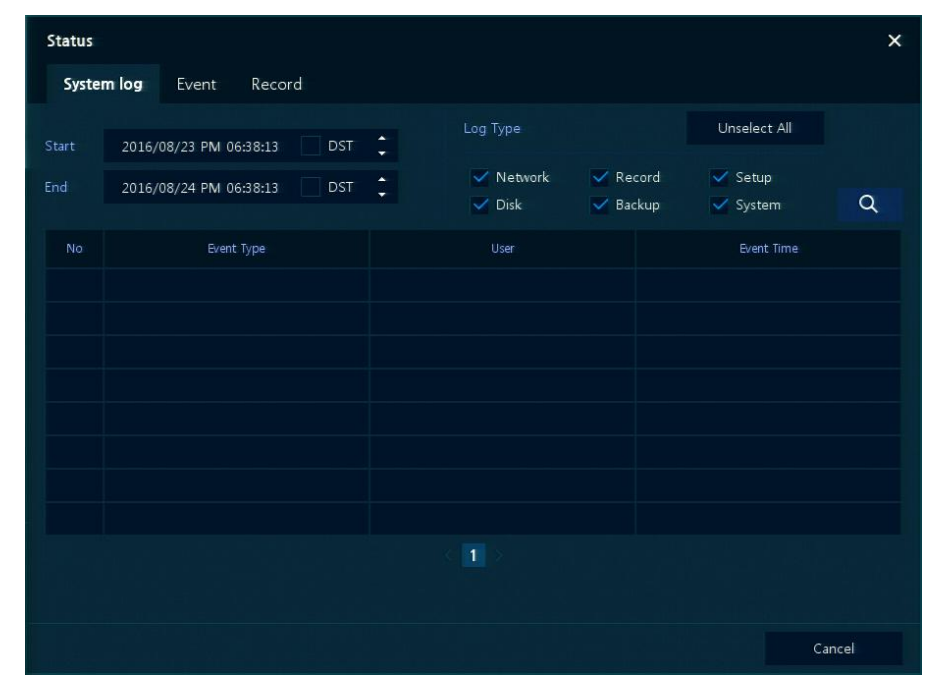

**Рис. 3-8 Состояние> Системный журнал в контекстном меню**

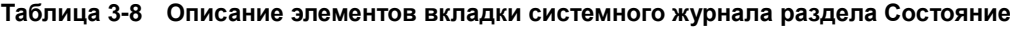

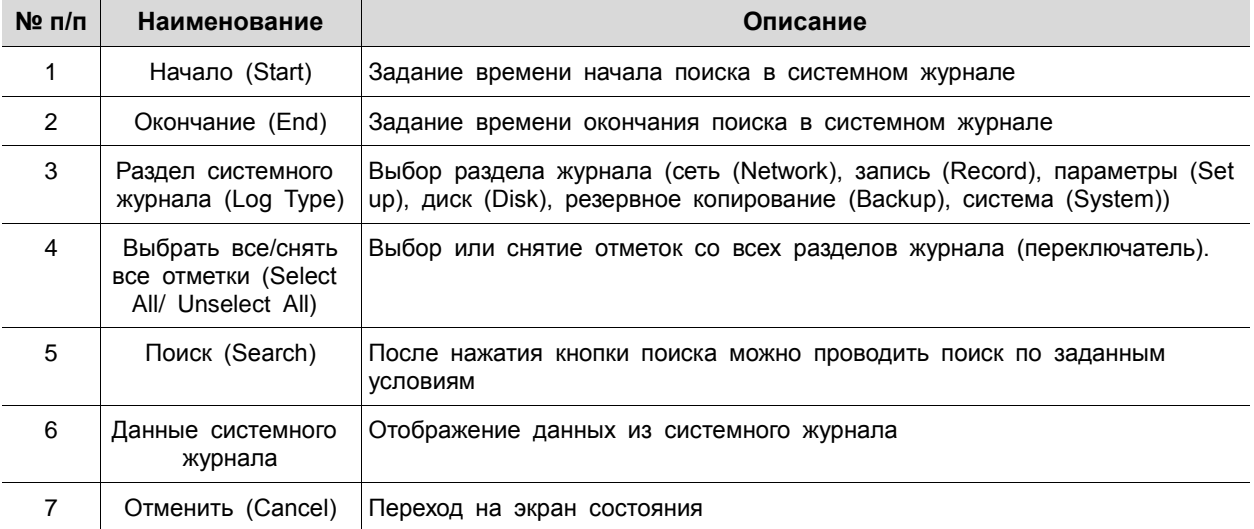

#### <span id="page-26-0"></span>3.3.3 Состояние > Событие (Status > Event)

I

Пользователи могут просматривать информацию о событиях оборудования в режиме реального времени на вкладке событий **Event** раздела **Status**.

### Поставщик систем безопасности: TELECAMERA.RU

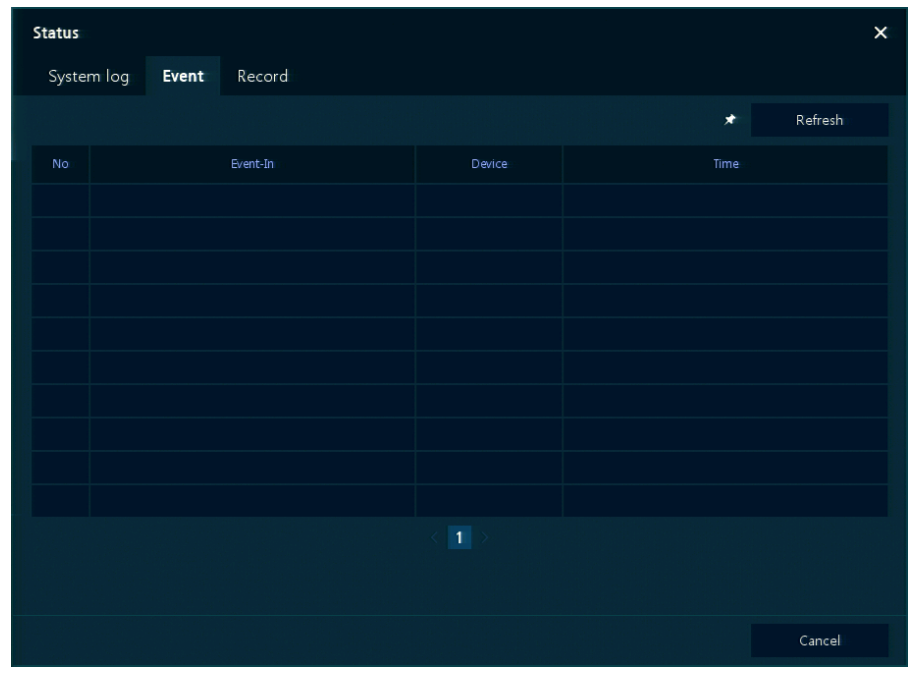

**Рис. 3-9 Состояние > Событие в контекстном меню**

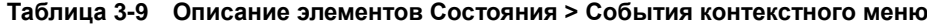

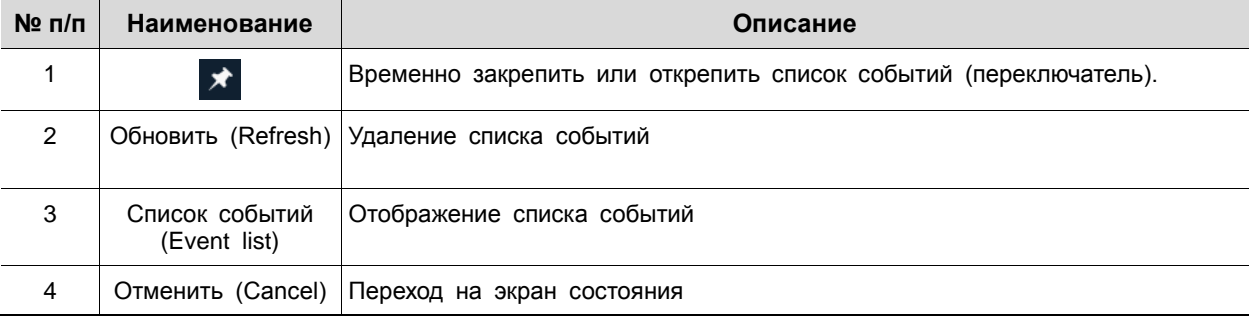

<span id="page-28-0"></span>3.3.4 Состояние > Запись (Status > Record)

Пользователи могут просматривать состояние записи на вкладке записи **Record** раздела **Status**.

| <b>Status</b>  |                   |                     |                    |                     |           |                  |               |           | $\overline{\mathsf{x}}$ |
|----------------|-------------------|---------------------|--------------------|---------------------|-----------|------------------|---------------|-----------|-------------------------|
|                | System log        | Event               | Record             |                     |           |                  |               |           |                         |
|                | Record Time       | 2016/07/07 00:29:49 | $\sim$             | 2016/08/24 18:46:49 |           |                  |               |           |                         |
| CH             | <b>Input Type</b> |                     | Main Stream        |                     |           |                  | Second Stream |           | Audio                   |
|                |                   | Record              | Resolution         | Bitrate             | Framerate | Resolution       | Bitrate       | Framerate |                         |
| $1\,$          | A1080P@30         | None                | $1920 \times 1080$ | 3.5 Mbps            | 15        | $640 \times 480$ | 1.1 Mbps      | 15        | None                    |
| $\overline{2}$ | None              | None                | None               | None                | None      | None             | None          | None      | None                    |
| 3              | None              | None                | None               | None                | None      | None             | None          | None      | None                    |
| $\overline{4}$ | <b>None</b>       | None                | None               | None                | None      | None             | None          | None      | None                    |
| 5              | None              | None                | None               | None                | None      | None             | None          | None      | None                    |
| $6\phantom{.}$ | None              | None                | None               | None                | None      | None             | None          | None      | None                    |
| $\overline{7}$ | None              | None                | None               | None                | None      | None             | None          | None      | None                    |
| 8              | None              | None                | None               | None                | None      | None             | None          | None      | None                    |
|                |                   |                     |                    |                     |           |                  |               |           |                         |
|                |                   |                     |                    |                     |           |                  |               |           |                         |
|                |                   |                     |                    |                     |           |                  |               |           |                         |
|                |                   |                     |                    |                     |           |                  |               |           |                         |
|                |                   |                     |                    |                     |           |                  |               |           |                         |
|                |                   |                     |                    |                     |           |                  |               | Cancel    |                         |

**Рис. 3-10 Состояние > Запись в контекстном меню**

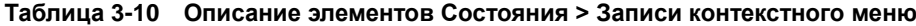

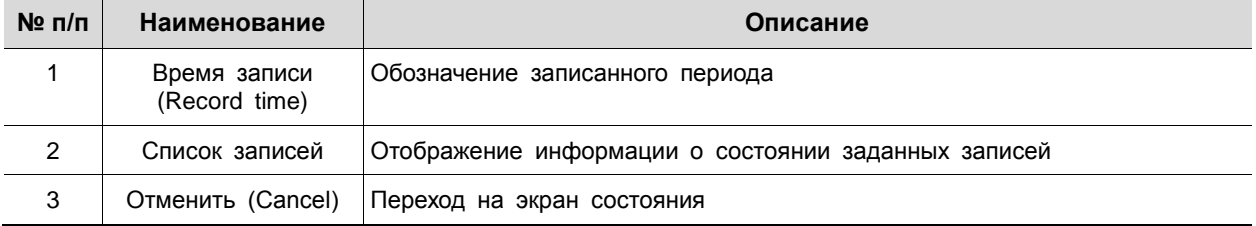

#### <span id="page-29-0"></span>4. Меню параметров

I

В данной главе описывается меню параметров в верхней части экрана.

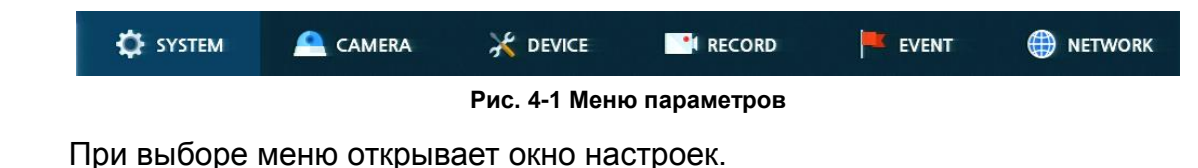

**Примечание** Экран параметров **Setup** открывается после нажатия **Setup в** контекстном меню, вызываемом по щелчку правой кнопки мыши.

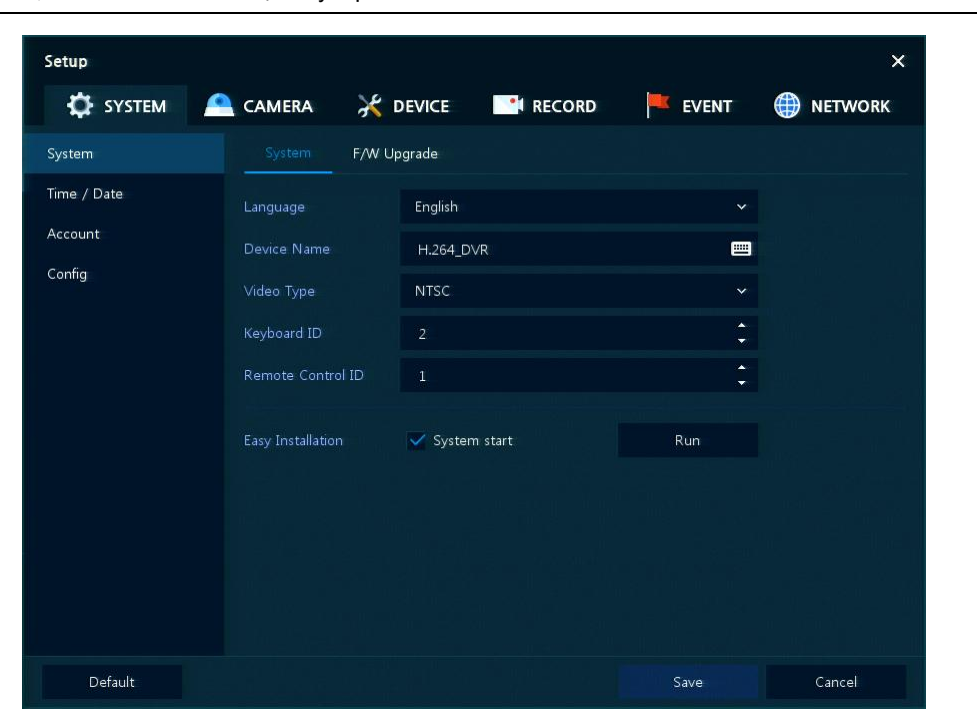

**Рис. 4-2 Экран меню параметров**

#### **Таблица 4-1 Описание элементов меню параметров**

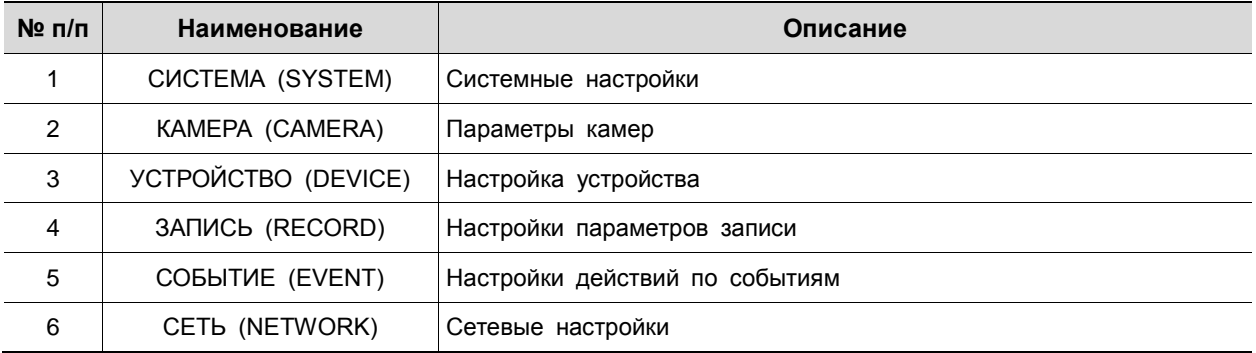

#### Структура меню параметров:

**Таблица 4-2 Дерево меню параметров**

| Уровень 1           | Уровень 2                                      | Уровень 3                                         |  |  |
|---------------------|------------------------------------------------|---------------------------------------------------|--|--|
|                     |                                                | Система (System)                                  |  |  |
|                     | Система (System)                               | Обновление прошивки (F/W Upgrade)                 |  |  |
|                     | Время и дата (Time/Date)                       | Время и дата (Time/Date)                          |  |  |
| CUCTEMA (SYSTEM)    |                                                | Нерабочие дни (Holiday)                           |  |  |
|                     | Учетная запись (Account)                       | Пользователь (User)                               |  |  |
|                     |                                                | Экспорт/Импорт (Export/Import)                    |  |  |
|                     | Настройка конфигурации<br>(Configuration)      | Сброс на заводские настройки (Factory<br>Default) |  |  |
|                     | Основные (Basic)                               | Основные (Basic)                                  |  |  |
| KAMEPA (CAMERA)     |                                                | Аудиовход                                         |  |  |
|                     | Расширенные (Advanced)                         | Расширенные (Advanced)                            |  |  |
|                     |                                                | Монитор (Display)                                 |  |  |
|                     | Монитор (Display)                              | Экранная индикация (OSD)                          |  |  |
|                     |                                                | Последовательность (Sequence)                     |  |  |
|                     |                                                | Вид отображения (Layout)                          |  |  |
| УСТРОЙСТВО (DEVICE) | Диск (Disk)                                    | Параметры (Setup)                                 |  |  |
|                     | <b>PTZ</b>                                     | <b>PTZ</b>                                        |  |  |
|                     | Последовательное устройство<br>(Serial Device) | Последовательное устройство<br>(Serial Device)    |  |  |
|                     | TEKCT (TEXT)                                   | TEKCT (TEXT)                                      |  |  |
|                     | Расписание (Schedule)                          | Расписание (Schedule)                             |  |  |
| ЗАПИСЬ (RECORD)     |                                                | Первый поток (Main Stream)                        |  |  |
|                     | Потоковое видео (Stream)                       | Второй поток (Second Stream)                      |  |  |
|                     |                                                | Экстренный режим (Panic)                          |  |  |
|                     | Система/диск (System/Disk)                     | Система (System)                                  |  |  |
|                     |                                                | Диск (Disk)                                       |  |  |
|                     | Вход тревог (Alarm In)                         | Параметры (Setup)                                 |  |  |
|                     |                                                | Расписание (Schedule)                             |  |  |
| COBBITUE (EVENT)    | Движение (Motion)                              | Параметры (Setup)                                 |  |  |
|                     |                                                | Расписание (Schedule)                             |  |  |
|                     | Нет видеосигнала<br>(Video Loss)               | Параметры (Setup)                                 |  |  |
|                     | Уведомление (Notification)                     | Периодически (Periodic)                           |  |  |
|                     |                                                | Расписание (Schedule)                             |  |  |

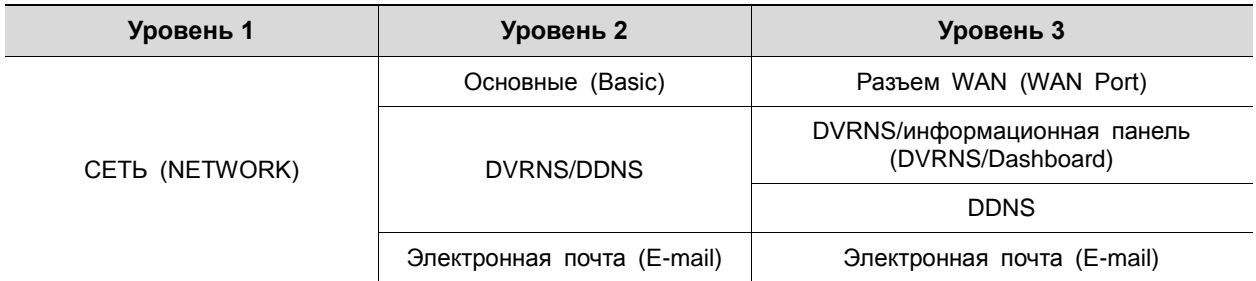

#### <span id="page-31-0"></span>4.1 Кнопки общих функций в Меню параметров

В данном разделе описаны кнопки общих функций, используемые в Меню параметров.

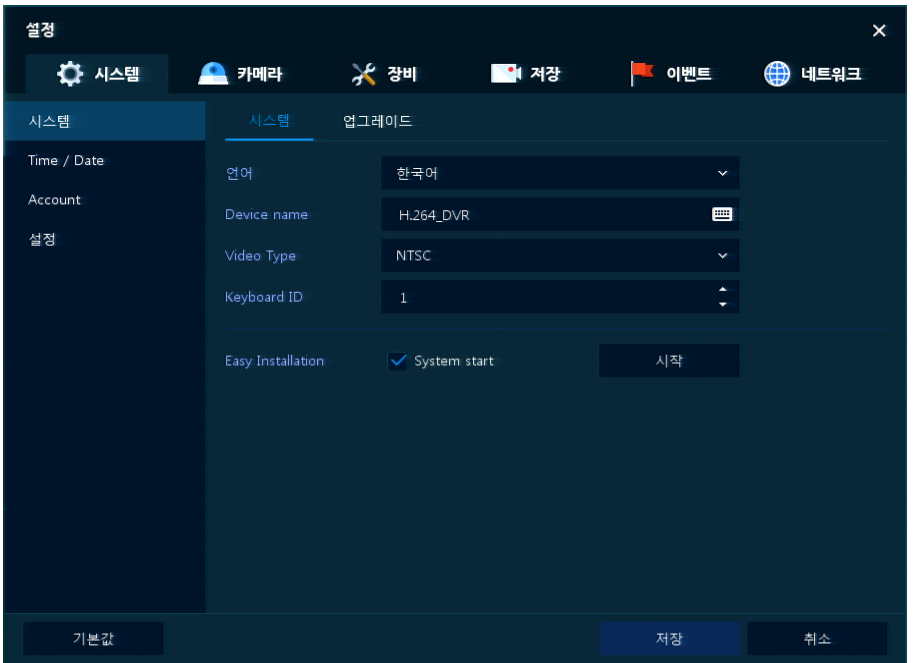

**Рис. 4-3 Кнопки общих функций в Меню параметров**

| Таблица 4-3 Описание элементов кнопок общих функций в Меню параметров |  |  |  |
|-----------------------------------------------------------------------|--|--|--|
|                                                                       |  |  |  |

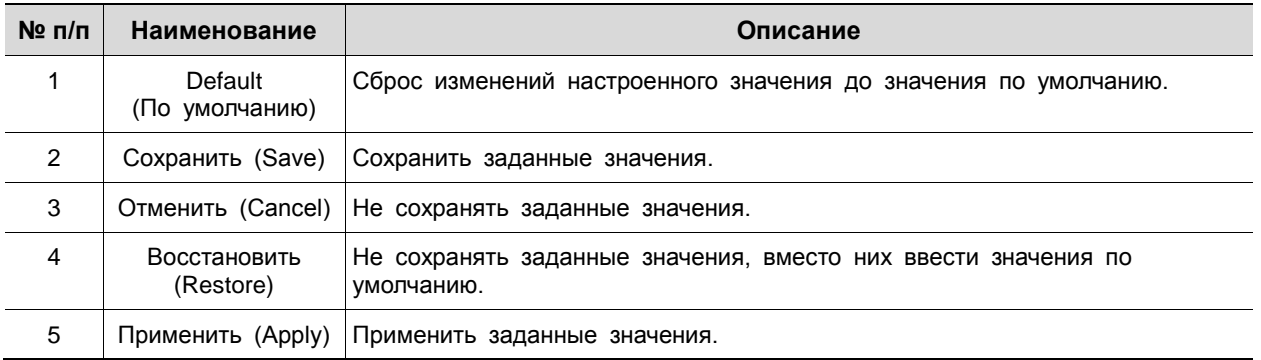

<span id="page-32-0"></span>4.2 СИСТЕМА (SYSTEM)

В разделе **SYSTEM** настраиваются основные параметры системного окружения.

<span id="page-32-1"></span>4.2.1 Система (System)

Настройка и обновление основных элементов системы.

Система > система (System > System)

Настройка основных системных элементов.

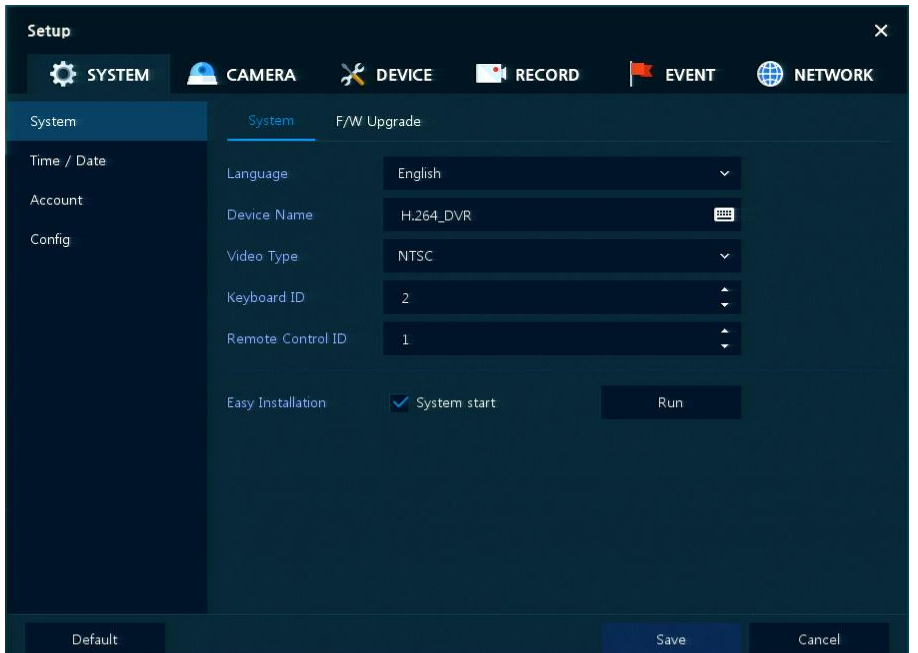

**Рис. 4-4 СИСТЕМА > Система > Система**

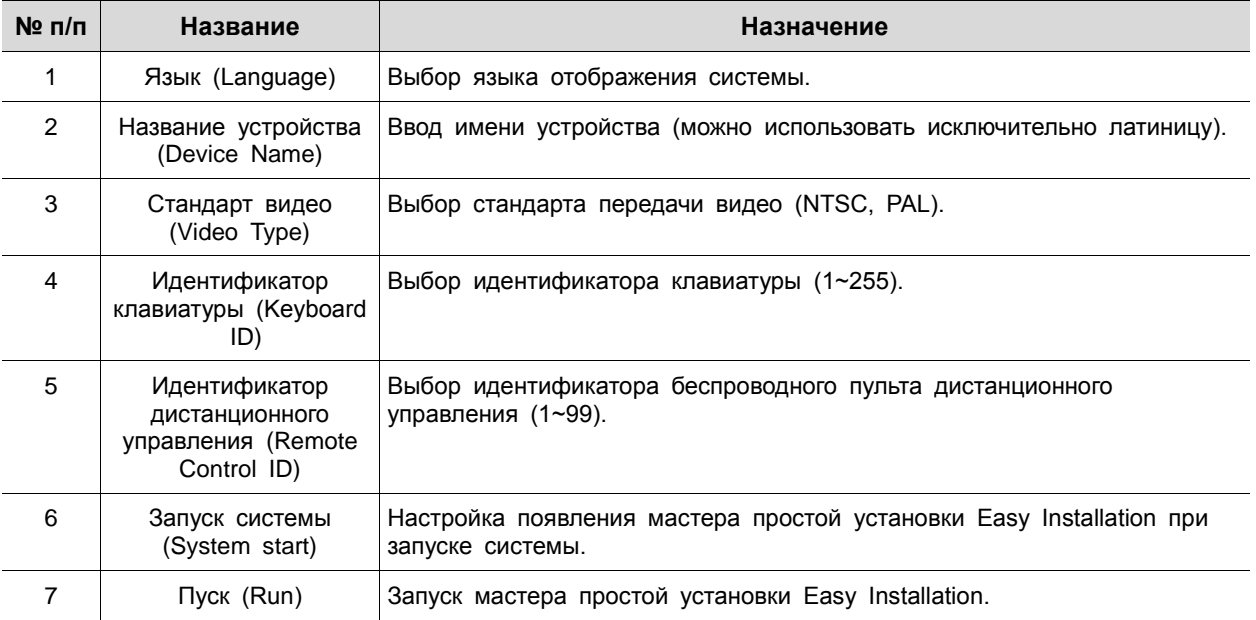

Система > Обновление прошивки (System > F/W Upgrade)

Настройка обновления системных элементов.

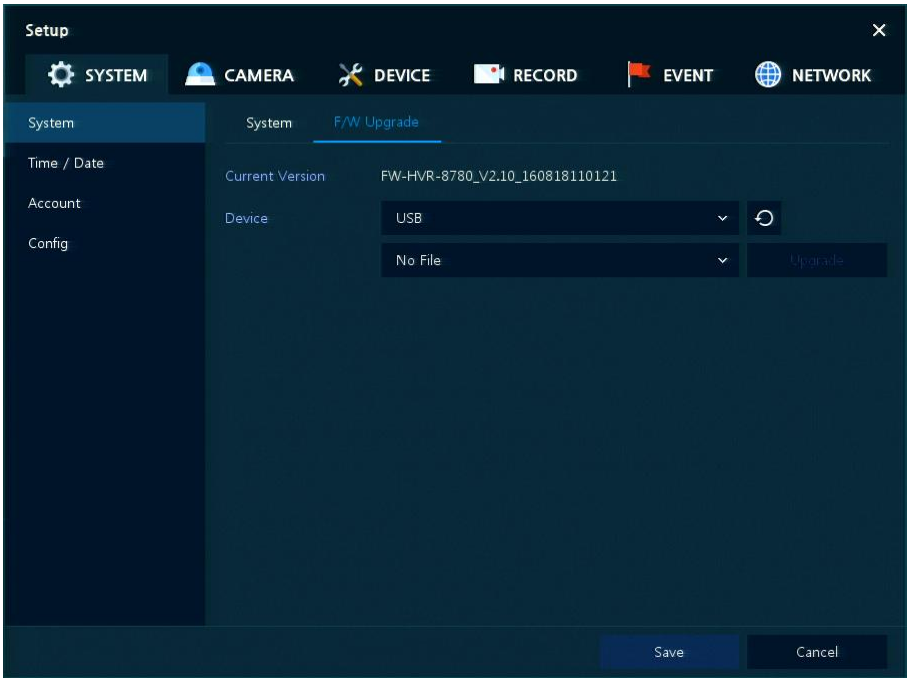

**Рис. 4-5 СИСТЕМА > Система > Обновление прошивки**

|  |  | Таблица 4-5 Описание элементов меню обновления прошивки |  |
|--|--|---------------------------------------------------------|--|
|  |  |                                                         |  |

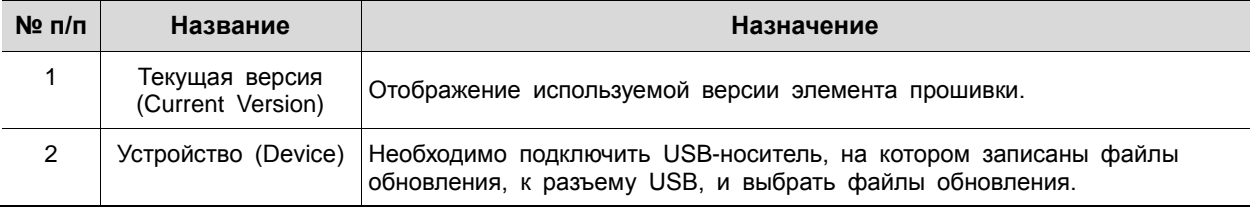

#### <span id="page-34-0"></span>4.2.2 Время и дата (Time/Date)

Установить дату, время и нерабочие дни системы.

Время/дата > Время/дата (Time/Date > Time/Date)

Установить дату, время и нерабочие дни системы.

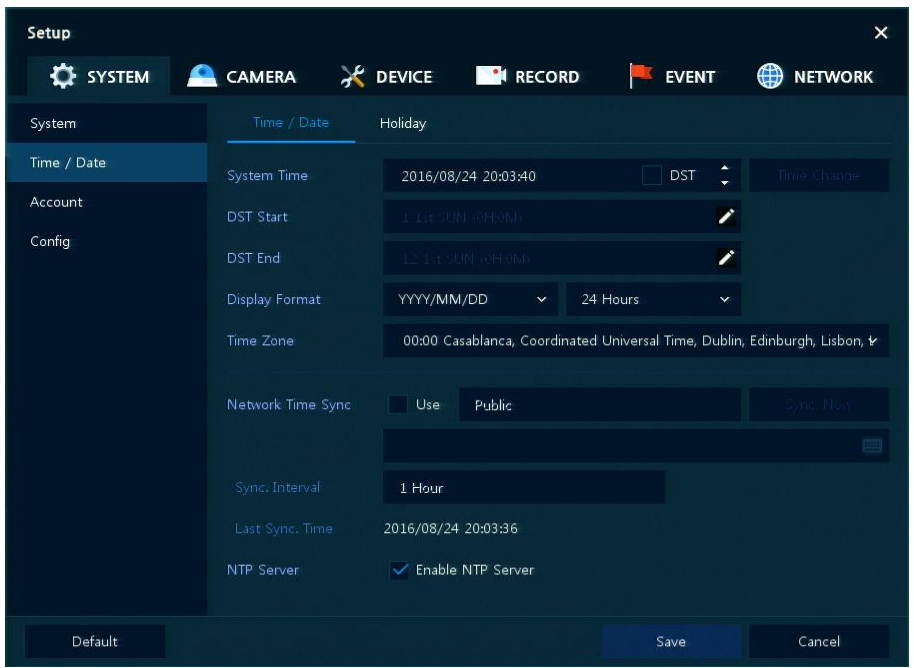

**Рис. 4-6 СИСТЕМА > Время/дата > Время/дата**

| Таблица 4-6 Описание элементов меню времени и даты |  |  |  |
|----------------------------------------------------|--|--|--|
|----------------------------------------------------|--|--|--|

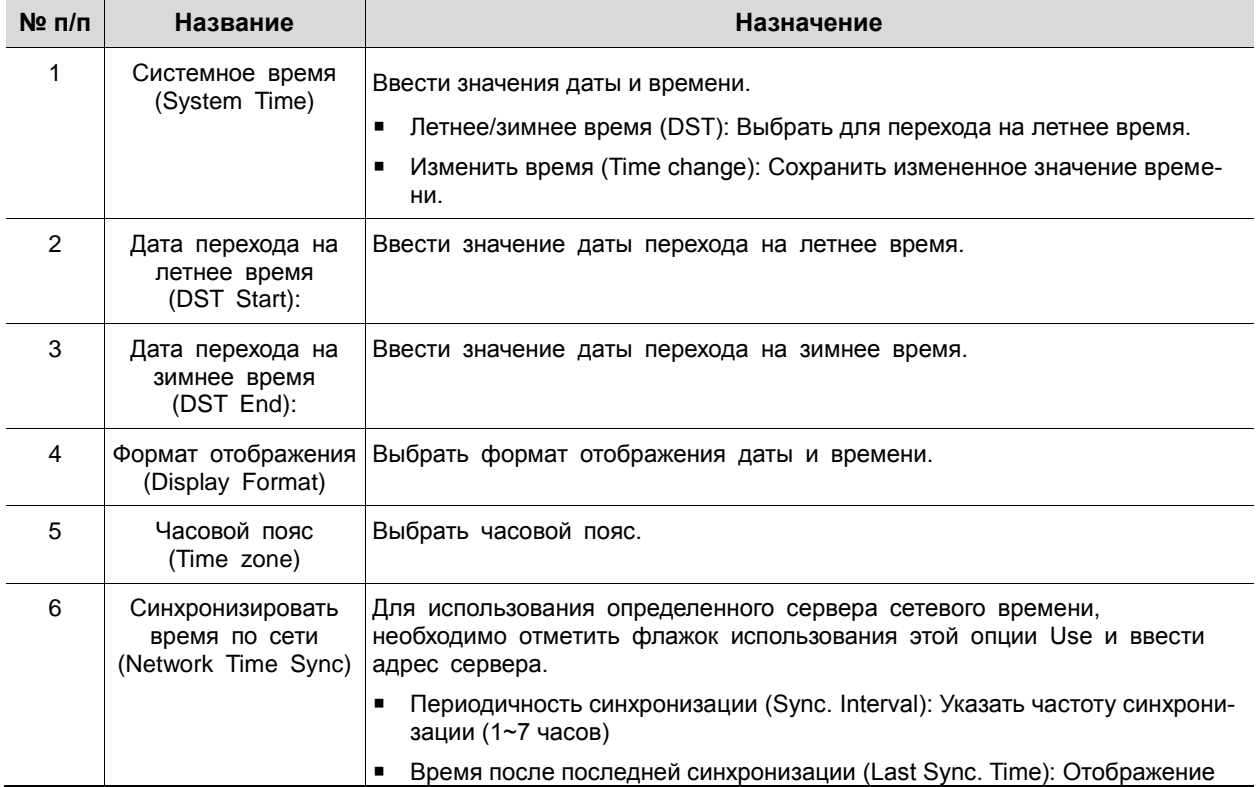

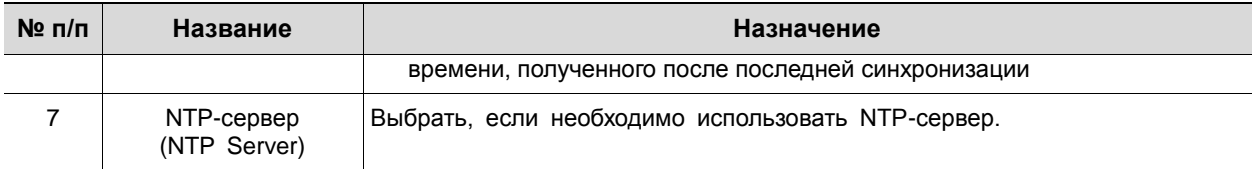

Время и дата > Нерабочие дня (Time/Date > Holiday)

Установить нерабочие дни системы.

| Setup                            |             |              |              |                               | $\times$                      |
|----------------------------------|-------------|--------------|--------------|-------------------------------|-------------------------------|
| SYSTEM CAMERA X DEVICE IN RECORD |             |              |              | <b>EVENT</b><br><b>ISSUEL</b> | $\bigoplus$<br><b>NETWORK</b> |
| System                           | Time / Date | Holiday      |              |                               |                               |
| Time / Date                      | 2016        | $\checkmark$ |              | û.                            | Add Holiday                   |
| Account                          |             |              | Name         |                               | Holiday                       |
| Config                           |             |              |              |                               |                               |
|                                  |             |              |              |                               |                               |
|                                  |             |              |              |                               |                               |
|                                  |             |              |              |                               |                               |
|                                  |             |              |              |                               |                               |
|                                  |             |              |              |                               |                               |
|                                  |             |              |              |                               |                               |
|                                  |             |              |              |                               |                               |
|                                  |             |              |              |                               |                               |
|                                  |             |              | $\mathbf{1}$ |                               |                               |
|                                  |             |              |              | Save                          | Cancel                        |

**Рис. 4-7 СИСТЕМА > Время/дата > Нерабочие дни**

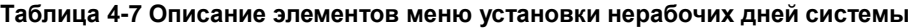

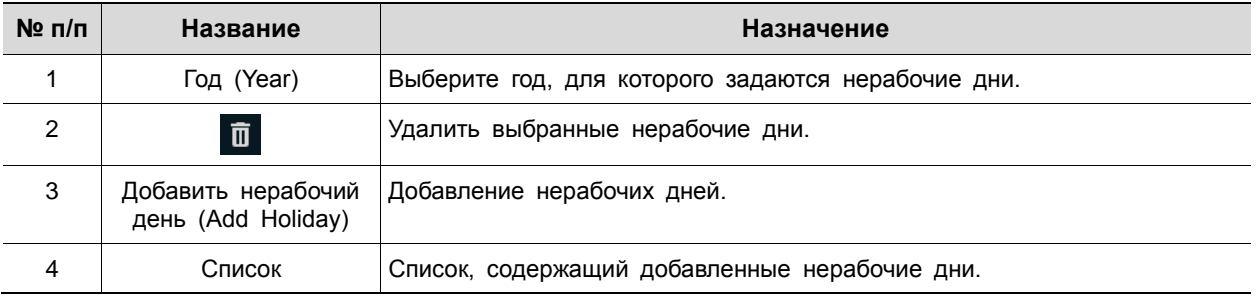
После нажатия кнопки добавления нерабочего дня **Add Holiday** появляется следующее окно добавления нового нерабочего дня:

| <b>Add Holiday</b> |             |     |              |        |                |    |              |              |              | x  |
|--------------------|-------------|-----|--------------|--------|----------------|----|--------------|--------------|--------------|----|
| Name               | New Holiday |     | 罒            |        | 2016           |    | $\checkmark$ | $\mathbf{1}$ | $\checkmark$ |    |
| Date               | 2016/01/01  |     |              | s      | M              | т  | W            | $\top$       | F            | S  |
|                    |             |     |              |        |                |    |              |              | 1            | 2  |
| Type               | Fixed       |     | $\checkmark$ | 3      | $\overline{4}$ | 5  | 6            | $\tau$       | 8            | 9  |
|                    |             |     |              | 10     | 11             | 12 | 13           | 14           | 15           | 16 |
|                    | 1           | 1st | $\mathbf 1$  | 17     | 18             | 19 | 20           | 21           | 22           | 23 |
|                    |             |     |              | 24     | 25             | 26 | 27           | 28           | 29           | 30 |
|                    |             |     |              | 31     |                |    |              |              |              |    |
|                    |             |     | Apply        | Cancel |                |    |              |              |              |    |

**Рис. 4-8 СИСТЕМА > Время/дата > Нерабочие дни > Добавить нерабочий день**

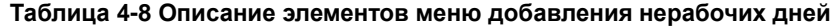

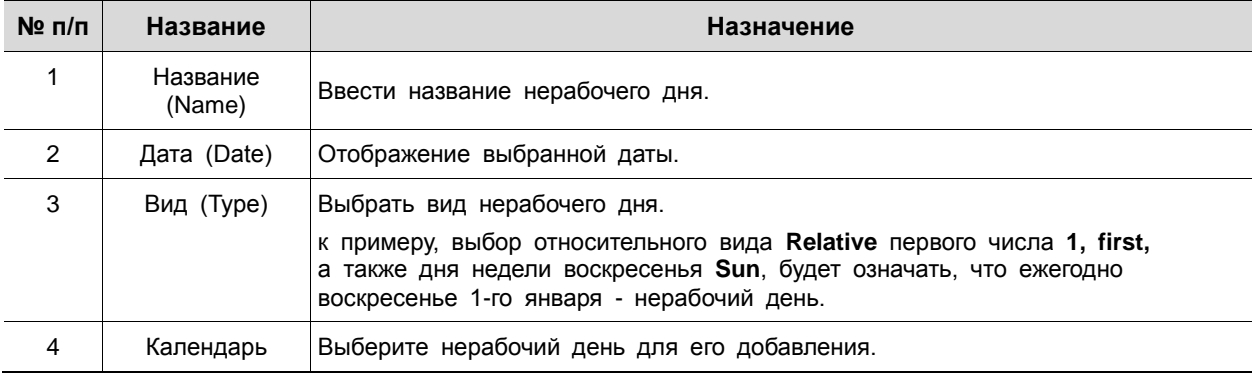

4.2.3 Учетная запись > пользователь (Account > User)

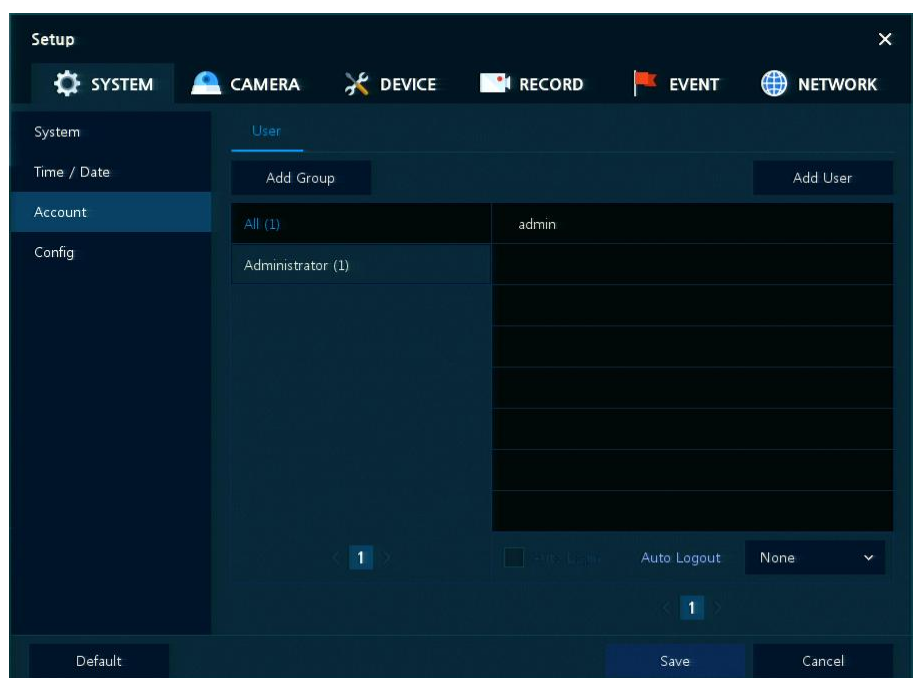

Настройка учетной записи пользователя в системе.

**Рис. 4-9 СИСТЕМА > Учетная запись > Пользователь**

| Таблица 4-9 Описание элементов меню пользователя |  |  |  |  |
|--------------------------------------------------|--|--|--|--|
|--------------------------------------------------|--|--|--|--|

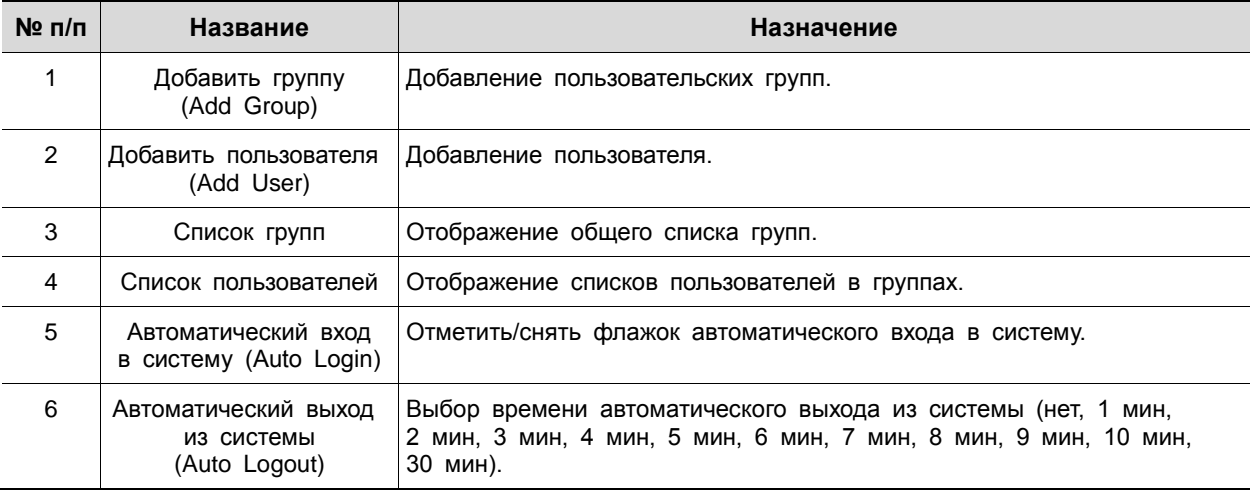

После нажатия кнопки добавления группы **Add Group** отобразится экран добавления группы **Add Group**.

| Add Group                       |             |       |                                       | × |
|---------------------------------|-------------|-------|---------------------------------------|---|
| Name                            | Group 0     |       | 画                                     |   |
| PERMISSION                      |             |       |                                       |   |
| $\vee$ Live View $\blacksquare$ |             |       | $\checkmark$ Search<br>$\blacksquare$ |   |
| Setup<br>$\checkmark$           |             |       | <b>√ PTZ Control</b>                  |   |
|                                 | F/W Upgrade |       | Power Control                         |   |
|                                 |             | Apply | Cancel                                |   |

**Рис. 4-10 СИСТЕМА > Учетная запись > Пользователь > Добавить группу**

**Таблица 4-10 Описание элементов меню добавления групп**

| $N2$ n/n | Название                      | Назначение                                   |
|----------|-------------------------------|----------------------------------------------|
|          | Название (Name)               | Ввести название группы.                      |
| 2        | ПРАВА ДОСТУПА<br>(PERMISSION) | Выбор пунктов, к которым разрешается доступ. |
| 3        |                               | Выбор каналов, к которым разрешается доступ. |

После нажатия кнопки добавления пользователя **Add User** отобразится экран добавления пользователя **Add User**.

| Add User         |                   | × |
|------------------|-------------------|---|
|                  |                   |   |
| Name             | Name <sub>0</sub> | Ħ |
| ID               | User <sub>0</sub> | F |
| Password         | designations.     | H |
| Confirm Password | desearcheses.     |   |
| Group            | Administrator     |   |
|                  |                   |   |
| Apply            | Cancel            |   |

**Рис. 4-11 СИСТЕМА > Учетная запись > Пользователь > Добавить пользователя**

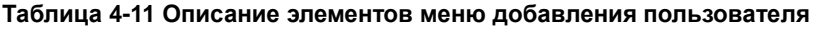

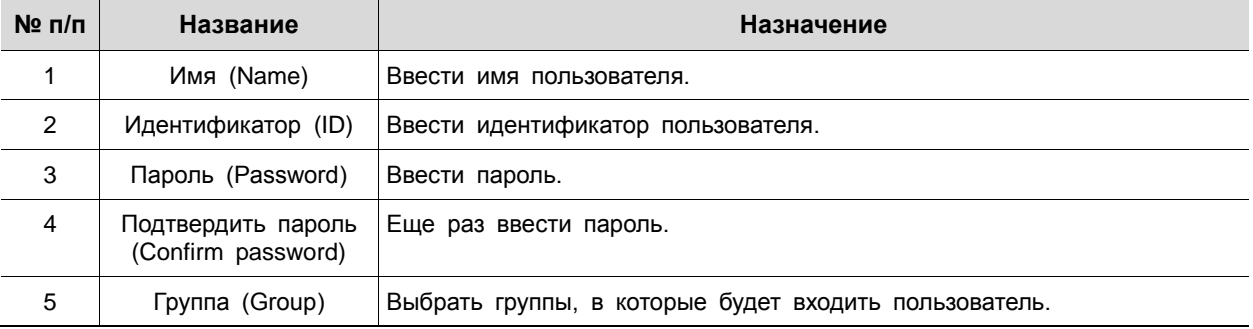

# 4.2.4 Конфигурация (Config)

I

Настройка экспорта/импорта и сброс системы на заводские настройки.

Конфигурация > Экспорт/Импорт (Config > Export/Import)

С помощью носителя пользователи могут переносить имеющиеся массивы информации на другие устройства.

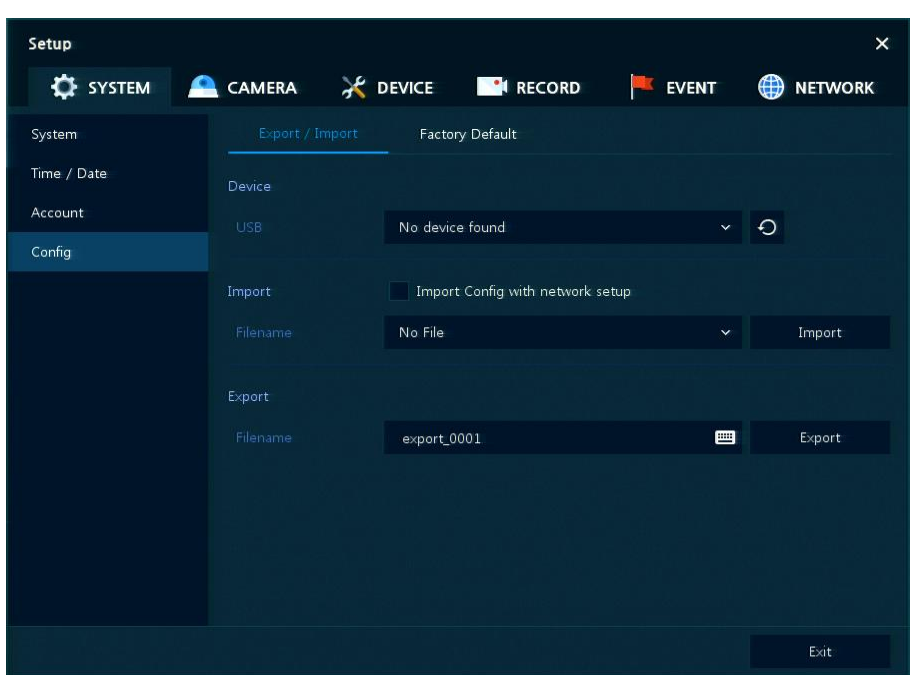

**Рис. 4-12 СИСТЕМА > Конфигурация > Экспорт/Импорт**

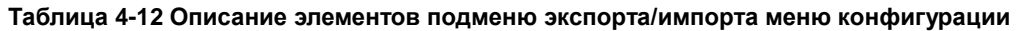

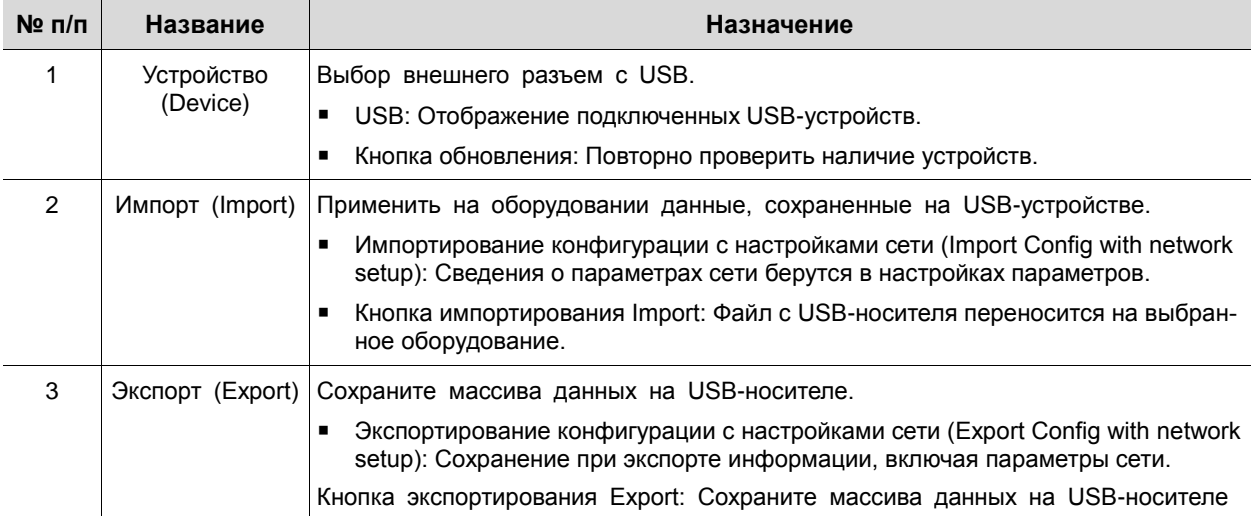

Конфигурация > Сброс на заводские настройки (Config > Factory Default)

Сброс параметров устройства на значения по умолчанию.

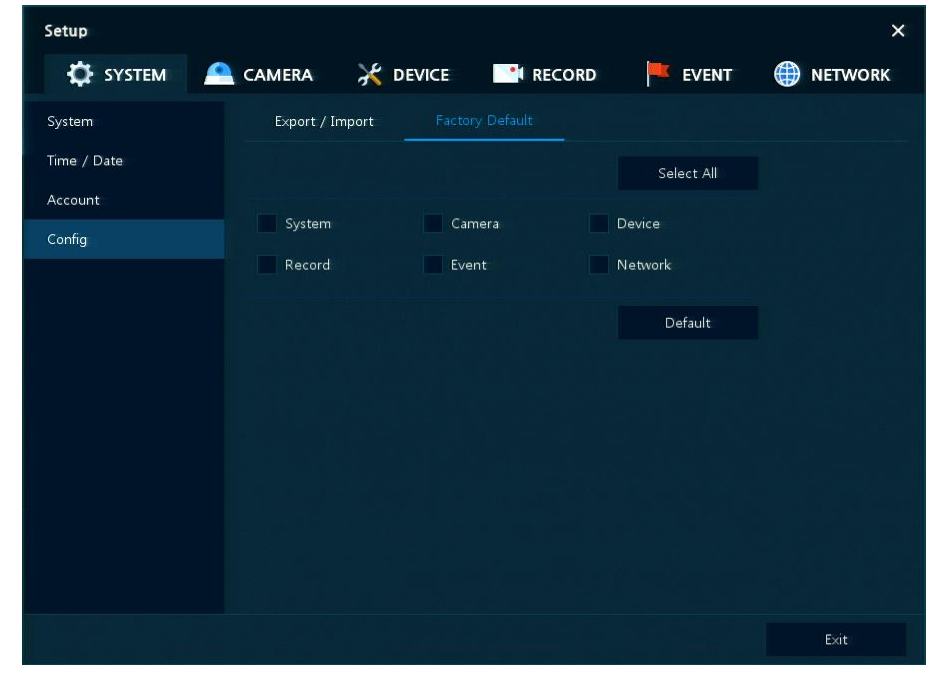

**Рис. 4-13 СИСТЕМА > Конфигурация > Сброс на заводские настройки**

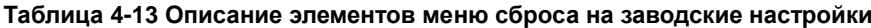

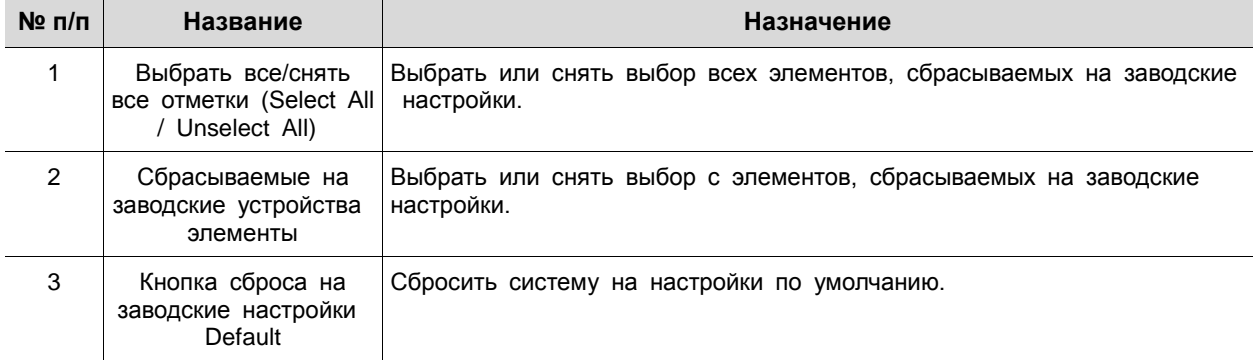

I

# 4.3 КАМЕРА (CAMERA)

В разделе **КАМЕРА** задаются параметры камеры, подключаемой к оборудованию.

4.3.1 Основные (Basic)

Установка основных параметров камеры и аудио.

Основные > Основные (Basic > Basic)

Настройка основных параметров камеры по каналам.

| Setup                                                                   |                         |                  |          | $\times$          |
|-------------------------------------------------------------------------|-------------------------|------------------|----------|-------------------|
| <b>T</b> SYSTEM <b>Q</b> CAMERA <b>X</b> DEVICE <b>CALCULATE</b> RECORD |                         |                  | EVENT    | <b>B</b> NETWORK  |
| Basic                                                                   | Basic                   | Audio In         |          |                   |
| Advanced                                                                |                         |                  |          | Copy Covert Setup |
|                                                                         | CH                      | Title            |          | Covert            |
|                                                                         | $\mathbf{1}$            | CAM 1            | 晋<br>Off | $\checkmark$      |
|                                                                         | $\bar{2}$               | CAM <sub>2</sub> | Off<br>画 | $\checkmark$      |
|                                                                         | $\overline{\mathbf{3}}$ | CAM <sub>3</sub> | Off<br>画 | $\checkmark$      |
|                                                                         | $\overline{4}$          | CAM <sub>4</sub> | 画<br>Off | $\checkmark$      |
|                                                                         | 5                       | CAM <sub>5</sub> | Off<br>罒 | $\ddotmark$       |
|                                                                         | $\mathbf 6$             | CAM 6            | Off<br>曲 | $\checkmark$      |
|                                                                         | $\tau$                  | CAM 7            | 画<br>Off | $\checkmark$      |
|                                                                         | $\bf 8$                 | CAM 8            | Off<br>画 | $\checkmark$      |
|                                                                         |                         |                  |          |                   |
|                                                                         |                         |                  |          |                   |
|                                                                         |                         |                  |          |                   |
| <b>Default</b>                                                          |                         |                  | Save     | Cancel            |

**Рис. 4-14 КАМЕРА > Основные > Основные**

**Таблица 4-14 Описание элементов меню настройки основных параметров камеры**

| $N2$ n/n | Название                                                    | Назначение                                                                                                    |
|----------|-------------------------------------------------------------|----------------------------------------------------------------------------------------------------|
|          | CН                                                          | Отображение названия канала.                                                                                                    |
| 2        | Имя (Title)                                                 | Ввод имени камеры соответствующего канала.                                                                                                    |
| 3        | Конвертация<br>(Convert)                                    | Выбор изображений, которые будут показаны на экране живого видео<br>по каналам, и того, будут ли помечаться сообщения о состоянии<br>(ВЫКЛ., Только видео, Видео/все состояния). |
| 4        | Скопировать настройки<br>конвертации<br>(Copy Covert Setup) | При задании конвертации выбираются элементы, которые можно про-<br>дублировать на других каналах.                                                                                |

После нажатия кнопки копирования конвертации **Copy Covert Setup** отображается соответствующий экран **Copy Covert Setup**.

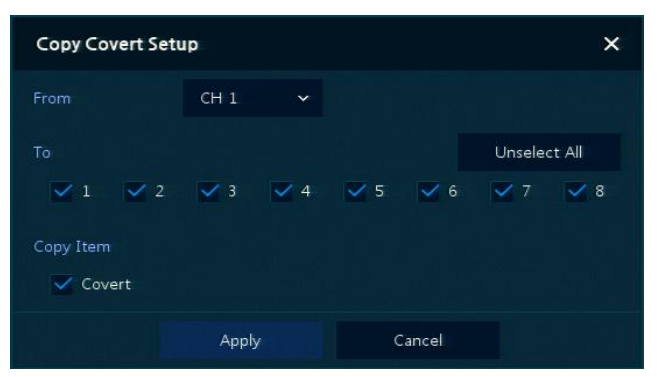

**Рис. 4-15 КАМЕРА > Основные > Основные > Скопировать настройки конвертации**

#### **Таблица 4-15 Описание элементов меню копирования настроек конвертации**

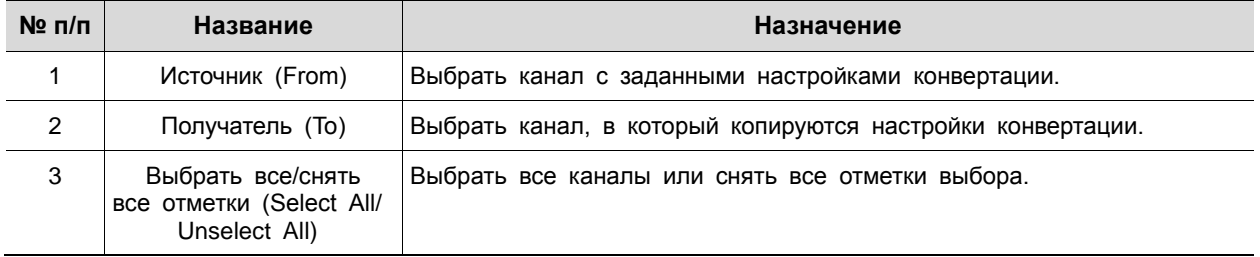

I

# Основные > Вход аудио (Basic > Audio In)

# Настройка получения аудио с камер по каналам

| Setup            |                                |                                                             | $\times$            |
|------------------|--------------------------------|-------------------------------------------------------------|---------------------|
| <b>CE</b> SYSTEM | <b>CAMERA</b>                  | C DEVICE <b>IN RECORD</b><br><b>EVENT</b><br>$\blacksquare$ | ⊕<br><b>NETWORK</b> |
| Basic            | Audio In<br>Basic              |                                                             |                     |
| Advanced         |                                |                                                             | Copy Audio Setup    |
|                  | No<br>Use                      | Assign                                                      | Record              |
|                  | Use<br>$\mathbf 1$             | Record<br>CH1                                               |                     |
|                  | $\bar{2}$<br>Use               | CH <sub>2</sub>                                             | $R$ Record          |
|                  | $\overline{\mathbf{3}}$<br>Use | CH <sub>3</sub>                                             | Record              |
|                  | Use<br>$\overline{4}$          | CH4                                                         | Record              |
|                  | 5<br>Use                       | CH <sub>5</sub>                                             | Record              |
|                  | $6\,$<br>Use                   | <b>Regate</b><br>CH <sub>6</sub>                            |                     |
|                  | Use<br>$\tau$                  | <b>Filecard</b><br>CH <sub>7</sub>                          |                     |
|                  | $\delta$<br>Use                | Record<br>CH <sub>8</sub>                                   |                     |
|                  |                                |                                                             |                     |
|                  |                                |                                                             |                     |
|                  |                                |                                                             |                     |
| Default          |                                | Save                                                        | Cancel              |

**Рис. 4-16 КАМЕРА > Основные > Вход аудио**

#### **Таблица 4-16 Описание элементов меню входа аудио**

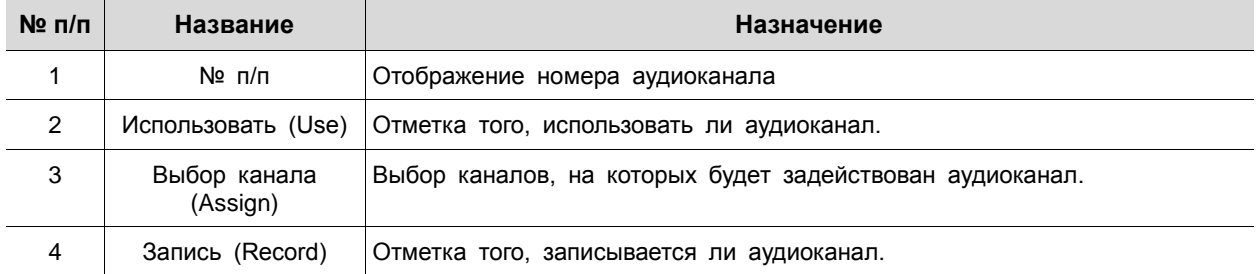

# 4.3.2 Расширенные (Advanced)

В расширенных функциях камеры пользователи могут установить приватные зоны.

| Setup           |                         |        |                 |                    | $\times$                      |  |
|-----------------|-------------------------|--------|-----------------|--------------------|-------------------------------|--|
| <b>C</b> SYSTEM | <b>CAMERA</b>           |        | CONCE IN RECORD | <b>EVENT</b><br>降水 | $\bigoplus$<br><b>NETWORK</b> |  |
| Basic           | Advanced                |        |                 |                    |                               |  |
| Advanced        | CH                      | Video  |                 | Privacy Mask       |                               |  |
|                 | $\mathbf 1$             | Setup: |                 |                    | Off(0)                        |  |
|                 | $\overline{2}$          | Setup  |                 |                    | Off (0)                       |  |
|                 | $\overline{\mathbf{3}}$ | Setup  |                 | Off(0)             |                               |  |
|                 | $\overline{4}$          | Setup  |                 | Off (0)            |                               |  |
|                 | 5                       | Setup  |                 |                    | Off(0)                        |  |
|                 | $\,$ 6                  | Setup  |                 | Off (0)            |                               |  |
|                 | $\overline{7}$          | Setup  |                 | Off(0)             |                               |  |
|                 | $\bf 8$                 | Setup  |                 |                    | Off (0)                       |  |
|                 |                         |        |                 |                    |                               |  |
|                 |                         |        |                 |                    |                               |  |
|                 |                         |        |                 |                    |                               |  |
|                 |                         |        |                 |                    |                               |  |
|                 |                         |        |                 | Save               | Cancel                        |  |

**Рис. 4-17 КАМЕРА > Расширенные**

#### **Таблица 4-17 Описание элементов меню настройки расширенных параметров камеры**

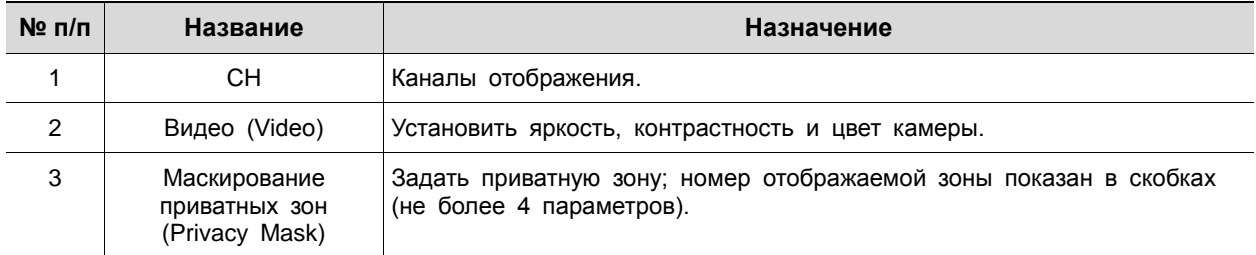

Навести курсор на поле приватной зоны, а затем нажать значок редактирования (**XX**) в правом верхнем углу, отобразится окно маскирования приватных зон.

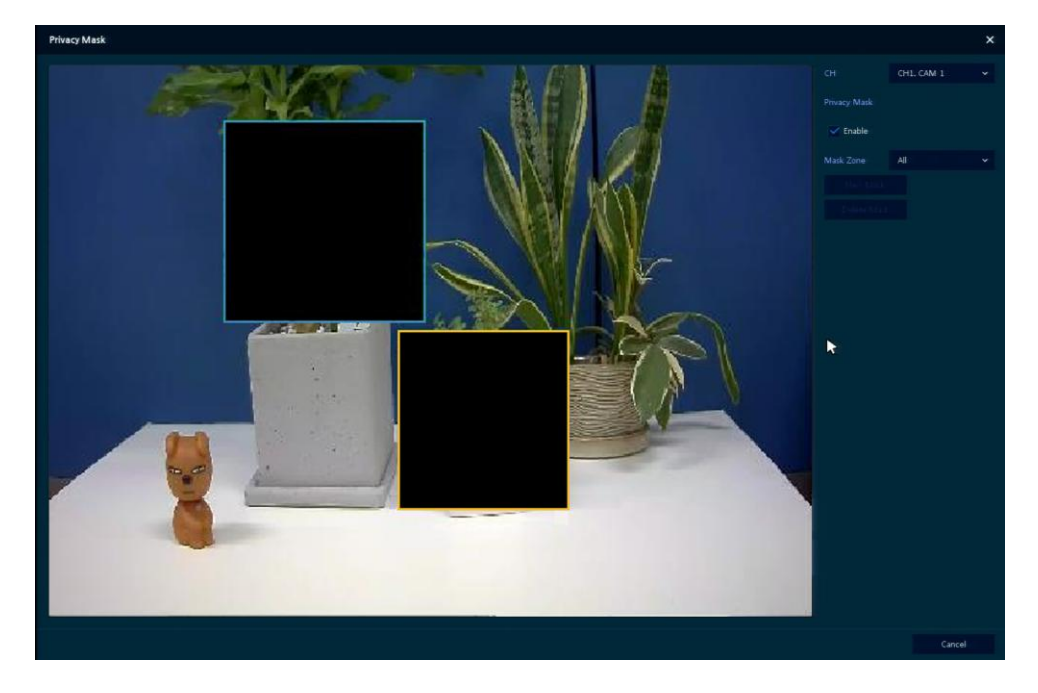

**Рис. 4-18 КАМЕРА > Расширенные > Маскирование приватных зон**

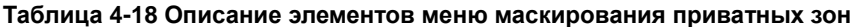

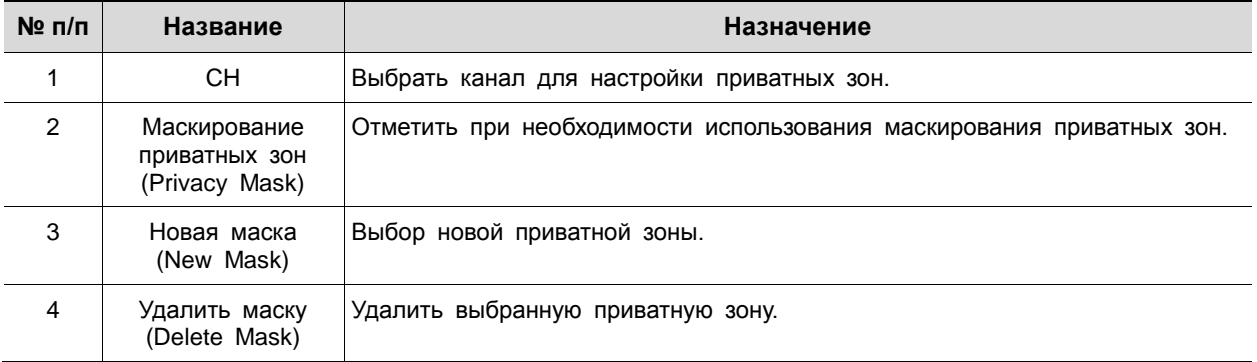

Порядок настройки приватных зон

Пользователи могут установить 4 приватных зоны. Прядок их установки:

**1** Нажать кнопку новой маски **New Mask**. **Приватная зона** автоматически называется **Mask1**.

**2** Выделить с помощью мыши область, для которой настраивается приватная зона.

- Версия: Выбрать номер зоны в поле **Mask Zone** и перетащить необходимую области на экране с помощью мыши.
- Удаление: Выбрать номер зоны в поле **Mask Zone** и нажать на кнопку удаления зоны **Delete Mas**.
- **3** Нажать на кнопку применения **Apply** для завершения настройки.

4.4 УСТРОЙСТВО (DEVICE)

В разделе устройств **DEVICE** настраиваются устройства, подключенные к оборудованию.

4.4.1 Монитор (Display)

Настройка параметров, относящихся к устройствам отображения и экрану живого видео.

Монитор > Монитор (Display > Display)

Параметры устройства отображения.

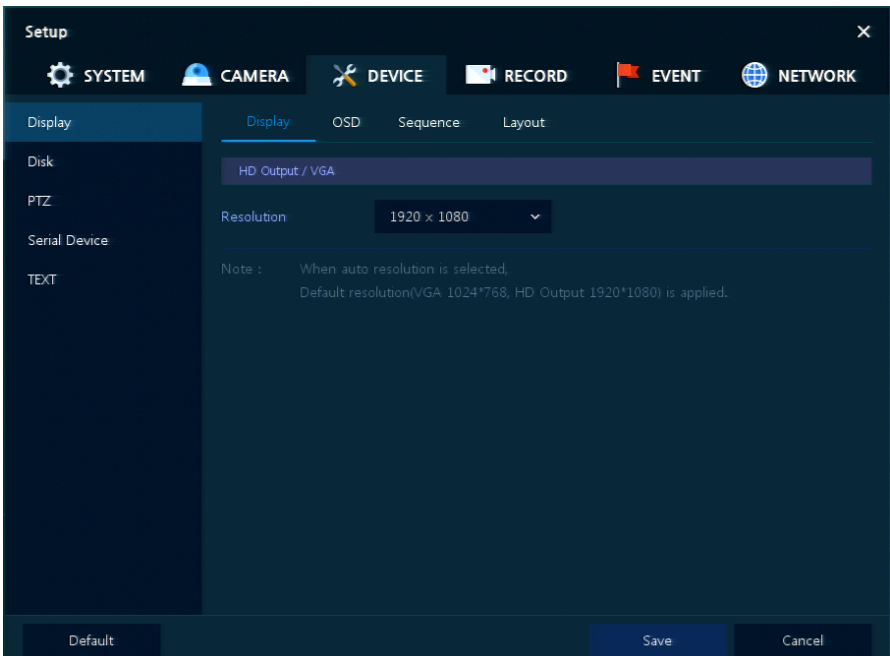

**Рис. 4-19 УСТРОЙСТВО > Монитор > Монитор**

| Таблица 4-19 Описание элементов меню настройки параметров монитора |  |  |
|--------------------------------------------------------------------|--|--|
|                                                                    |  |  |

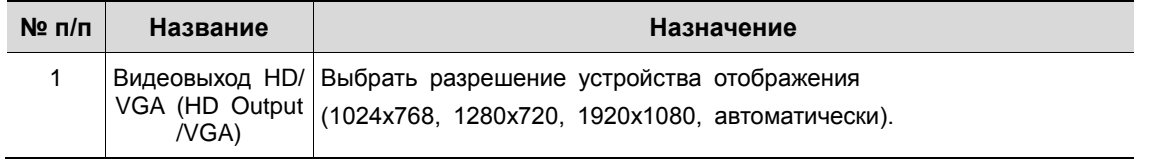

Монитор > Экранная индикация (Display > OSD)

Задание экранной индикации на устройстве отображения.

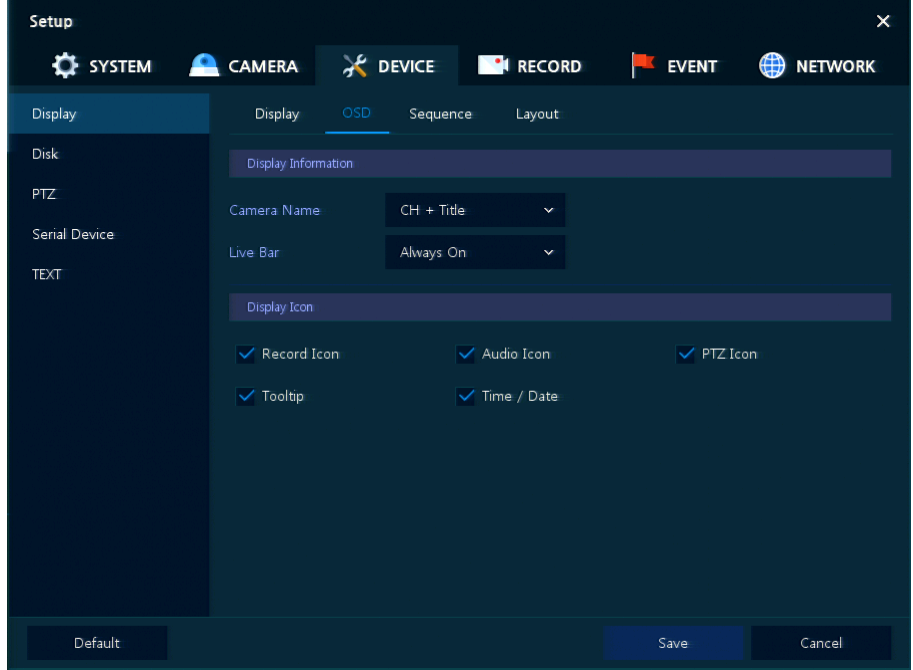

**Рис. 4-20 УСТРОЙСТВО > Монитор > Экранная индикация**

#### **Таблица 4-20 Описание элементов меню настройки экранной индикации**

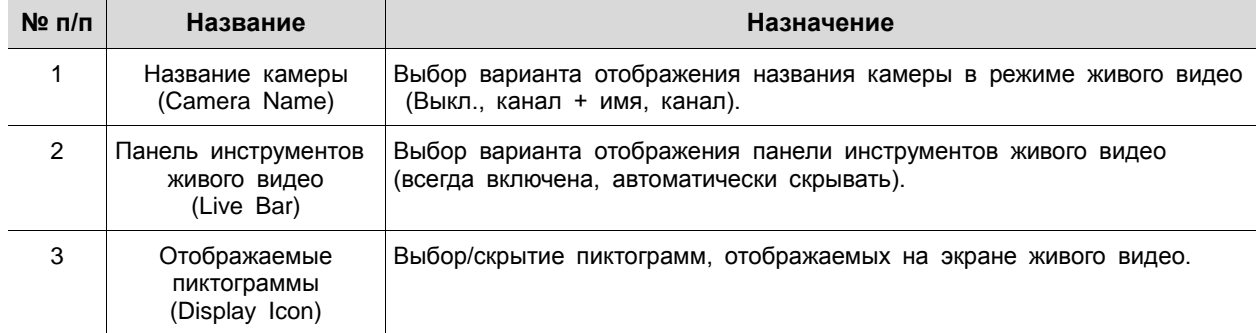

# Монитор > Последовательность (Display > Sequence)

# Последовательность воспроизведения на экране живого видео

| Setup         |                         |                 |          |                                                |              | $\times$            |
|---------------|-------------------------|-----------------|----------|------------------------------------------------|--------------|---------------------|
| SYSTEM CAMERA |                         |                 |          | <b>CONTROLLER DE RECORD</b>                    | <b>EVENT</b> | ⊕<br><b>NETWORK</b> |
| Display       | Display                 | OSD             | Sequence | Layout                                         |              |                     |
| Disk          | Quad Sequence           |                 | Use      |                                                |              |                     |
| PTZ           | Division                |                 | Full.    | $\checkmark$                                   |              | Add Sequence        |
| Serial Device | No                      | <b>Division</b> |          | CH List                                        |              | Dwell Time          |
| <b>TEXT</b>   | $\bar{1}$               | Full            |          | $\mathbf{L}% _{T}=\mathbf{C}^{\top}\mathbf{C}$ | 3 Seconds    | $\checkmark$        |
|               | $\overline{2}$          | Full            |          | $\overline{2}$                                 | 3 Seconds    | $\checkmark$        |
|               | $\overline{\mathbf{3}}$ | Full            |          | 3                                              | 3 Seconds    | $\checkmark$        |
|               | $\overline{4}$          | Full            |          | $\overline{4}$                                 | 3 Seconds    | $\checkmark$        |
|               | $\mathsf{s}$            | Full            |          | 5                                              | 3 Seconds    | $\checkmark$        |
|               | $6\,$                   | Full            |          | 6                                              | 3 Seconds    | $\mathbf{v}$        |
|               | $\overline{7}$          | Full            |          | $\tau$                                         | 3 Seconds    | $\checkmark$        |
|               | $\boldsymbol{8}$        | Full            |          | $\boldsymbol{8}$                               | 3 Seconds    | $\checkmark$        |
|               |                         |                 |          | $\mathbf{1}$                                   |              |                     |
| Default       |                         |                 |          |                                                | Save         | Cancel              |

**Рис. 4-21 УСТРОЙСТВО > Монитор > Последовательность**

#### **Таблица 4-21 Описание элементов меню настройки последовательности воспроизведения**

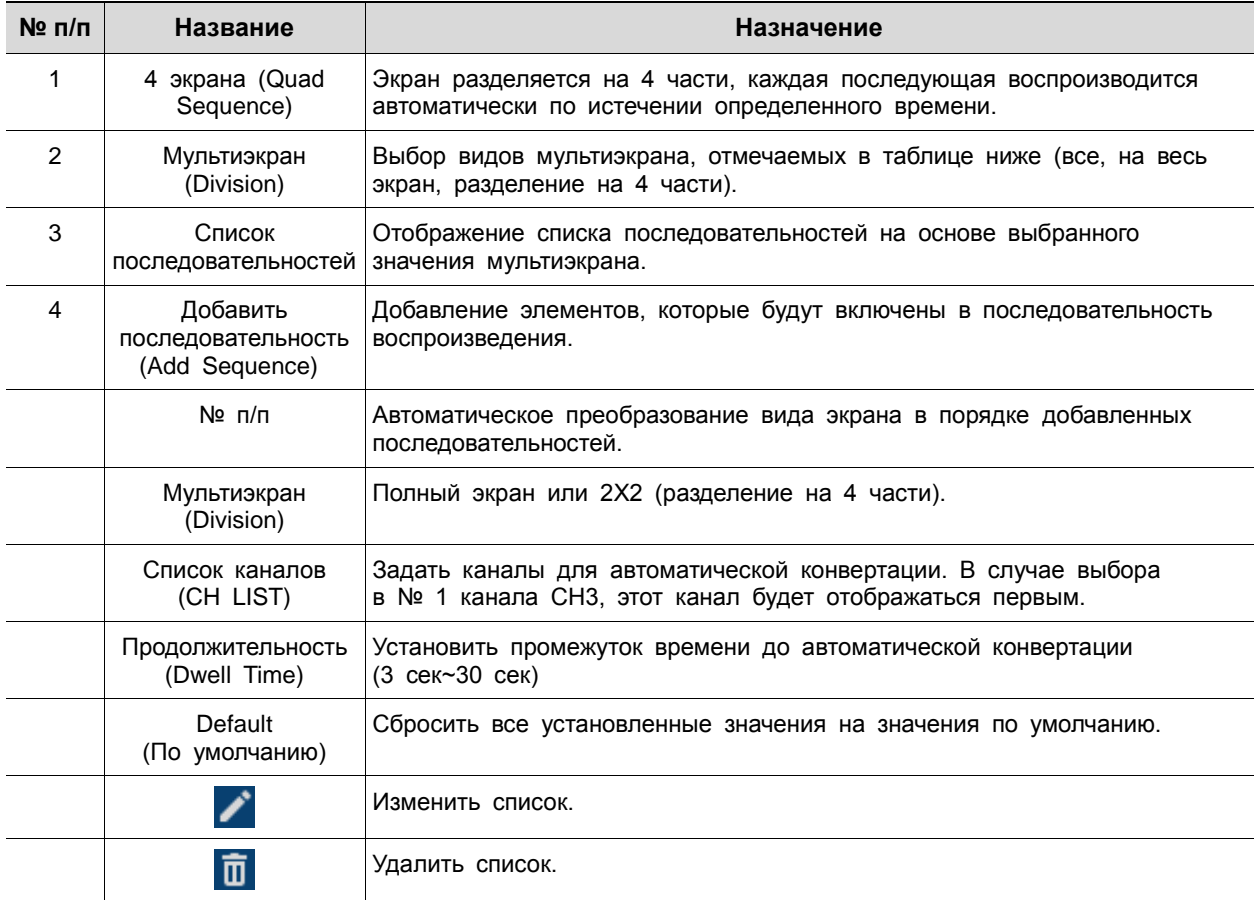

При нажатии кнопки добавления последовательности **Add Sequence** отображается соответствующий экран **Add Sequence**.

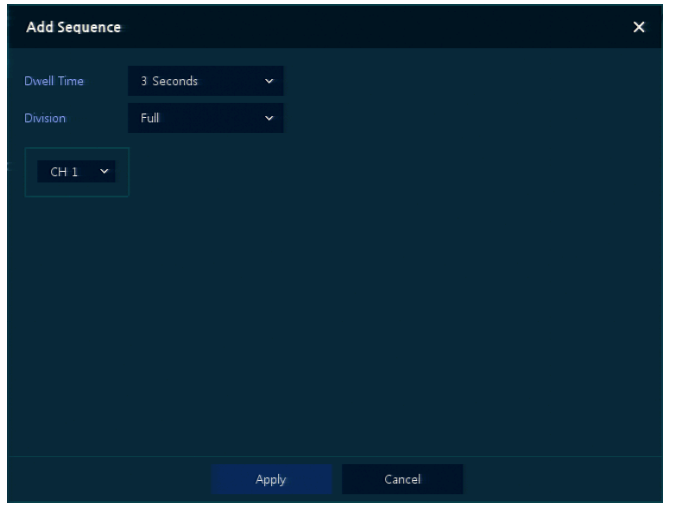

**Рис. 4-22 УСТРОЙСТВО > Монитор > Последовательность > Добавить последовательность**

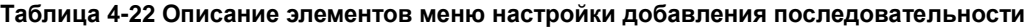

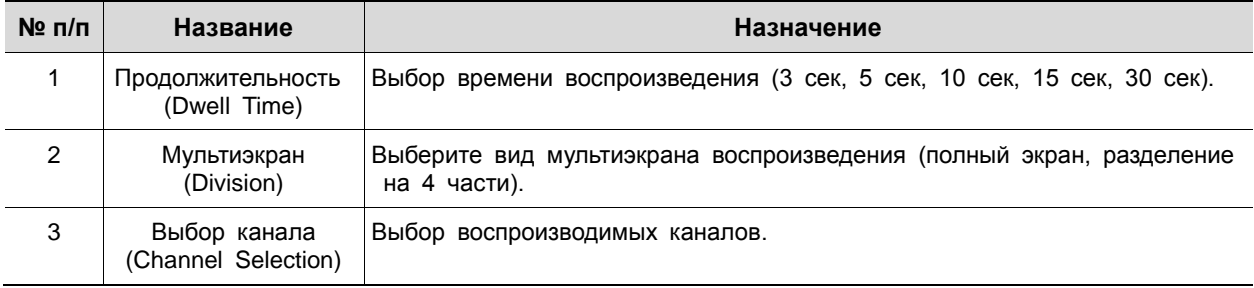

I

# Монитор > Вид отображения (Display > Layout)

Пользователи могут установить режим мультиэкрана живого видео.

| Setup                |                |          |          |                  |                            | $\times$            |
|----------------------|----------------|----------|----------|------------------|----------------------------|---------------------|
| SYSTEM <b>CAMERA</b> |                |          |          | <b>EN RECORD</b> | <b>EVENT</b><br><b>ISP</b> | ⊕<br><b>NETWORK</b> |
| Display              | Display        | OSD      | Sequence | Layout           |                            |                     |
| Disk                 | Division       |          | All      | $\checkmark$     |                            | <b>Add Division</b> |
| PTZ                  | No             | Division |          |                  | CH List                    |                     |
| Serial Device        | $\mathbf 1$    | 2X2      |          |                  | 1, 2, 3, 4                 |                     |
| <b>TEXT</b>          | $\overline{2}$ | 2X2      |          |                  | 5,6,7,8                    | k,<br>P<br>Ò        |
|                      | 3              | 3X3      |          |                  | 1, 2, 3, 4, 5, 6, 7, 8, C  |                     |
|                      |                |          |          |                  |                            |                     |
|                      |                |          |          |                  |                            |                     |
|                      |                |          |          |                  |                            |                     |
|                      |                |          |          |                  |                            |                     |
|                      |                |          |          |                  |                            |                     |
|                      |                |          |          |                  |                            |                     |
|                      |                |          |          |                  |                            |                     |
|                      |                |          |          | 1                |                            |                     |
| Default              |                |          |          |                  | Save                       | Cancel              |

**Рис. 4-23 УСТРОЙСТВО > Монитор > Вид отображения**

# **Таблица 4-23 Описание элементов меню настройки вида отображения**

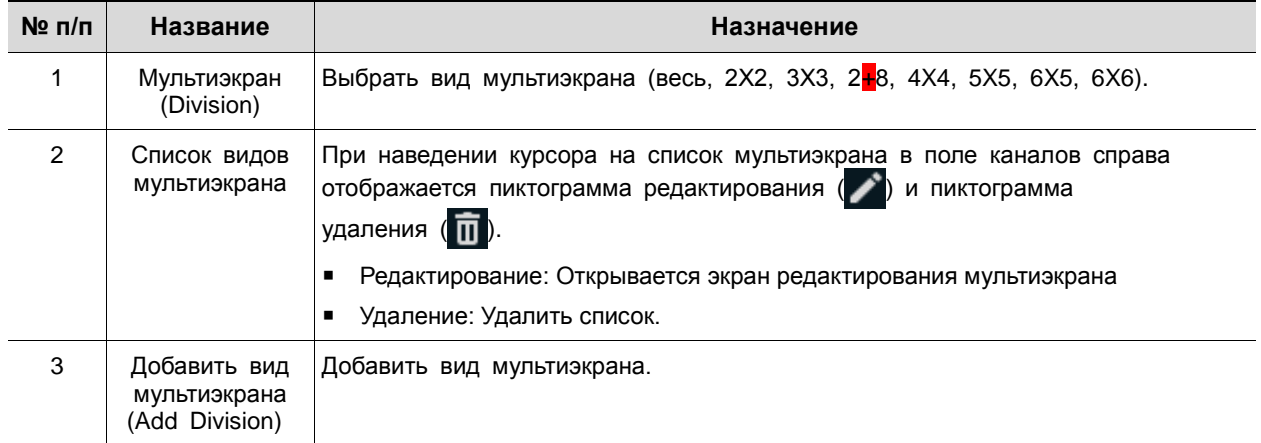

При нажатии пиктограммы редактирования в поле списка каналов **CH List** отображается экран редактирования мультиэкрана **Edit Division**.

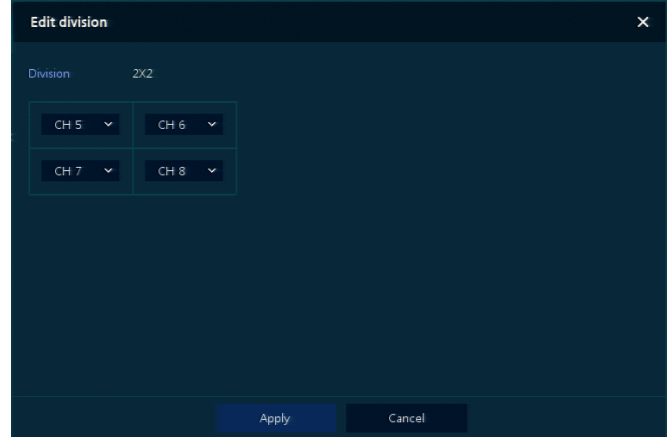

**Рис. 4-24 УСТРОЙСТВО > Монитор > Вид отображения > Редактирование мультиэкрана**

При нажатии кнопки добавления мультиэкрана **Add Division** отображается соответствующий экран **Add Division**.

| <b>Add Division</b> |                                 |              |        |  | $\times$ |
|---------------------|---------------------------------|--------------|--------|--|----------|
| <b>Division</b>     | 2X2                             | $\checkmark$ |        |  |          |
| CH1<br>$\checkmark$ | CH <sub>2</sub><br>$\checkmark$ |              |        |  |          |
| CH3<br>$\checkmark$ | CH4<br>$\checkmark$             |              |        |  |          |
|                     |                                 |              |        |  |          |
|                     |                                 |              |        |  |          |
|                     |                                 |              |        |  |          |
|                     |                                 |              |        |  |          |
|                     |                                 | <b>Apply</b> | Cancel |  |          |

**Рис. 4-25 УСТРОЙСТВО > Монитор > Вид отображения > Добавить мультиэкран**

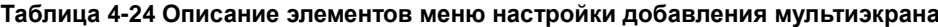

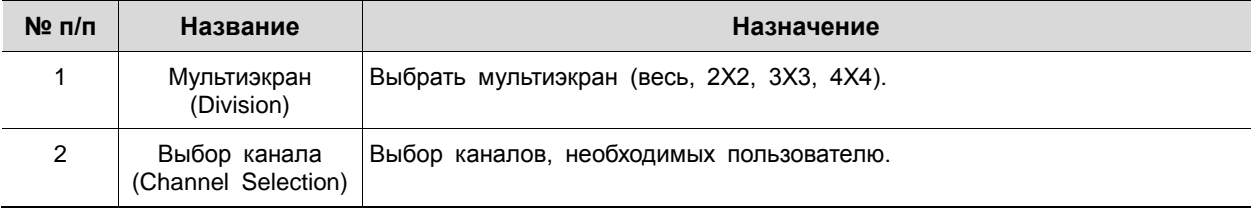

4.4.2 Диск > Параметры (Disk > Setup)

Задание параметров диска

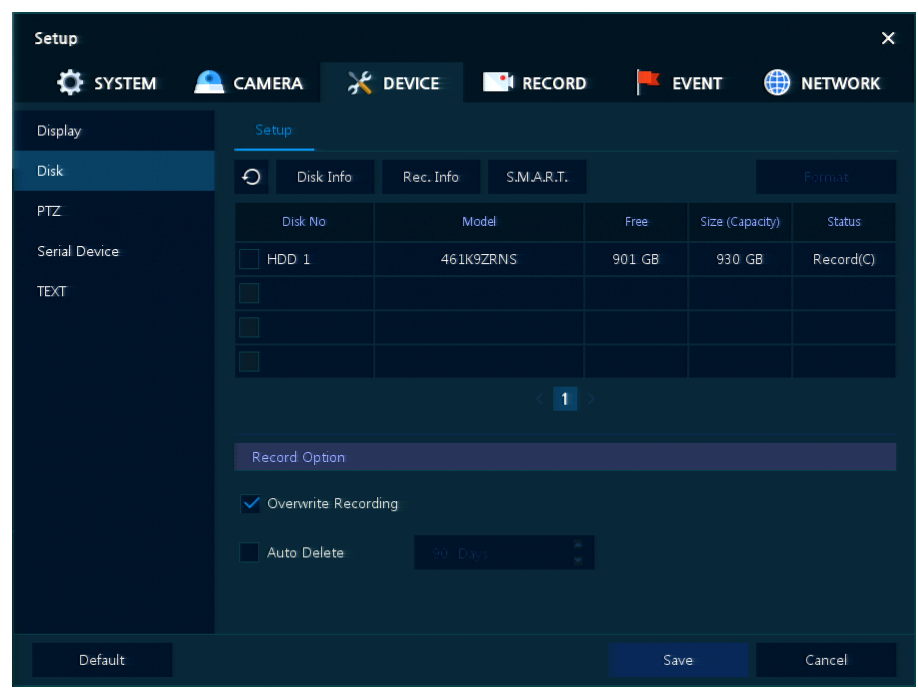

# **Рис. 4-26 УСТРОЙСТВО > Диск > Параметры**

# **Таблица 4-25 Описание элементов меню параметров диска**

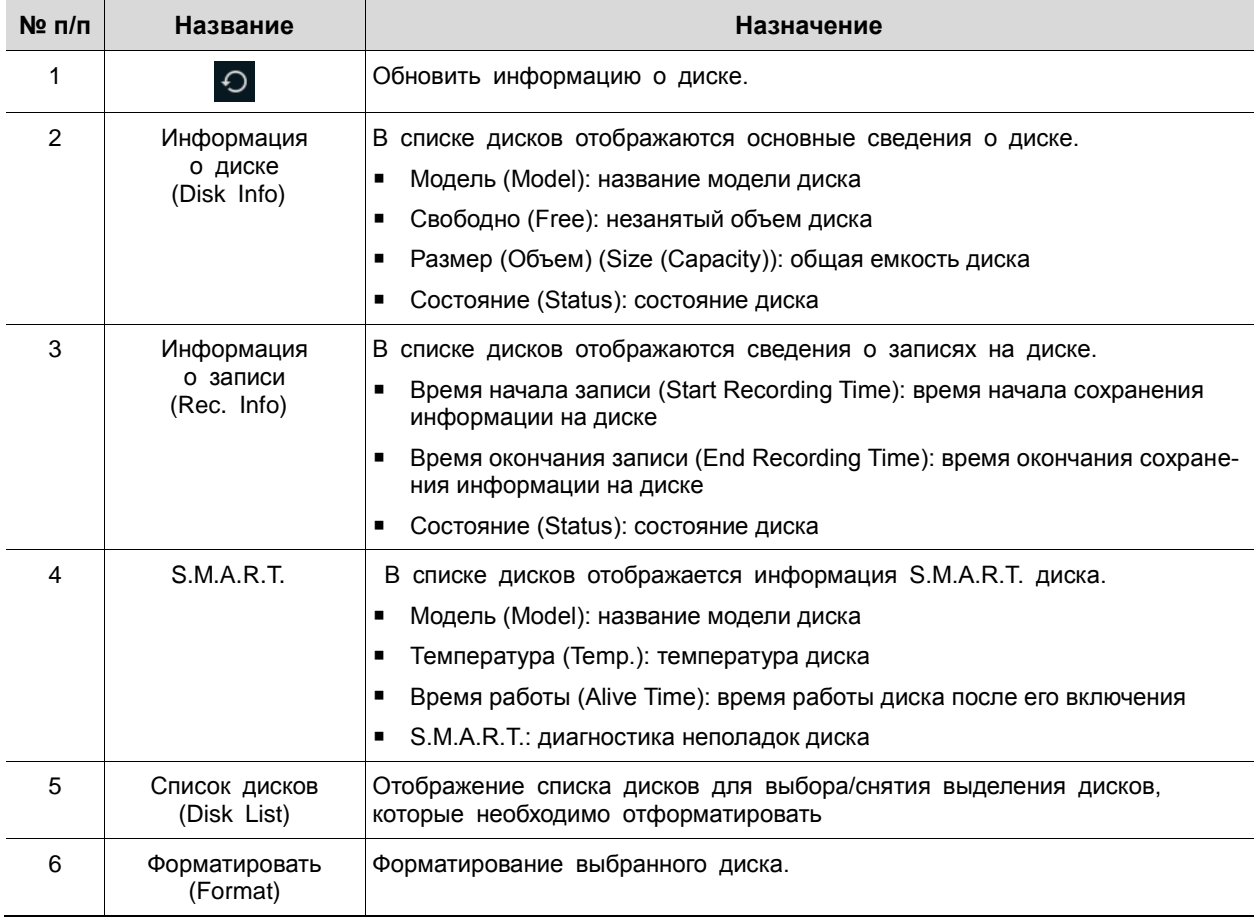

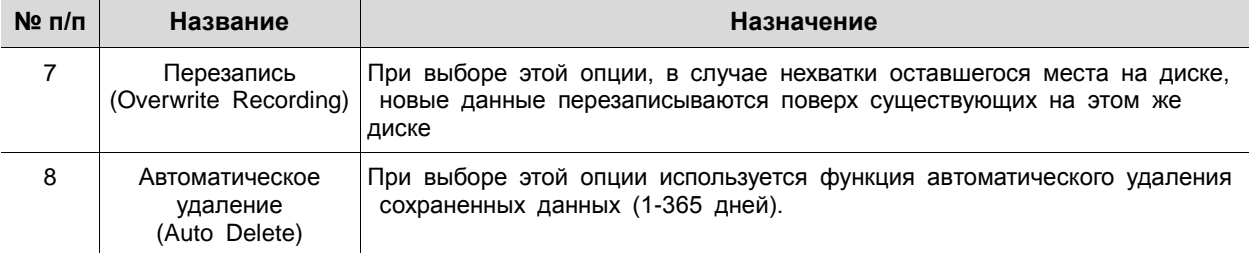

## 4.4.3 PTZ > PTZ

Для использования функции PTZ устройства пользователям необходимо указать идентификатор, протокол и скорость для каждой из камер.

| Setup                |                                                      |              |                                                                   |                                | $\times$                                |
|----------------------|------------------------------------------------------|--------------|-------------------------------------------------------------------|--------------------------------|-----------------------------------------|
|                      |                                                      |              | $\bullet$ system $\bullet$ camera $\star$ device $\bullet$ record | $\overline{\phantom{a}}$ EVENT | <b>ED</b> NETWORK                       |
| <b>Display</b>       | PTZ                                                  |              |                                                                   |                                |                                         |
| <b>Disk</b>          |                                                      |              |                                                                   |                                | Copy PTZ Setup                          |
| PTZ.                 | CH                                                   | ID.          | Protocol                                                          |                                | Speed                                   |
| <b>Serial Device</b> | $\mathbf{1}$<br>$\,1\,$                              | $\checkmark$ | ONVIF-IPCAM                                                       | $\checkmark$                   | $\overline{3}$<br>$\checkmark$          |
| <b>TEXT</b>          | $\overline{2}$<br>$\overline{2}$                     | $\checkmark$ | HITRON-FX2E                                                       | $\checkmark$                   | $\overline{\mathbf{3}}$<br>$\checkmark$ |
|                      | 3<br>3                                               | $\checkmark$ | HITRON-FX2                                                        | $\checkmark$                   | $\overline{3}$<br>$\checkmark$          |
|                      | $\overline{4}$<br>$\overline{4}$                     | $\checkmark$ | None                                                              | $\checkmark$                   | $\overline{\mathbf{3}}$<br>$\checkmark$ |
|                      | 5<br>5                                               | $\checkmark$ | None                                                              | $\checkmark$                   | $\overline{3}$<br>$\checkmark$          |
|                      | 6 <sup>1</sup><br>6                                  | $\checkmark$ | None                                                              | $\checkmark$                   | $\overline{3}$<br>$\checkmark$          |
|                      | $\overline{\mathcal{L}}$<br>$\overline{\mathcal{F}}$ | $\checkmark$ | None                                                              | $\checkmark$                   | $\overline{\mathbf{3}}$<br>$\checkmark$ |
|                      | $\mathbf{8}$<br>8                                    | $\checkmark$ | None                                                              | $\checkmark$                   | $\overline{\mathbf{3}}$<br>$\checkmark$ |
|                      |                                                      |              |                                                                   |                                |                                         |
|                      |                                                      |              |                                                                   |                                |                                         |
|                      |                                                      |              |                                                                   |                                |                                         |
| Default              |                                                      |              |                                                                   | Save                           | Cancel                                  |

**Рис. 4-27 УСТРОЙСТВО > PTZ > PTZ**

**Таблица 4-26 Описание элементов меню PTZ**

| $N2$ n/n | Название                                      | Назначение                                                                       |
|----------|-----------------------------------------------|----------------------------------------------------------------------------------|
|          | Скопировать настройки<br>PTZ (Copy PTZ Setup) | Применить заданные ранее параметры ко всем или к выбранным<br>каналам.           |
| 2        | CН                                            | Каналы отображения.                                                              |
| 3        | Идентификатор (ID)                            | Выбор идентификатора камеры, подключаемой к соответствующему<br>каналу (1-255).  |
| 4        | Протокол (Protocol)                           | Выбор протокола камеры, подключенной к соответствующему каналу.                  |
| 5        | Скорость (Speed)                              | Выбор панорамирования-наклона камеры, подключенной<br>к соответствующему каналу. |

**Примечание** Дополнительную информации об идентификаторе, протоколах и подробной настройке камеры см. в Руководстве соответствующей PTZ-камеры.

4.4.4 Последовательное устройство > Последовательное устройство (Serial Device > Serial Device)

> Для подключения PTZ-камеры, USB-устройств к оборудованию пользователям необходимо настроить последовательные устройства.

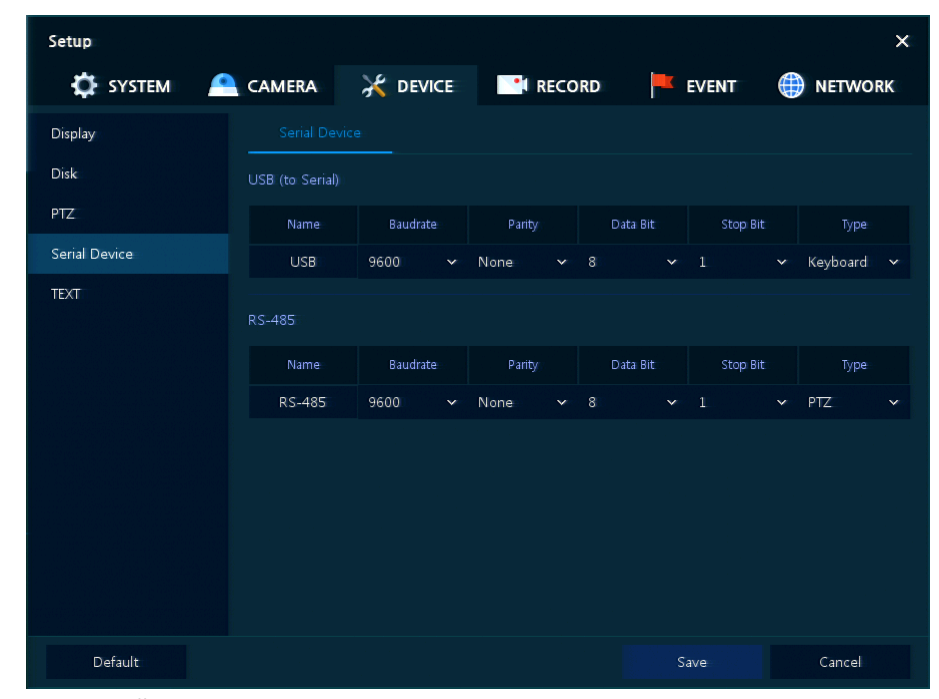

**Рис. 4-28 УСТРОЙСТВО > Последовательное устройство > Последовательное устройство**

| № п/п | Название                | <b>Назначение</b>                                                     |
|-------|-------------------------|-----------------------------------------------------------------------|
|       | порт) (USB (to Serial)) | USB (на последовательный   Задание параметров связи USB-устройства.   |
| ົ     | RS-485                  | Задание параметров связи устройства, использующего разъем RS-<br>485. |

**Таблица 4-27 Описание элементов меню настройки последовательных устройств**

Задать параметры связи на основе подключаемого устройства и выбрать тип (PTZ-камера, клавиатура, устройство ввода текста).

# 4.4.5 ТЕКСТ > ТЕКСТ (TEXT > TEXT)

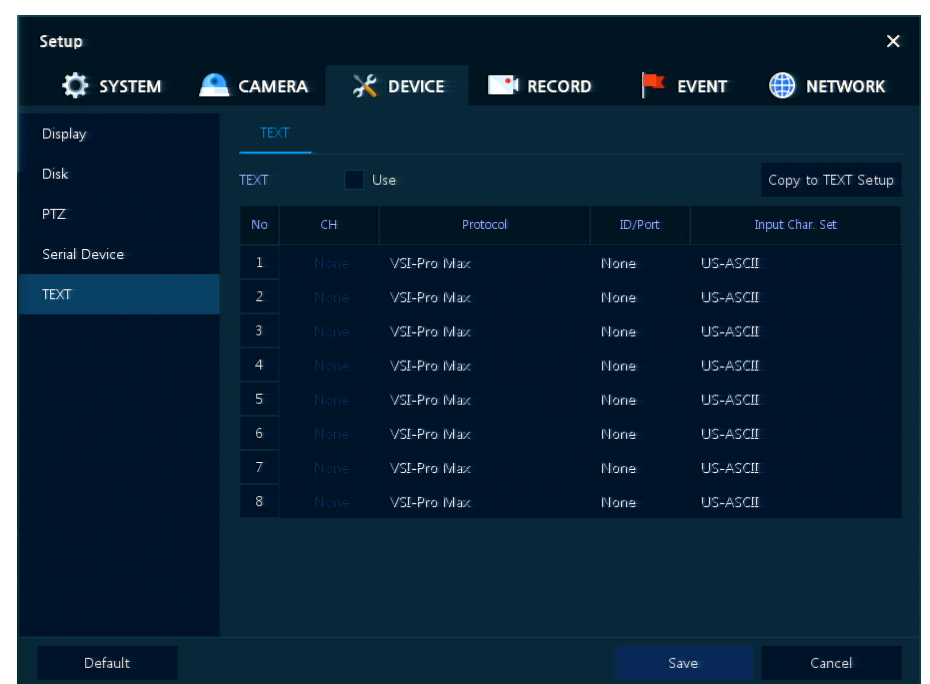

Задать устройство ввода (банкомат, обслуживающий терминал и т.п.)

#### **Рис. 4-29 УСТРОЙСТВО > ТЕКСТ > ТЕКСТ**

**Таблица 4-28 Описание элементов меню текста**

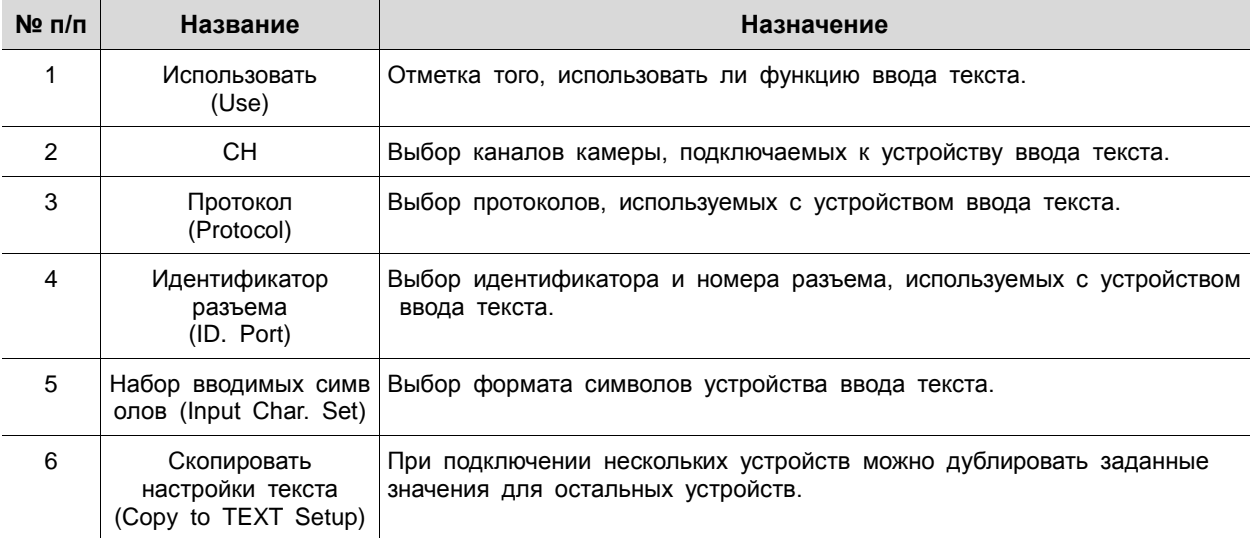

После нажатия кнопки копирования настроек текста **Copy to TEXT Setup** отображается соответствующий экран **Copy to TEXT Setup**.

| Copy to TEXT Setup                                                           |              |              |        |              |            |
|------------------------------------------------------------------------------|--------------|--------------|--------|--------------|------------|
| From                                                                         | CH1          | $\checkmark$ |        |              |            |
| To                                                                           |              |              |        | Unselect All |            |
| $\sqrt{1}$ $\sqrt{2}$ $\sqrt{3}$ $\sqrt{4}$ $\sqrt{5}$ $\sqrt{6}$ $\sqrt{7}$ |              |              |        |              | $\sqrt{8}$ |
| Copy Item                                                                    |              |              |        |              |            |
| $\vee$ CH                                                                    | ✓ Input Char |              |        |              |            |
|                                                                              | Apply        |              | Cancel |              |            |

**Рис. 4-30 УСТРОЙСТВО > ТЕКСТ > ТЕКСТ > Скопировать настройки текста**

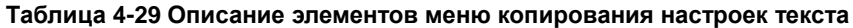

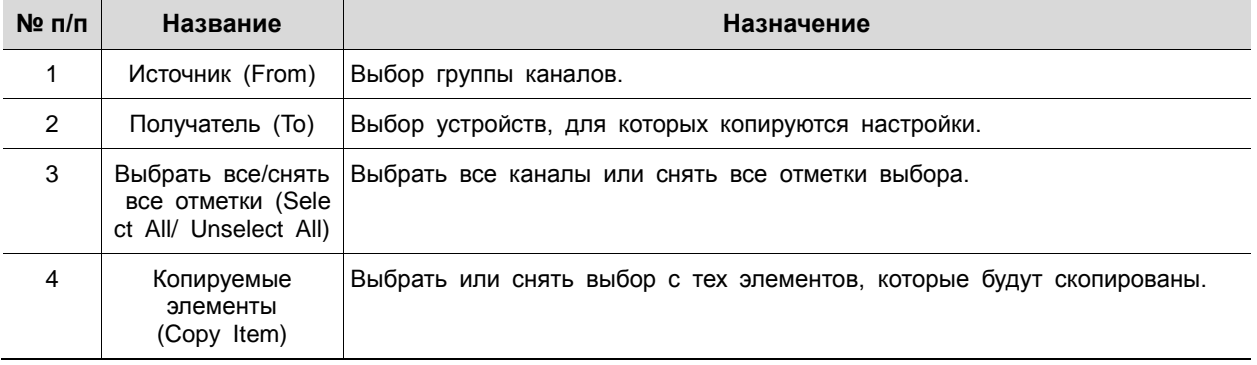

# 4.5 ЗАПИСЬ (RECORD)

В разделе записи **RECORD** пользователи могут задать параметры, относящиеся к записи.

#### <span id="page-57-0"></span>4.5.1 Расписание > Расписание (Schedule > Schedule)

Виды записи можно задавать по каналам и по времени.

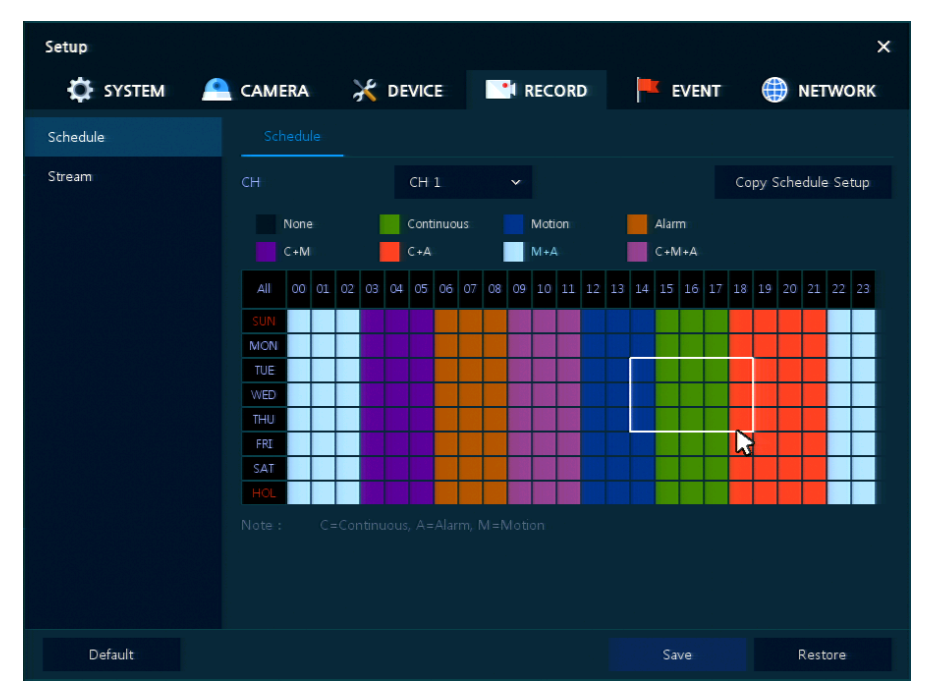

**Рис. 4-31 ЗАПИСЬ > Расписание > Расписание**

#### **Таблица 4-30 Описание элементов меню расписания**

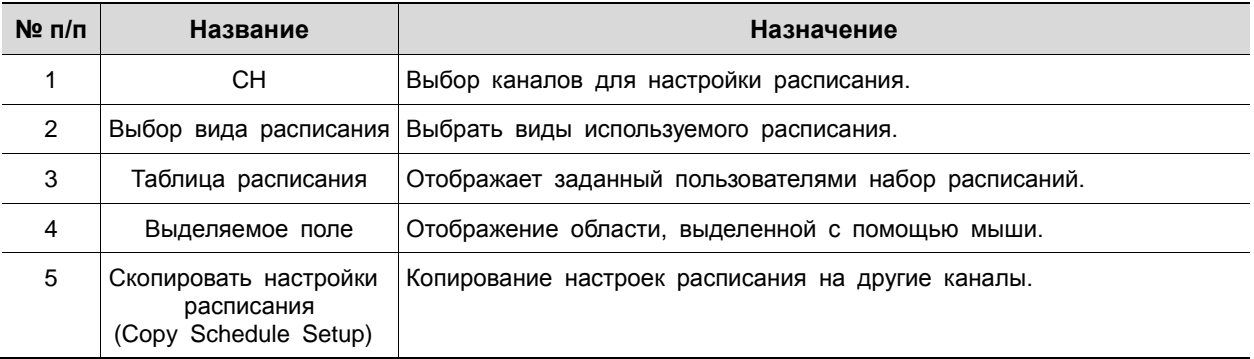

# Далее приведено описание каждого вида расписания:

#### **Таблица 4-31 Описание каждого вида расписания**

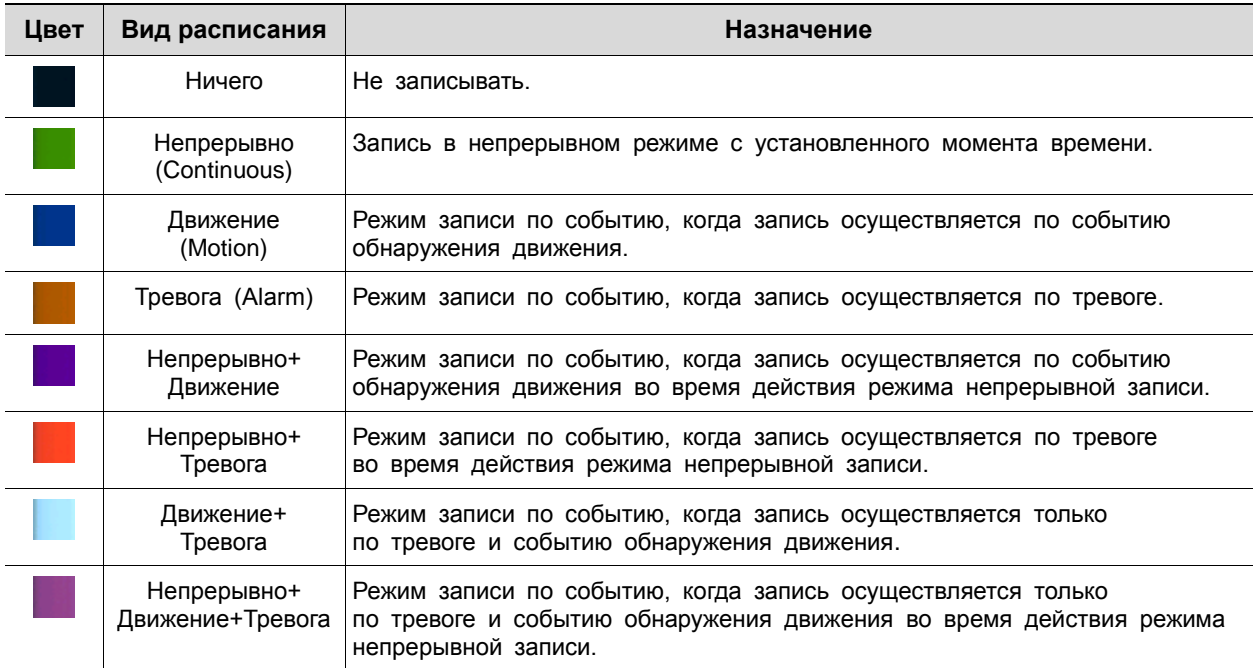

# Порядок настройки расписания по каналам

**1** Необходимо выбрать каналы, для которых настраивается расписание.

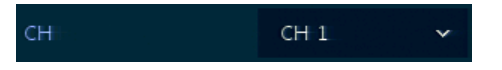

**2** Затем необходимо выбрать вид расписания.

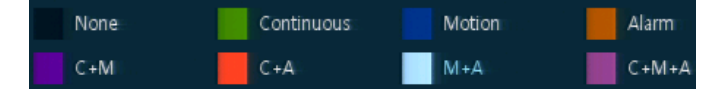

**3** Навести мышь на таблицу расписания.

**4** Выделить с помощью мыши область, для которой настраивается расписание.

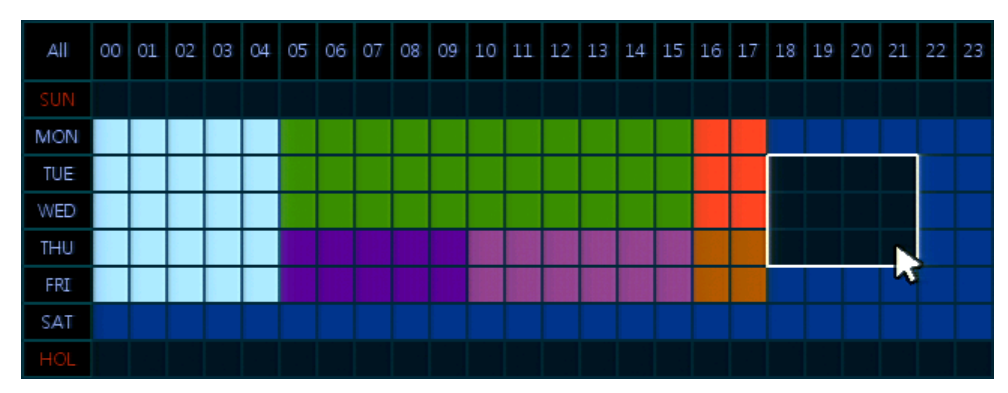

**5** Выбранные поля изменят цвет в соответствии с выбранным видом расписания.

**6** Если необходимо скопировать настройки расписания для других каналов, можно нажать на кнопку копирования настроек расписания **Copy Schedule Setup**.

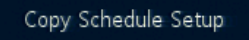

**7** Отобразится экран копирования настроек расписания **Copy Schedule Setup**.

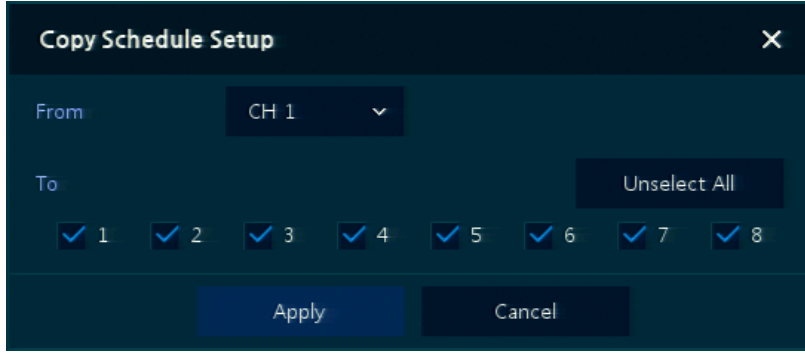

**8** Выбрать каналы, с которых копируются настройки.

- $CH1$ From
- **9** Выбрать каналы, для которых применяются копируемые настройки.

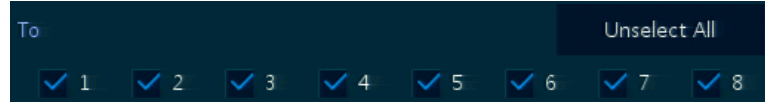

**10** Скопировать настройки расписания, нажав на кнопку **Apply**.

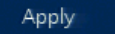

**11** Для сохранения настроек расписания нажать кнопку **Save**.

I

# <span id="page-61-0"></span>4.5.2 Потоковое видео (Stream)

Задание разрешения изображения при наступлении какого-либо события на канале или для обычной записи.

Потоковое видео > Первый поток (Stream > Main Stream)

Задание качества изображения и разрешения первого потока

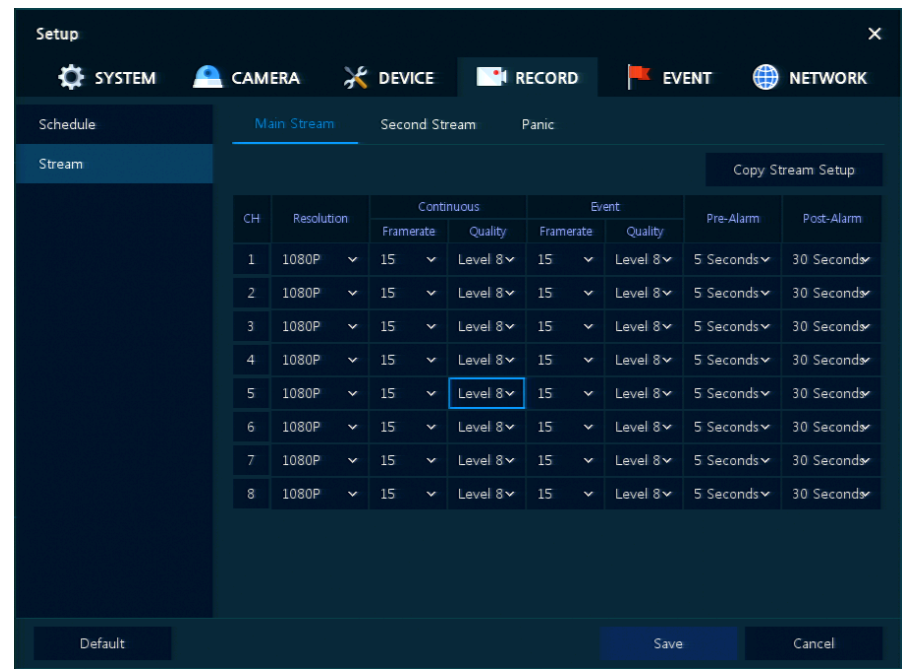

**Рис. 4-32 ЗАПИСЬ > Потоковое видео > Первый поток**

# **Таблица 4-32 Описание элементов меню настройки первого потока**

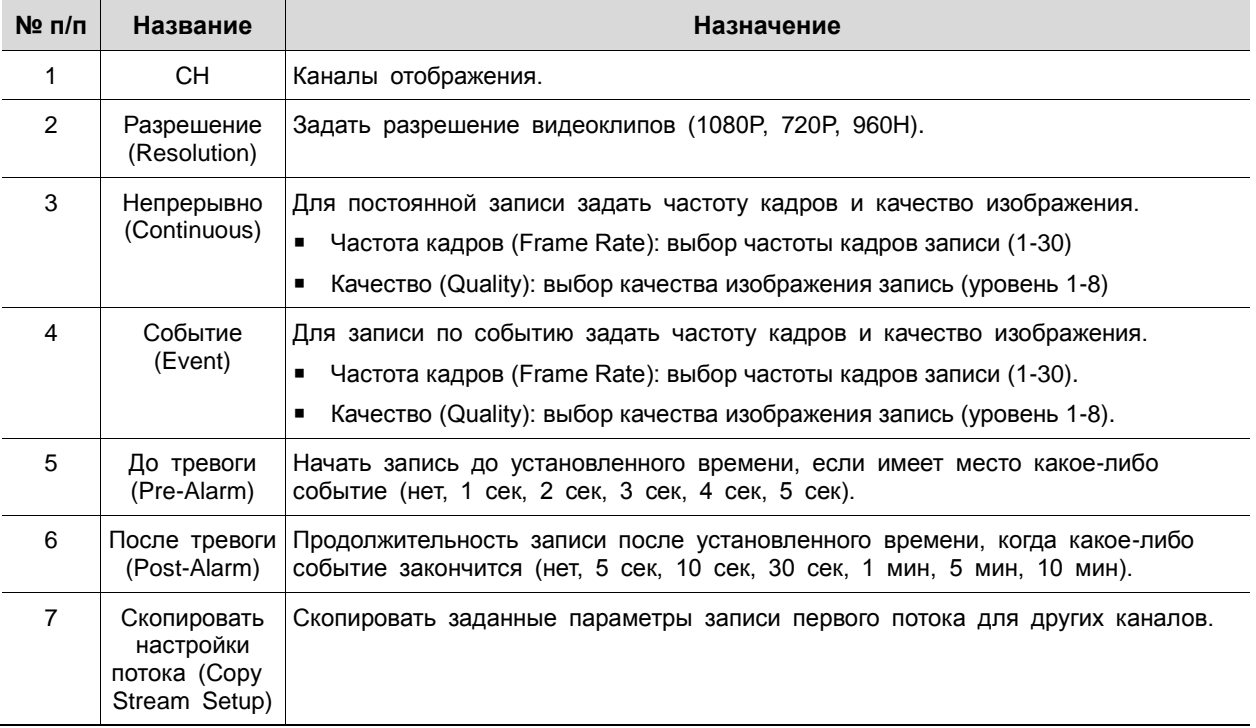

После нажатия кнопки копирования настроек потока **Copy Stream Setup** откроется соответствующее окно **Copy Stream Setup**.

| Copy Stream Setup   |                                                             |                                                                   |                |
|---------------------|-------------------------------------------------------------|-------------------------------------------------------------------|----------------|
| From                | CH1<br>$\checkmark$                                         |                                                                   |                |
| To                  |                                                             |                                                                   | Unselect All   |
| $\checkmark$ 1      |                                                             | $\sqrt{2}$ $\sqrt{3}$ $\sqrt{4}$ $\sqrt{5}$ $\sqrt{6}$ $\sqrt{7}$ | $\checkmark$ 8 |
| Copy Item           |                                                             |                                                                   |                |
| Resolution          | $\sqrt{\frac{1}{2}}$ Framerate $\sqrt{\frac{1}{2}}$ Ouality |                                                                   |                |
| $\sqrt{P}$ re-Alarm | ● V Post-Alarm                                              |                                                                   |                |
|                     | Apply                                                       | Cancel                                                            |                |

**Рис. 4-33 ЗАПИСЬ > Потоковое видео > Первый поток > Скопировать настройки потока**

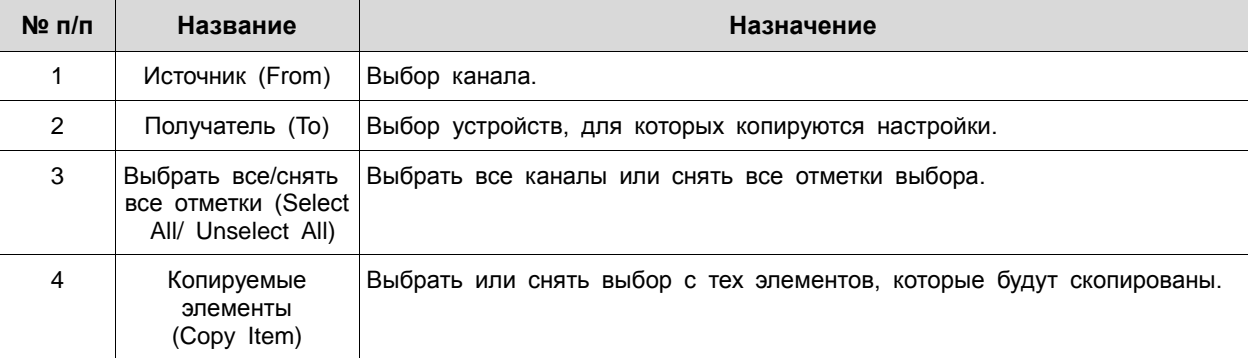

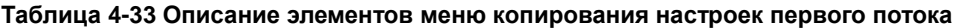

Потоковое видео > Второй поток (Stream > Second Stream)

Задание качества изображения и разрешения второго потока

| Setup                    |                          |                  |              |               |              |                 |              |              | $\times$            |
|--------------------------|--------------------------|------------------|--------------|---------------|--------------|-----------------|--------------|--------------|---------------------|
| $\mathbf{\Omega}$ system | <b>CAMERA</b>            |                  |              |               |              | PURE THE RECORD |              | <b>EVENT</b> | ⊕<br><b>NETWORK</b> |
| Schedule                 |                          | Main Stream      |              | Second Stream |              | Panic           |              |              |                     |
| Stream                   |                          |                  |              |               |              |                 |              |              | Copy Stream Setup   |
|                          | CH                       | Resolution       |              | Framerate     |              | Quality         |              | Pre-Alarm    | Post-Alarm          |
|                          | $\mathbf{1}$             | $640 \times 480$ | $\checkmark$ | 15            | $\checkmark$ | Level 8         | $\checkmark$ | 5 Seconds    | 30 Seconds          |
|                          | $\overline{2}$           | $640 \times 480$ | $\checkmark$ | 15            | $\checkmark$ | Level 8         | $\checkmark$ | 5 Seconds    | 30 Seconds          |
|                          | 3                        | $640 \times 480$ | $\mathbf{v}$ | 15            | $\mathbf{v}$ | Level 8         | $\checkmark$ | 5 Seconds    | 30 Seconds          |
|                          | $\overline{4}$           | $640 \times 480$ | $\checkmark$ | 15            | $\checkmark$ | Level 8         | v            | 5 Seconds    | 30 Seconds          |
|                          | 5                        | $640 \times 480$ | $\checkmark$ | 15            | $\mathbf{v}$ | Level 8         | v            | 5 Seconds    | 30 Seconds          |
|                          | 6                        | $640 \times 480$ | $\checkmark$ | 15            | $\checkmark$ | Level 8         | $\checkmark$ | 5 Seconds    | 30 Seconds          |
|                          | $\overline{\mathcal{L}}$ | $640 \times 480$ | $\checkmark$ | 15            | $\mathbf{v}$ | Level 8         | v            | 5 Seconds    | 30 Seconds          |
|                          | 8                        | $640 \times 480$ | $\checkmark$ | 15            | $\checkmark$ | Level 8         | $\checkmark$ | 5 Seconds    | 30 Seconds          |
|                          |                          |                  |              |               |              |                 |              |              |                     |
|                          |                          |                  |              |               |              |                 |              |              |                     |
|                          |                          |                  |              |               |              |                 |              |              |                     |
| Default                  |                          |                  |              |               |              |                 |              | Save         | Cancel              |

**Рис. 4-34 ЗАПИСЬ > Потоковое видео > Второй поток**

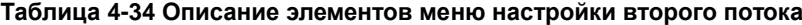

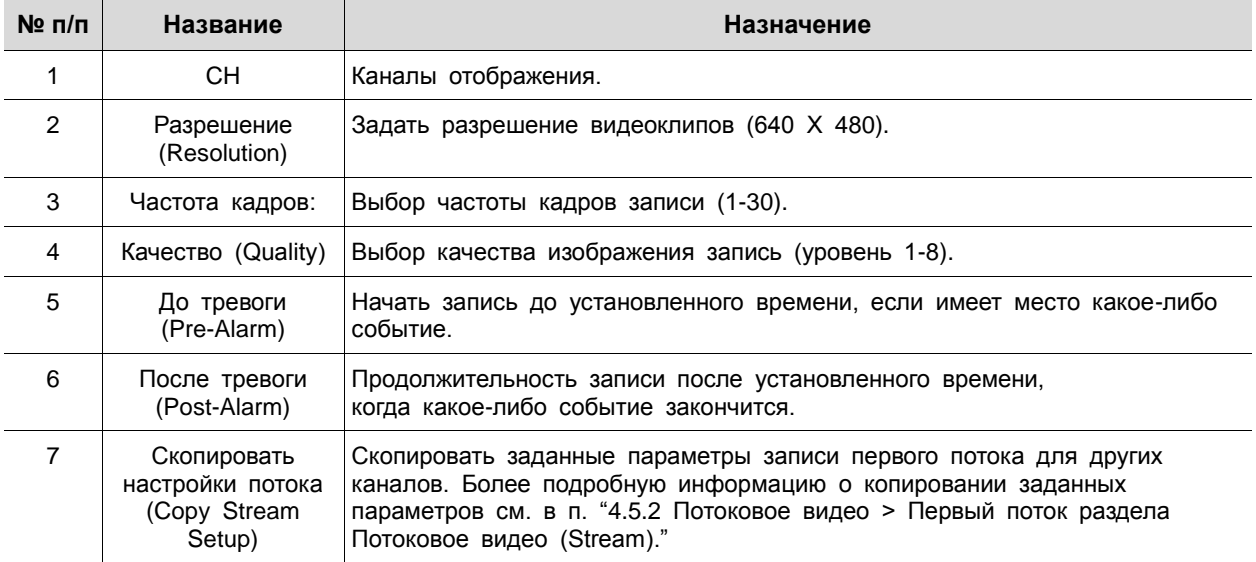

Потоковое видео > Экстренный режим (Stream > Panic)

Порядок настройки записи в экстренном режиме

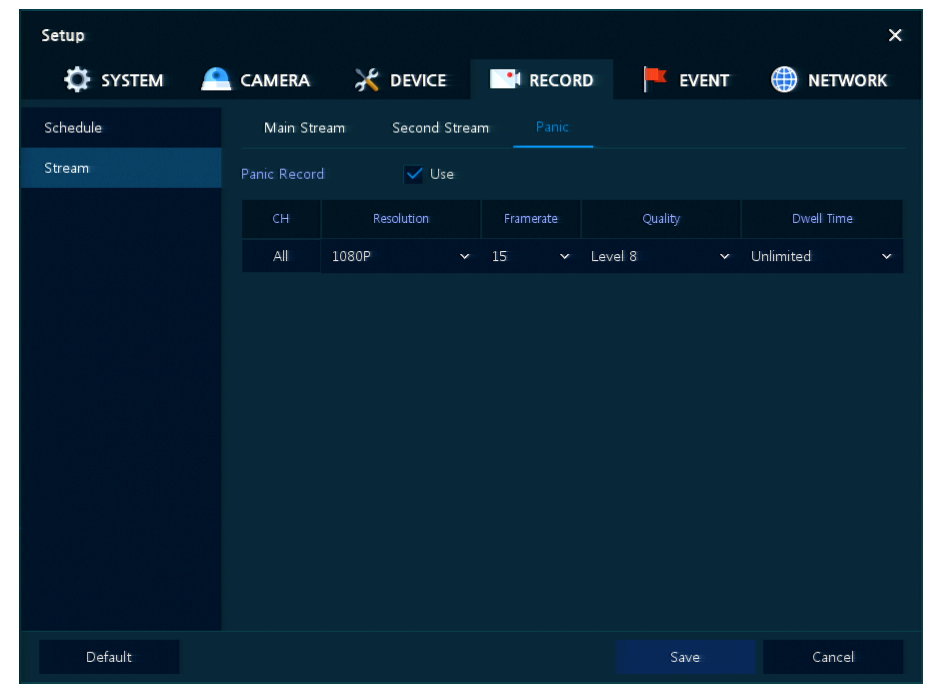

**Рис. 4-35 ЗАПИСЬ > Потоковое видео > Экстренный режим**

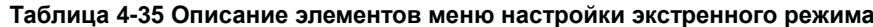

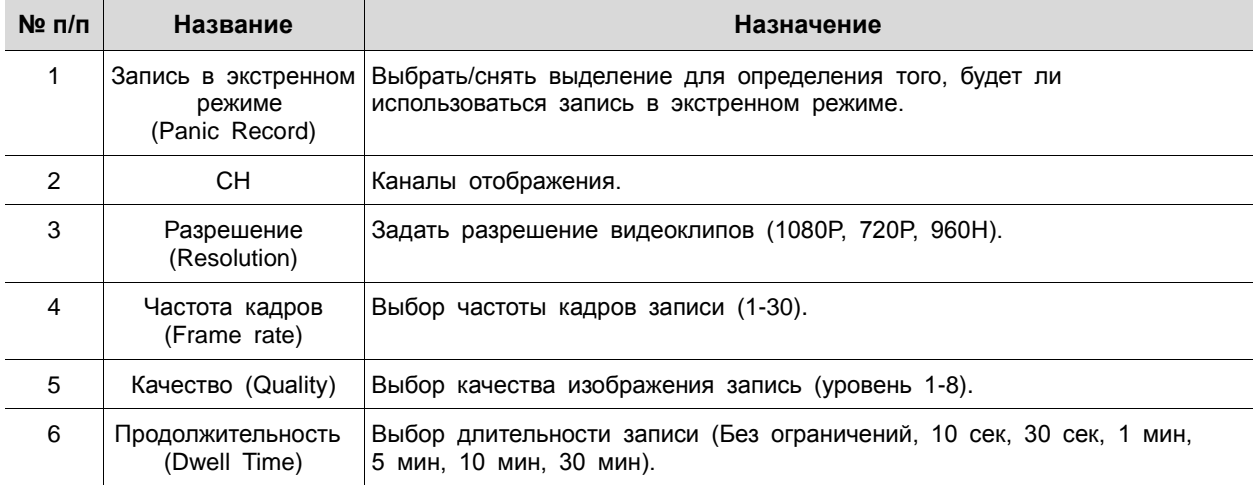

# 4.6 СОБЫТИЕ (EVENT)

В разделе событий **EVENT** пользователи могут задать события, контролируемые оборудованием.

4.6.1 Система/диск (System/Disk)

Установка событий системы и диска

Система/диск > Система (System/Disk > System)

Установка системных событий устройства

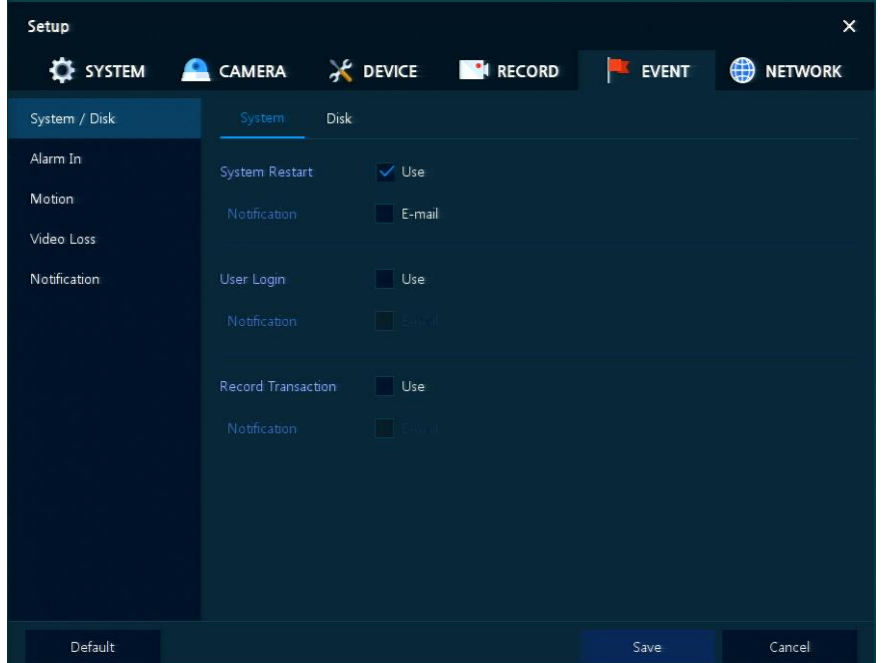

**Рис. 4-36 СИСТЕМА > Система/диск > Система**

#### **Таблица 4-36 Описание элементов меню настройки системных событий**

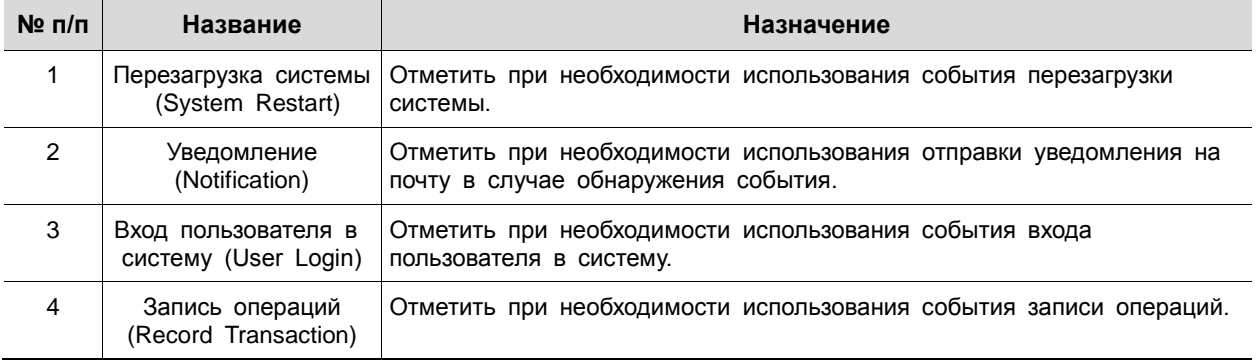

# Система/диск > Диск (System/Disk > Disk)

Установка событий диска

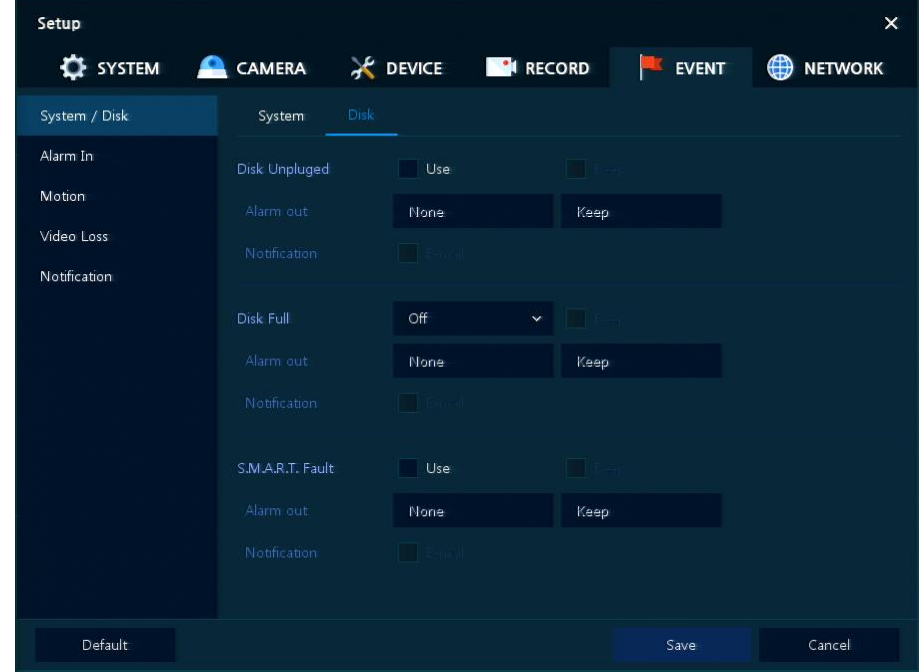

**Рис. 4-37 СИСТЕМА > Система/диск > Диск**

#### **Таблица 4-37 Описание элементов меню настройки событий диска**

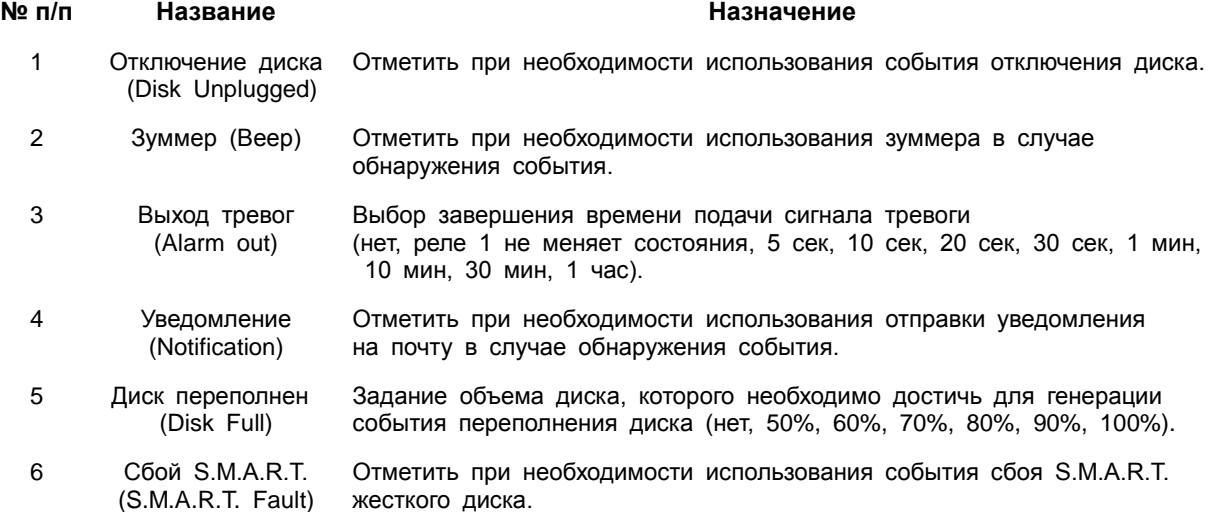

# 4.6.2 Вход тревог

Установка тревог датчиков и настройка расписания

Вход тревог > Параметры (Alarm In > Setup)

# Установка тревог датчиков

| Setup           |                |           |            |                 |                      |             |              |                     | $\times$       |
|-----------------|----------------|-----------|------------|-----------------|----------------------|-------------|--------------|---------------------|----------------|
| <b>E</b> SYSTEM | <b>CAMERA</b>  |           |            |                 | <b>EN RECORD</b>     |             | <b>EVENT</b> | ∰                   | <b>NETWORK</b> |
| System / Disk   | Setup          |           | Schedule   |                 |                      |             |              |                     |                |
| Alarm In        |                |           |            |                 |                      |             |              | Copy to Alarm Setup |                |
| Motion          | Sensor         | Use       | Type       | Assign          | Beep                 | Alarm       | Group Rec.   | Noti.               | Preset         |
| Video Loss      | $\mathbf{1}$   | $\vee$ On | $N.O \sim$ | $CH1$ $\sim$    | None<br>$\checkmark$ | None        | CH1          | None                | None           |
| Notification    | $\overline{2}$ | On:       | N.O        | CH <sub>2</sub> | None                 | vi ane      | CH .         | None <sup>1</sup>   | None           |
|                 | 3              | On:       | N.O        | CH <sub>3</sub> | None                 | Mone        | CH 3         | Mone                | <b>Mone</b>    |
|                 | $\overline{4}$ | On        | N.O        | CH <sub>4</sub> | None                 | <b>None</b> | <b>CH4</b>   | <b>Nione</b>        | <b>Niche</b>   |
|                 | $5^{\circ}$    | On        | N.O        | CH <sub>5</sub> | None                 | <b>None</b> | 刘甲子          | <b>None</b>         | Wene           |
|                 | $6\phantom{.}$ | On:       | N.O        | CH <sub>6</sub> | None                 | <b>Nene</b> | 磁量す          | Nene                | <b>Mane</b>    |
|                 | $\tau$         | On        | N.         | CH <sub>7</sub> | None                 | <b>Mone</b> | 心田           | Mone                | Mone           |
|                 | 8              | On        | N.O        | CH 3            | None                 | None        | (TH 9        | Nan=                | <b>None</b>    |
|                 |                |           |            |                 |                      |             |              |                     |                |
|                 |                |           |            |                 |                      |             |              |                     |                |
|                 |                |           |            |                 |                      |             |              |                     |                |
| <b>Default</b>  |                |           |            |                 |                      |             | Save         |                     | Restore        |

**Рис. 4-38 Событие > Вход тревог > Параметры**

#### **Таблица 4-38 Описание элементов меню параметров входа тревог**

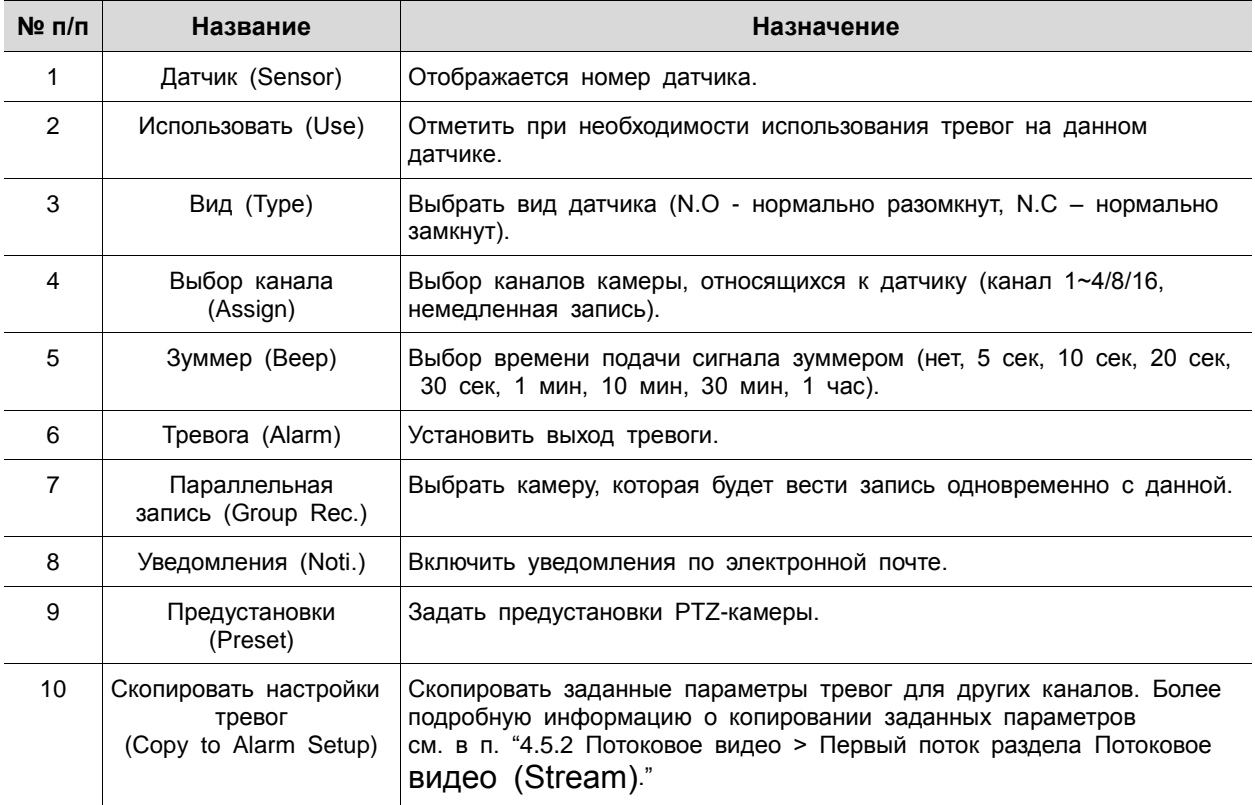

Поставщик систем безопасности: TELECAMERA.RU

I

При наведении курсора мыши на одно из полей **Alarm, Group Rec, Noti., Preset** и нажатии на пиктограмму редактирования (**•••**) в правом углу, открывается экран настройки тревог по событию Event : Alarm.

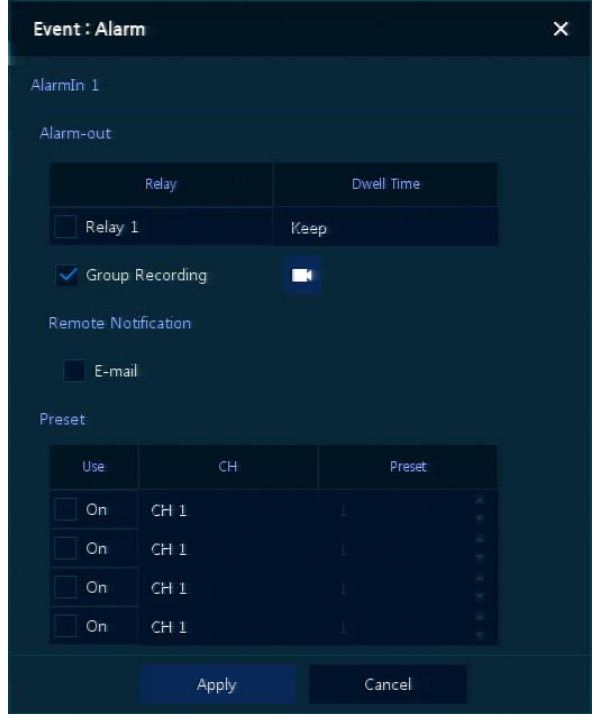

**Рис. 4-39 Событие > Вход тревог > Параметры > Событие : Тревога**

| Таблица 4-39 Описание элементов меню параметров настройки тревог по событию |  |  |  |
|-----------------------------------------------------------------------------|--|--|--|
|                                                                             |  |  |  |

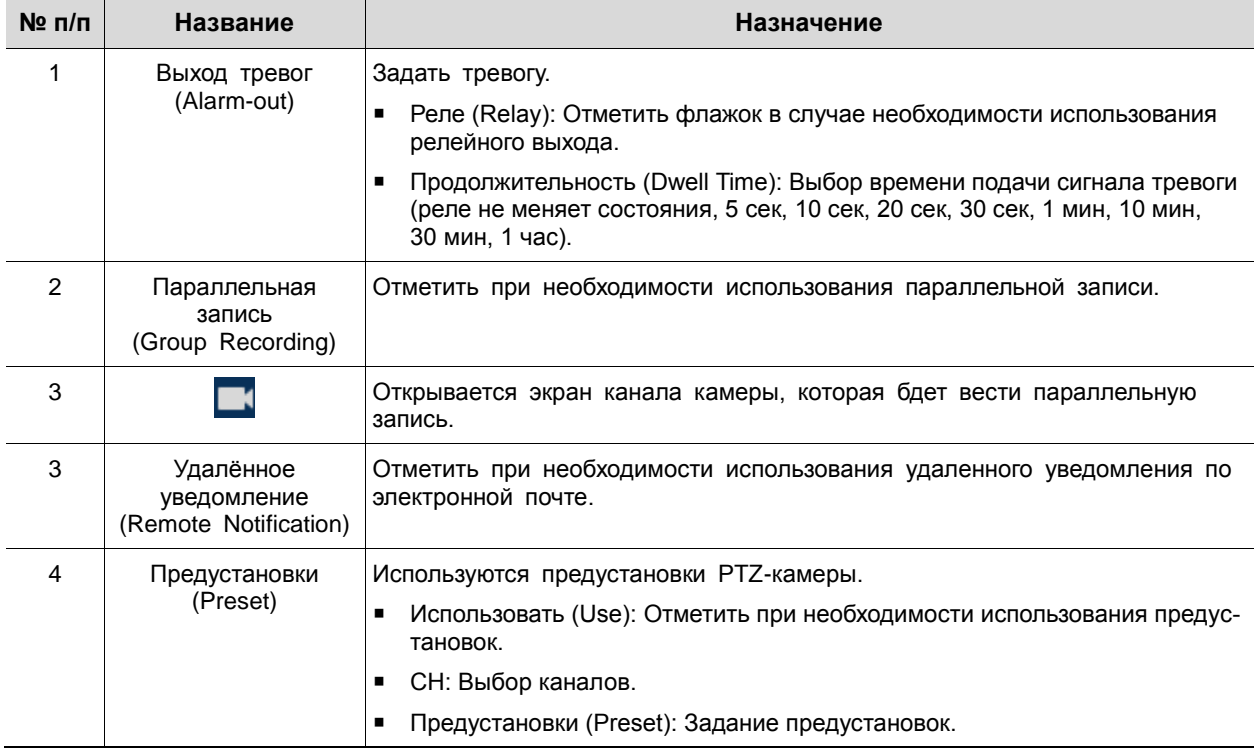

I

Вход тревог > Расписание (Alarm In > Schedule)

Расписание времени записи при генерировании тревог датчиками устройства

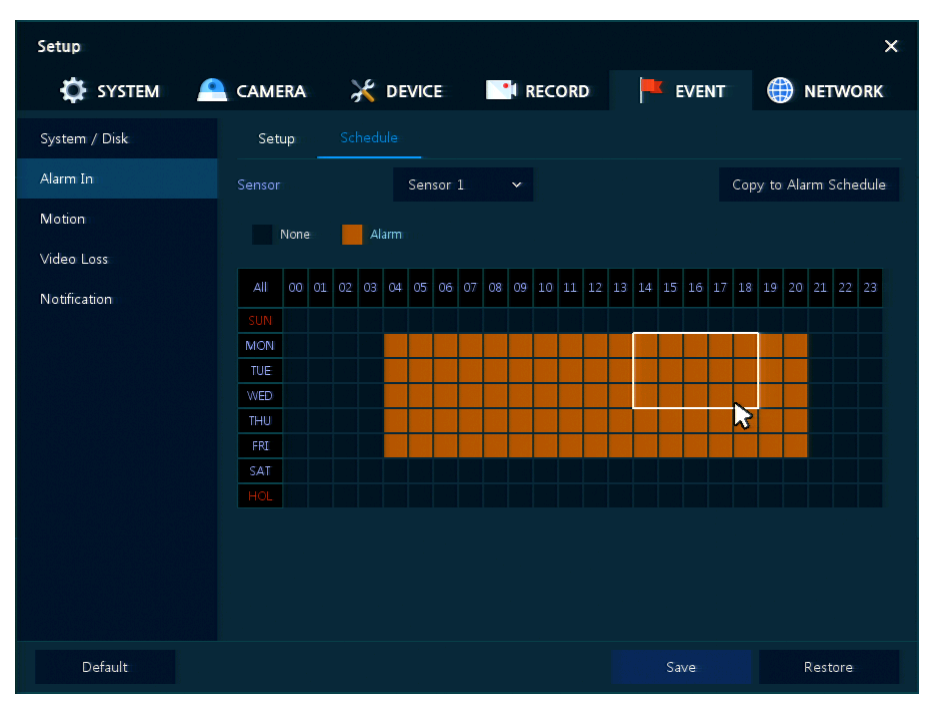

**Рис. 4-40 Событие > Вход тревог > Расписание**

#### **Таблица 4-40 Описание элементов меню настройки расписания входа тревог**

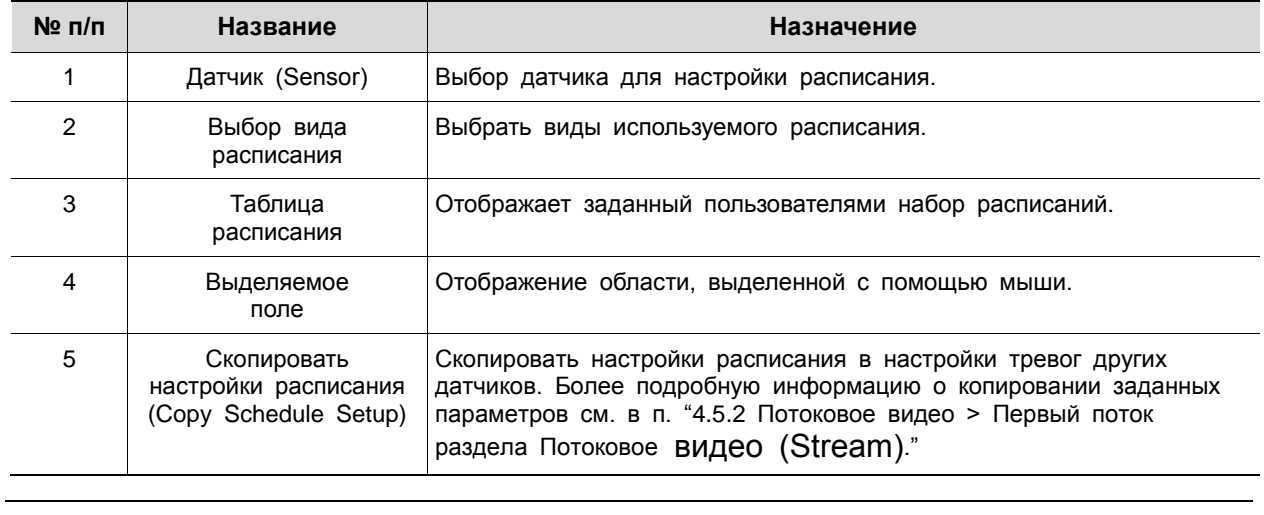

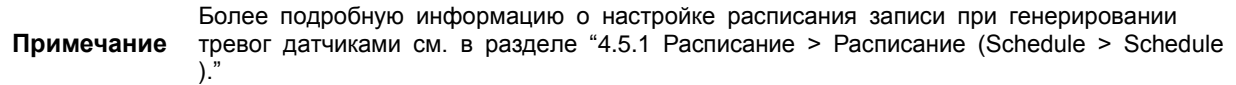

# 4.6.3 Движение (Motion)

Настройка расписания при обнаружении движения по всем каналам

Движение > Параметры (Motion > Setup)

# Задание движения по всем каналам

| Setup                |                |              |          |          |                               |                        |                 |                      | $\times$       |
|----------------------|----------------|--------------|----------|----------|-------------------------------|------------------------|-----------------|----------------------|----------------|
| <b>C</b> SYSTEM<br>≏ | CAMERA         |              |          |          | <b>DEVICE N</b> RECORD        | <b>ISC AND INCOME.</b> | <b>EVENT</b>    | ⊕                    | <b>NETWORK</b> |
| System / Disk        |                | Setup        | Schedule |          |                               |                        |                 |                      |                |
| Alarm In             |                |              |          |          |                               |                        |                 | Copy to Motion Setup |                |
| Motion               | CH             | Use          | Area     | Sens.    | Beep                          | Alarm                  | Group Rec.      | Noti                 | Preset         |
| Video Loss           | $\mathbbm{E}$  | $\sqrt{0n}$  | All      | Level10~ | None v                        | None                   | CH1             | None                 | None           |
| Notification         | $\overline{2}$ | $\sqrt{}$ On | All      | Level10~ | None $\overline{\phantom{a}}$ | None                   | CH <sub>2</sub> | None                 | None           |
|                      | 3              | $\sqrt{2}$   | All      | Level10~ | None x                        | None                   | CH <sub>3</sub> | None                 | None           |
|                      | $\overline{4}$ | On           | 中川       | Level10  | None                          | Non=                   | $0 + 4$         | Non=                 | None           |
|                      | 5              | On.          | 国川       | Level10  | 5 Sec                         | Nane                   | ◎出き             | None                 | <b>None</b>    |
|                      | 6              | On:          | МW       | Level10  | None                          | Mone                   | 細目る             | Mone                 | <i>i</i> None  |
|                      | $\tau$         | On           | All'     | Level10  | None                          | Mone                   | GH.             | Mone                 | <b>Mone</b>    |
|                      | $\mathbf{8}$   | On           | 51 L     | Level10  | None                          | <b>None</b>            | CH 8            | None                 | <b>Nene</b>    |
|                      |                |              |          |          |                               |                        |                 |                      |                |
|                      |                |              |          |          |                               |                        |                 |                      |                |
|                      |                |              |          |          |                               |                        |                 |                      |                |
| Default              |                |              |          |          |                               |                        | Save            |                      | Cancel         |

**Рис. 4-41 Событие > Движение > Параметры**

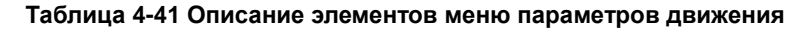

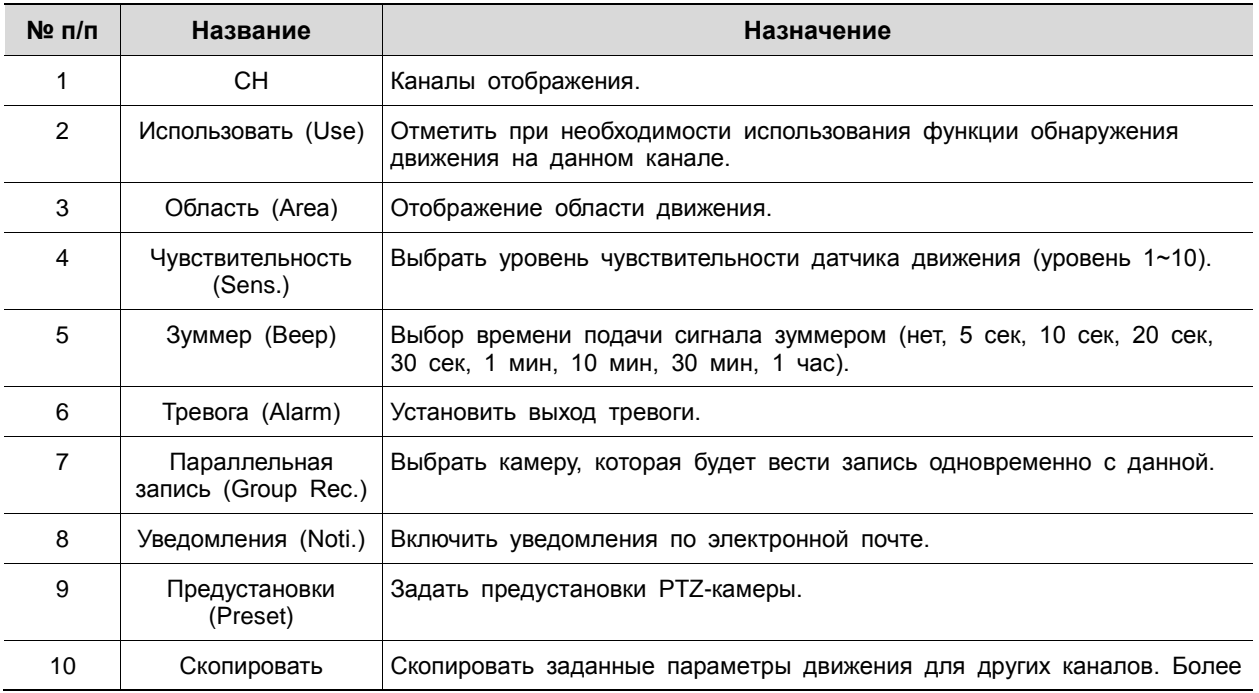
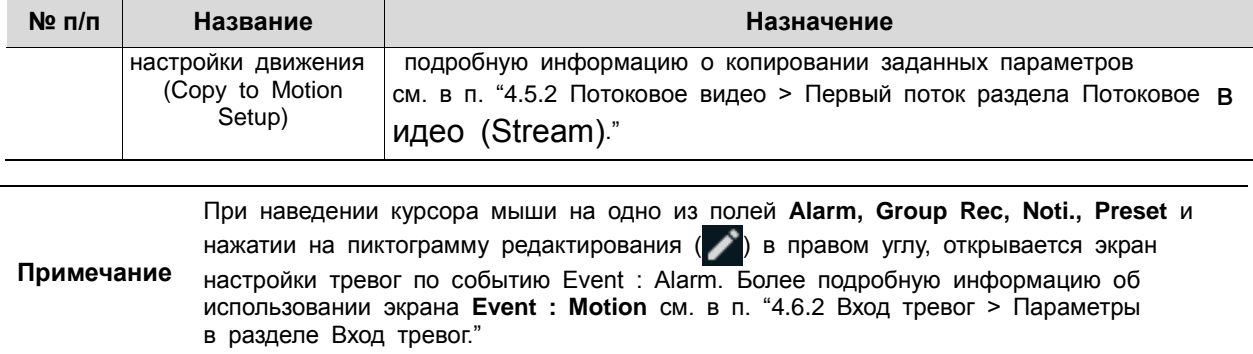

### Движение > Расписание (Motion > Schedule)

Настройка расписания времени записи при срабатывании датчика движения на каналах

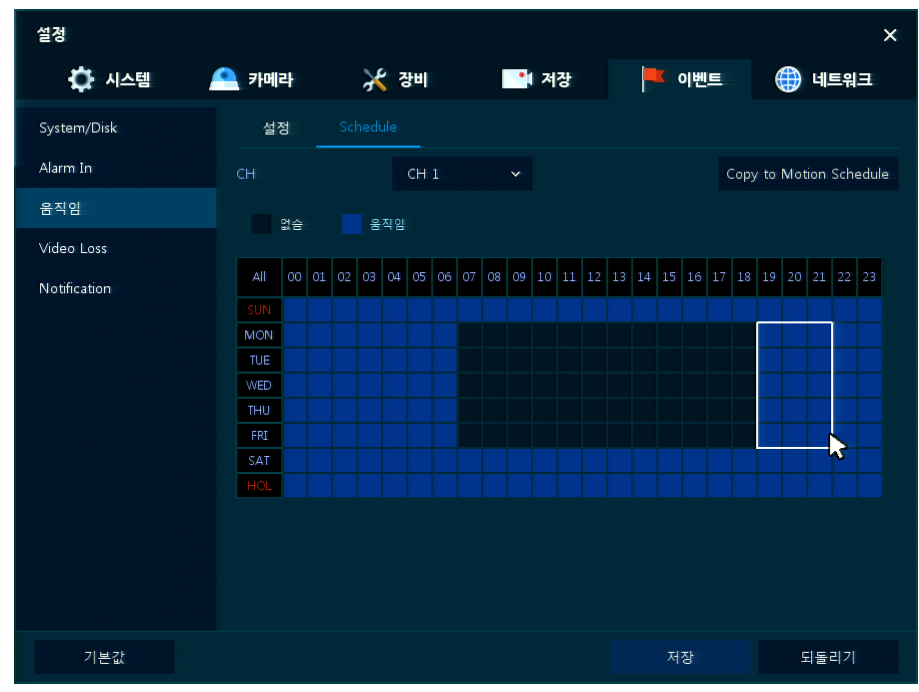

**Рис. 4-42 Событие > Движение > Расписание**

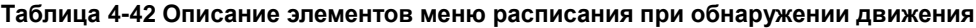

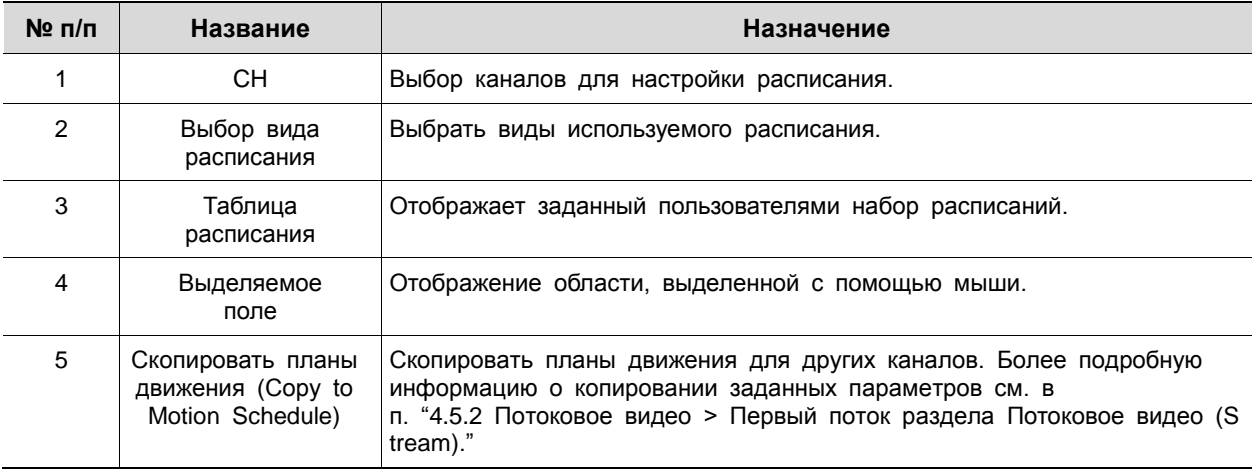

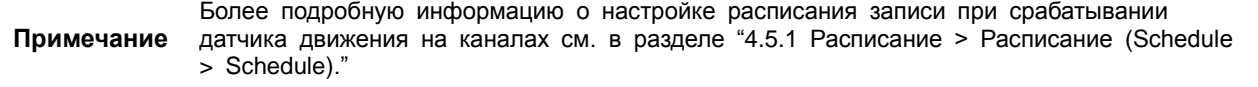

## 4.6.4 Нет видеосигнала > Параметры (Video Loss > Setup)

## Задание параметров потери видеосигнала по всем каналам

| Setup                |                               |                 |                  |                 |                | $\times$                 |
|----------------------|-------------------------------|-----------------|------------------|-----------------|----------------|--------------------------|
| <b>E</b> SYSTEM<br>≏ | CAMERA                        | <b>X DEVICE</b> | <b>EN RECORD</b> |                 | <b>EVENT</b>   | ⊕<br><b>NETWORK</b>      |
| System / Disk        | Setup                         |                 |                  |                 |                |                          |
| Alarm In             |                               |                 |                  |                 |                | Copy to Video Loss Setup |
| Motion               | CH<br>Use                     | Beep            | Alarm            | Group Rec.      | Noti.          | Preset                   |
| Video Loss           | $1\!\!$<br>On                 | None            | Nishe            | <b>THU</b>      | Nane           | <b>None</b>              |
| Notification         | $\overline{2}$<br>On          | None            | Nane             | tH 2            | Mone           | Mane.                    |
|                      | $\overline{\mathbf{3}}$<br>On | None            | <b>Microe</b>    | CH <sub>3</sub> | i Mone         | ifflone.                 |
|                      | $\overline{4}$<br>On          | None            | Nidrie           | CHH H           | <b>INforio</b> | Mone.                    |
|                      | 5<br>On                       | None            | Nishe            | CH 5            | Wone           | <b>None</b>              |
|                      | $\mathbf 6$<br>On             | None            | <b>Neme</b>      | 8H 6            | Mane           | Morie <sub>1</sub>       |
|                      | $\tau$<br>On                  | <b>None</b>     | Micche           | CHI T           | <b>Mone</b>    | Mone.                    |
|                      | 8<br>On                       | None            | Nime             | GH 3            | <b>INForme</b> | None                     |
|                      |                               |                 |                  |                 |                |                          |
|                      |                               |                 |                  |                 |                |                          |
|                      |                               |                 |                  |                 |                |                          |
| Default              |                               |                 |                  | Save            |                | Cancel                   |

**Рис. 4-43 Событие > Нет видеосигнала > Параметры**

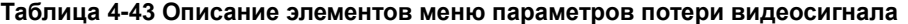

| $N2$ n/n      | Название                                                                      | Назначение                                                                                                    |
|---------------|-------------------------------------------------------------------------------|----------------------------------------------------------------------------------------------------|
| 1             | CH.                                                                           | Каналы отображения.                                                                                                    |
| $\mathcal{P}$ | Использовать (Use)                                                            | Отметить при необходимости использования функции обнаружения<br>потери видеосигнала на данном канале.                                                                                                    |
| 3             | Зуммер (Веер)                                                                 | Выбор времени подачи сигнала зуммером (нет, 5 сек, 10 сек, 20 сек,<br>30 сек, 1 мин, 10 мин, 30 мин, 1 час).                                                                                                    |
| 4             | Tревога (Alarm)                                                               | Установить выход тревоги.                                                                                                    |
| 5             | Параллельная<br>запись (Group Rec.)                                           | Выбрать камеру, которая будет вести запись одновременно с данной.                                                                                                    |
| 6             | Уведомления (Noti.)                                                           | Включить уведомления по электронной почте.                                                                                                    |
| 7             | Предустановки<br>(Preset)                                                     | Задать предустановки РТZ-камеры.                                                                                                    |
| 8             | Скопировать<br>настройки потери<br>видеосигнала (Сору<br>to Video Loss Setup) | Скопировать заданные параметры потери видеосигнала для других<br>каналов. Более подробную информацию о копировании заданных<br>параметров см. в п. "4.5.2 Потоковое видео > Первый поток раздела<br>Потоковое видео (Stream)." |

**Примечание** При наведении курсора мыши на одно из полей **Alarm, Group Rec, Noti., Preset** и

нажатии на пиктограмму редактирования ( ) в правом углу, открывается экран настройки параметров потери видеосигнала **Event : Нет видеосигнала (Video Loss)**. Более подробную информацию об использовании экрана **Event : Video Loss** см. в п. ["4.6.2](#page-67-0) Вход тревог > Параметры в разделе [Вход тревог.](#page-67-0)"

### 4.6.5 Уведомление (Notification)

Установка и расписание периодических извещений

Уведомление > Периодические (Notification > Periodic)

Установка периодических тревог

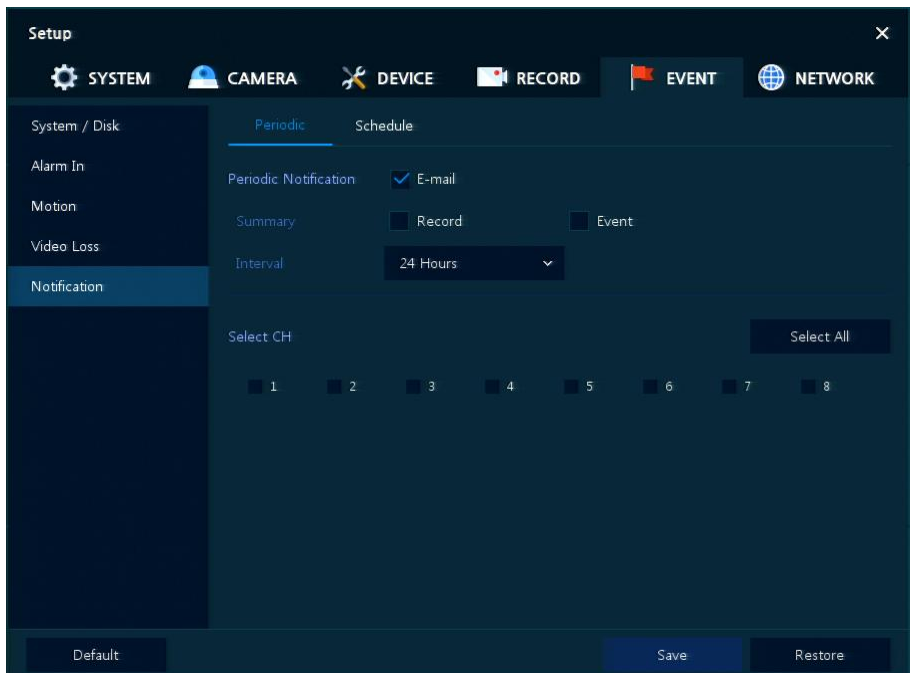

**Рис. 4-44 СОБЫТИЕ > Уведомление > Периодические**

## **Таблица 4-44 Описание элементов меню настройки периодических уведомлений**

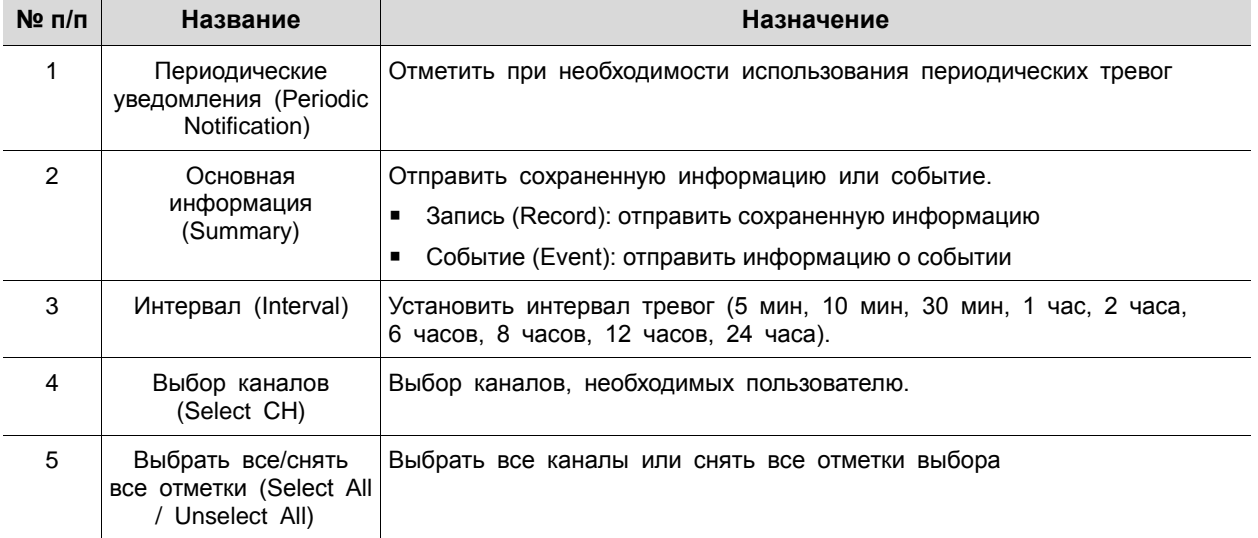

### Уведомление > Расписание (Notification > Schedule)

Расписание периодических тревог

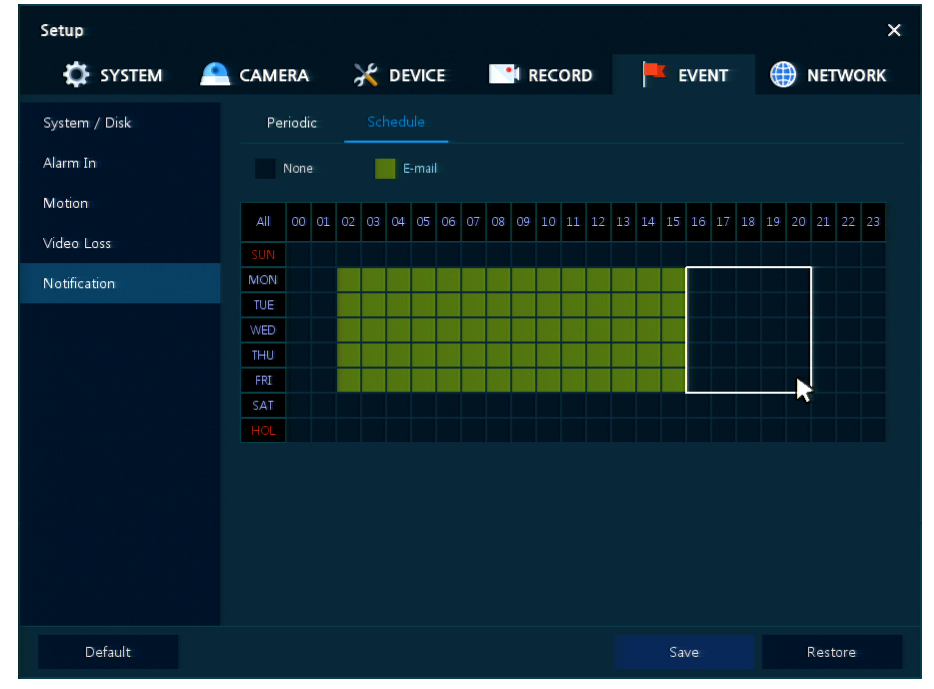

**Рис. 4-45 СОБЫТИЕ > Уведомление > Расписание**

#### **Таблица 4-45 Описание элементов меню настройки расписания уведомлений**

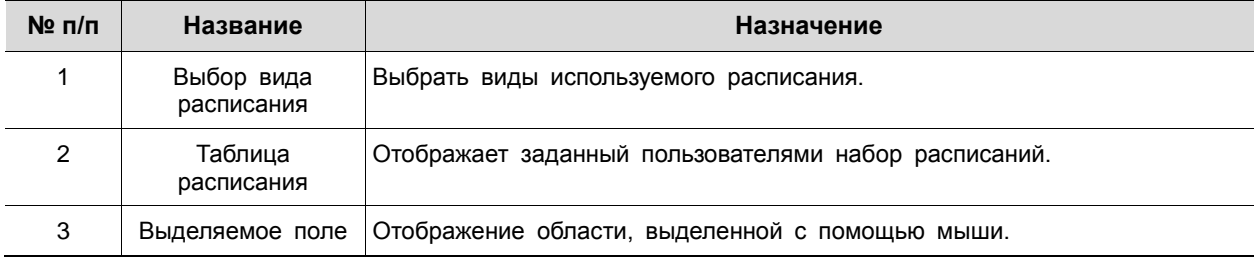

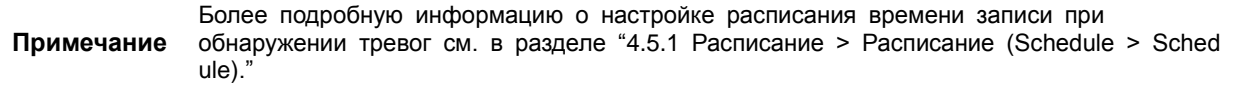

# **4.7 СЕТЬ (NETWORK)**

В разделе сетевых настроек **NETWORK** пользователи могут настроить сетевое окружение.

4.7.1 Основные > Разъем WAN (Basic > WAN Port)

Настройка сетевой среды

| Setup        |                        |                                          |                  | $\times$ |
|--------------|------------------------|------------------------------------------|------------------|----------|
|              |                        | SYSTEM CAMERA X DEVICE THE RECORD        | <b>EVENT</b>     | NETWORK  |
| Basic        | <b>WAN Port</b>        |                                          |                  |          |
| DVRNS / DDNS | Static IP              | DHCP (Dynamic)                           |                  |          |
| E-Mail       | MAC Address            | 00:07:D8:10:4F:F6                        |                  |          |
|              | IP Address             | 192.168.8.8                              | ÷<br>冒           |          |
|              | Subnet Mask            | 255,255,255.0                            | 冒                |          |
|              | Gateway                | 192.168.0.1                              | 画<br>ī.          |          |
|              | <b>DNS</b>             | 8.8.8.8                                  | ÷<br>目<br>Manual |          |
|              | Port (TCP)             | 9350                                     | î<br>■           |          |
|              | Port (Web)             | 80                                       | 冒<br>÷.          |          |
|              | <b>Bandwidth Limit</b> | Unlimited                                | v                |          |
|              | Ping Test              | 8.8.8.8                                  | 冒                |          |
|              |                        | Input URL address for DNS test.<br>Note: |                  |          |
| Default      |                        |                                          | Save             | Cancel   |

**Рис. 4-46 СЕТЬ > Основные > Разъем WAN**

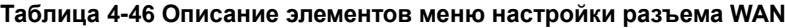

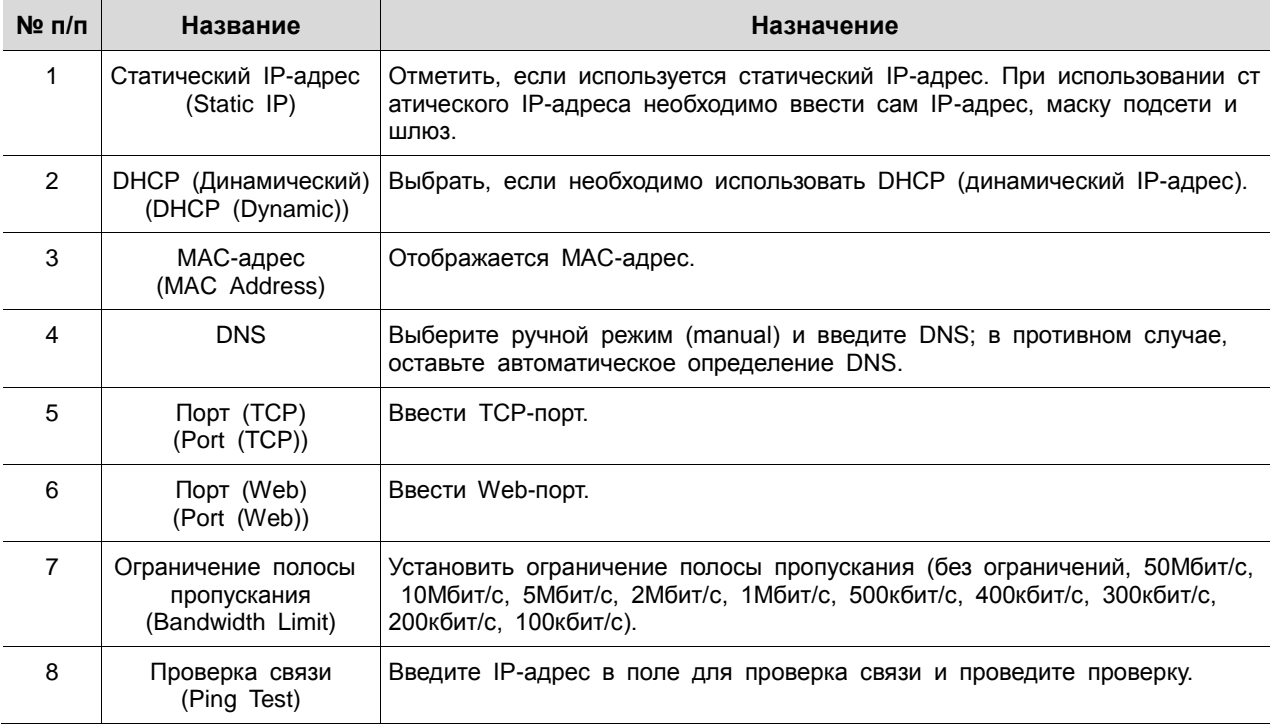

# 4.7.2 DVRNS/DDNS

Настройка DVRNS/DDNS

DVRNS/DDNS > DVRNS/информационная панель (DVRNS/DDNS > DVRNS/Dashboard)

Регистрация учетной записи DVRNS/информационной панели

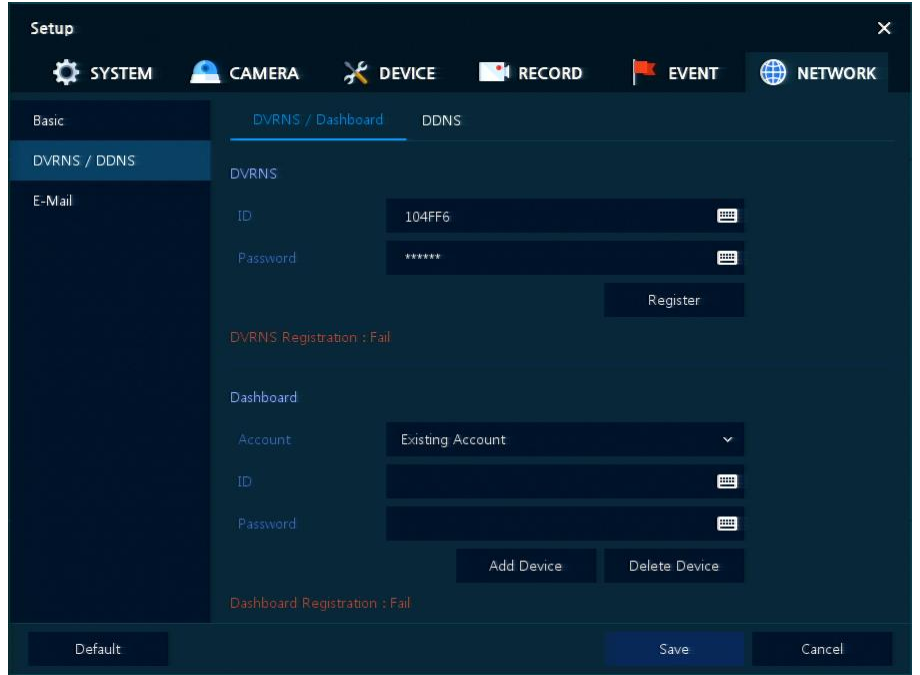

**Рис. 4-47 СЕТЬ > DVRNS/DDNS > DVRNS/информационная панель**

**Таблица 4-47 Описание элементов меню настройки DVRNS/информационной панели**

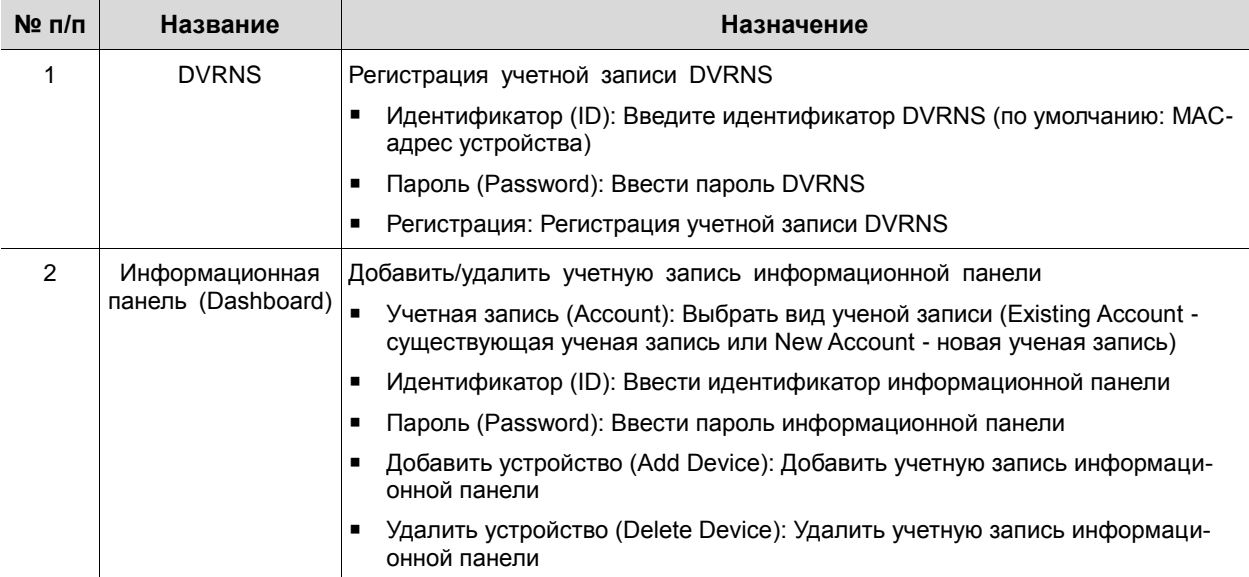

# DVRNS/DDNS > DDNS

Задание сайта DDNS для предоставления удаленным пользователям доступа по сети

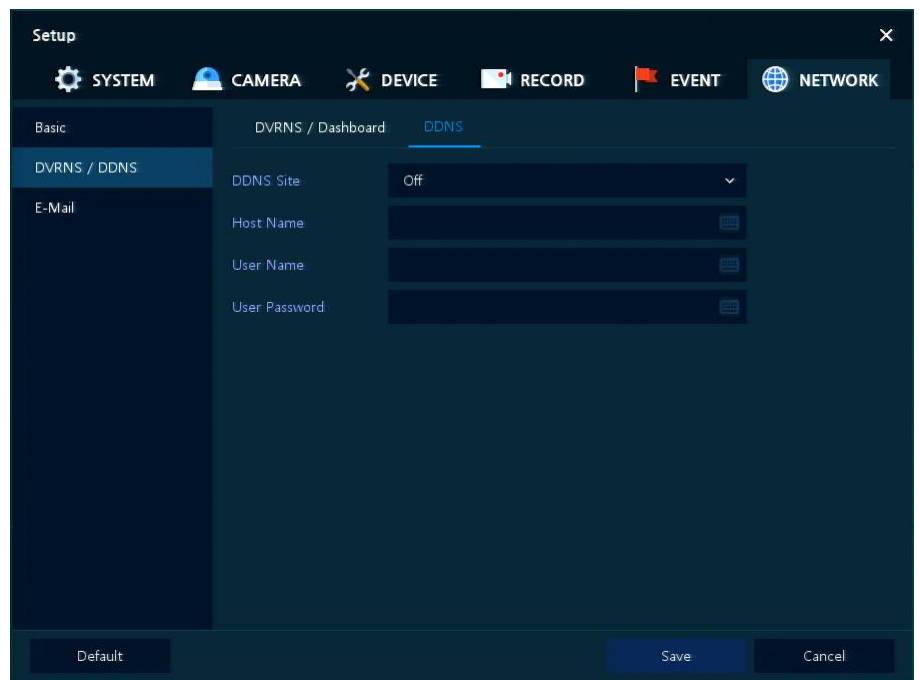

**Рис. 4-48 СЕТЬ > DVRNS/DDNS > DDNS**

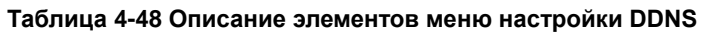

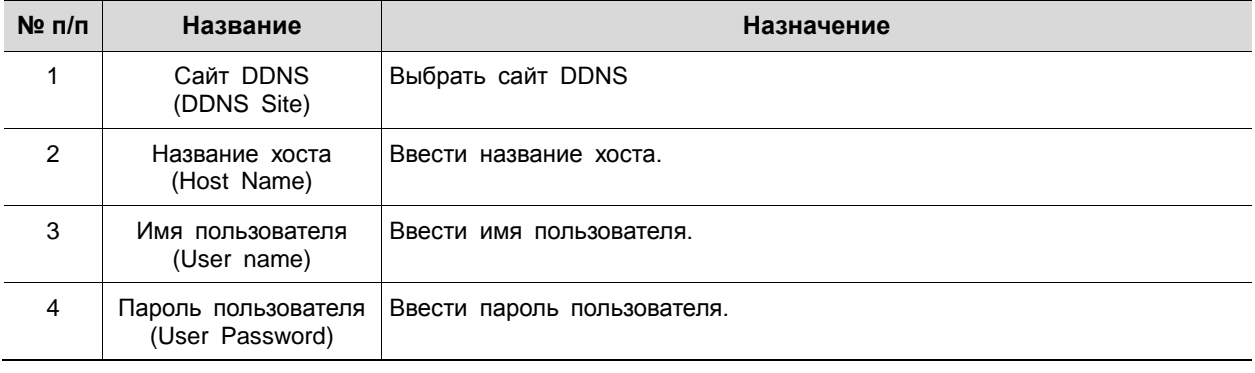

## 4.7.3 Электронная почта (E-mail)

Указание сервера электронной почты для отправки сообщения в случаю наступления какого-либо события

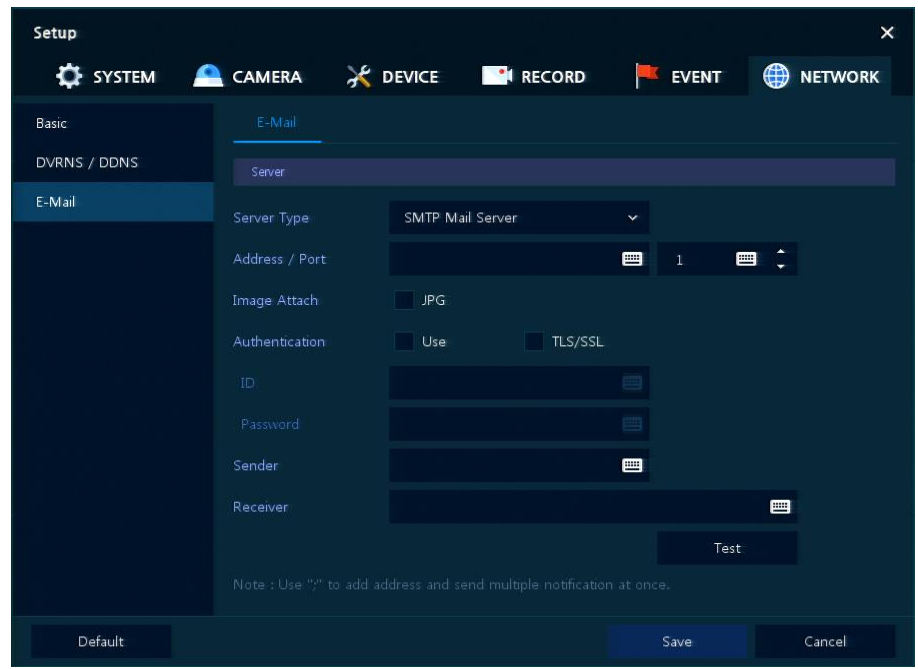

**Рис. 4-49 СЕТЬ > Электронная почта > Электронная почта**

|  | Таблица 4-49 Описание элементов меню настройки электронной почты |
|--|------------------------------------------------------------------|
|  |                                                                  |

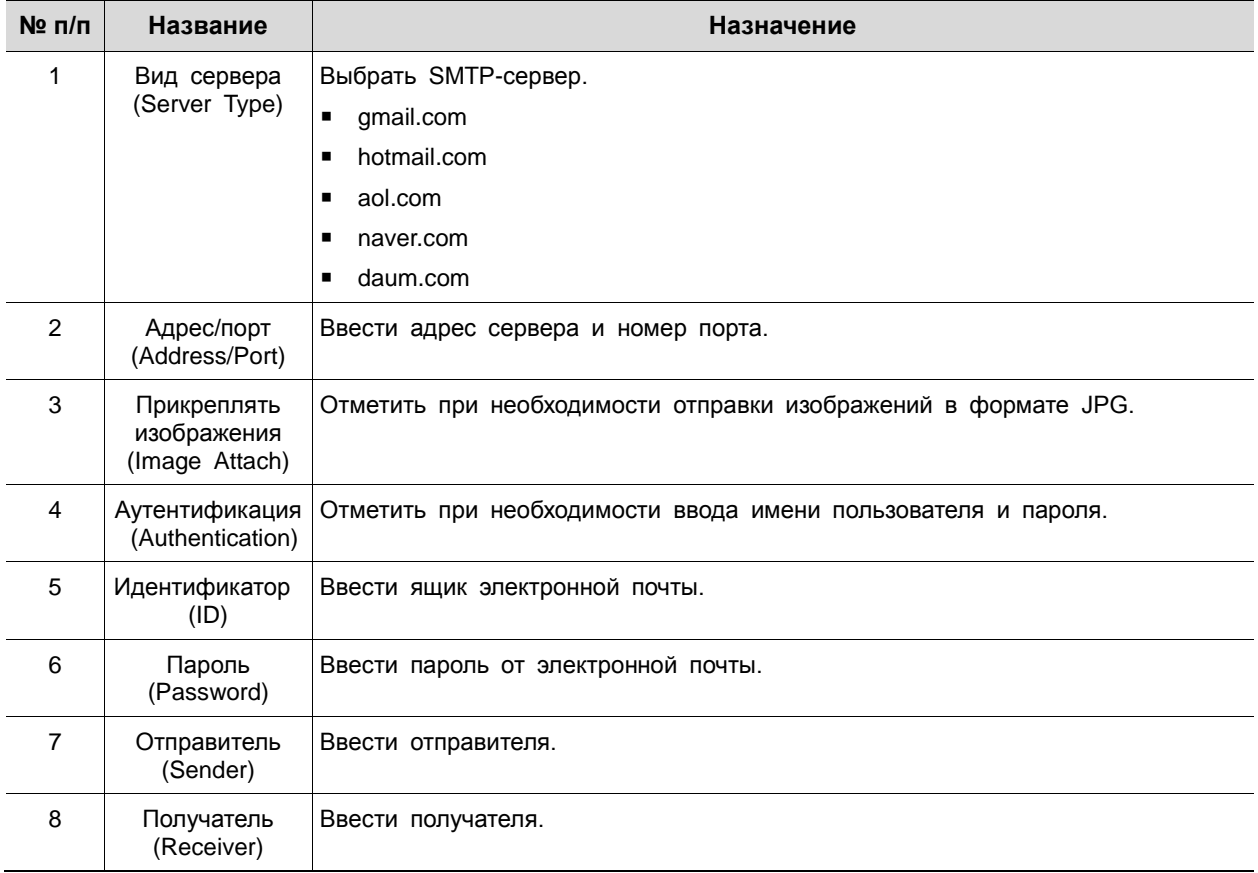

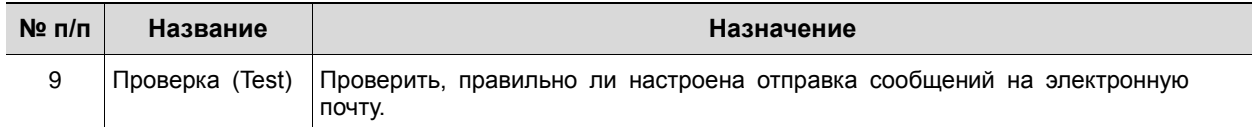

# 5. Поиск/воспроизведение (Search/Playback)

В данной главе описывается меню поиска и воспроизведения видео в нижней строке экрана.

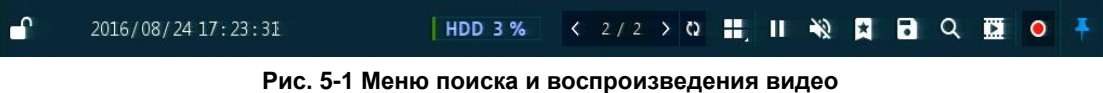

**Таблица 5-1 Описание элементов меню поиска и воспроизведения видео** 

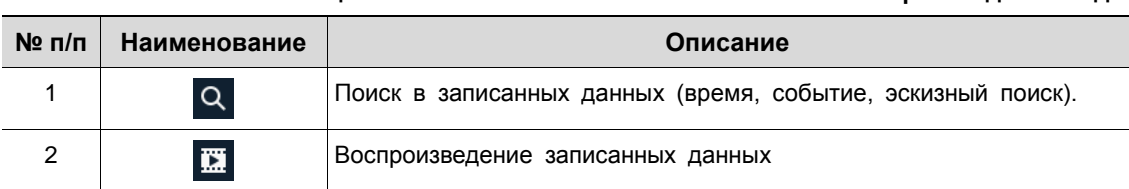

## <span id="page-81-0"></span>5.1 Поиск (Search)

Функция поиска в записанных данных по времени, событию, эскизу, тексту.

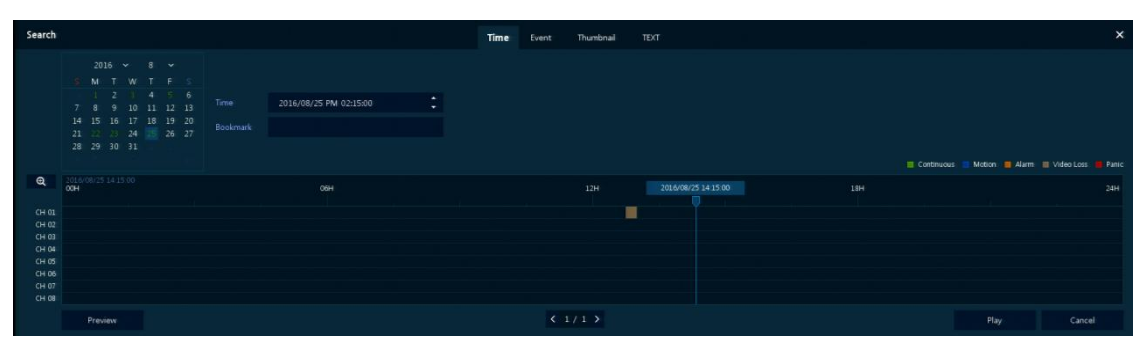

**Рис. 5-2 Поиск: по времени**

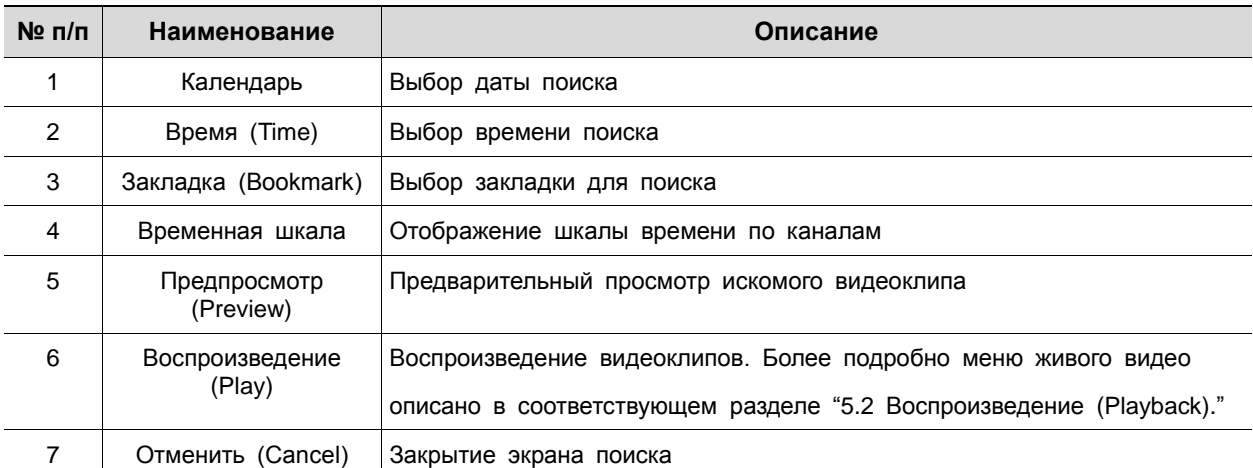

### **Таблица 5-2 Описание элементов меню поиска по времени**

| Search                              |                 |         | Time       | Event        | Thumbnail | TEXT |                |             |        | $\times$ |
|-------------------------------------|-----------------|---------|------------|--------------|-----------|------|----------------|-------------|--------|----------|
| Select CH                           | Unselect All    | $No$ CH | Event Time |              |           |      | Event Type     |             |        |          |
| V1 V2 V3 V4 V5 V6 V7 V8             |                 |         |            |              |           |      |                |             |        |          |
|                                     |                 |         |            |              |           |      | $\sim$         |             |        |          |
| Start<br>2016/08/24 PM 12:58:40     | ÷               |         |            |              |           |      |                |             |        |          |
| End<br>2016/08/25 PM 12:58:40       | ¢               |         |            |              |           |      |                |             |        |          |
|                                     |                 |         |            |              |           |      |                |             |        |          |
| Event Type                          | Unselect All    |         |            |              |           |      | ×              |             |        |          |
| $\vee$ Panic<br>$\checkmark$ Motion | $\vee$ Alarm-In |         |            |              |           |      | <b>STEP</b>    |             |        |          |
| Bookmark<br>V Video Loss            | $\vee$ TEXT     |         |            |              |           |      |                |             |        |          |
|                                     |                 |         |            |              |           |      |                |             |        |          |
|                                     |                 |         |            |              |           |      | <b>Section</b> |             |        |          |
|                                     |                 |         |            | $\mathbf{1}$ |           |      |                |             |        |          |
| Search                              |                 |         |            |              |           |      |                | <b>TIME</b> | Cancel |          |

**Рис. 5-3 Поиск: по событию**

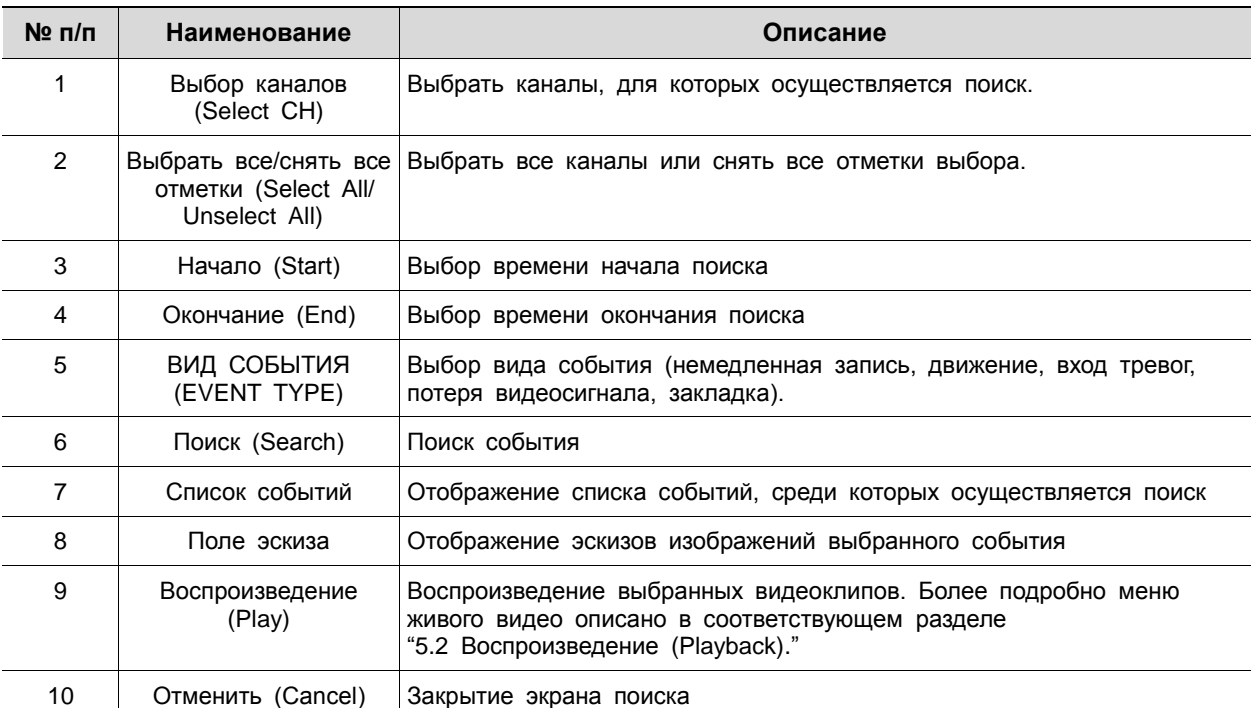

### **Таблица 5-3 Описание элементов меню поиска по событию**

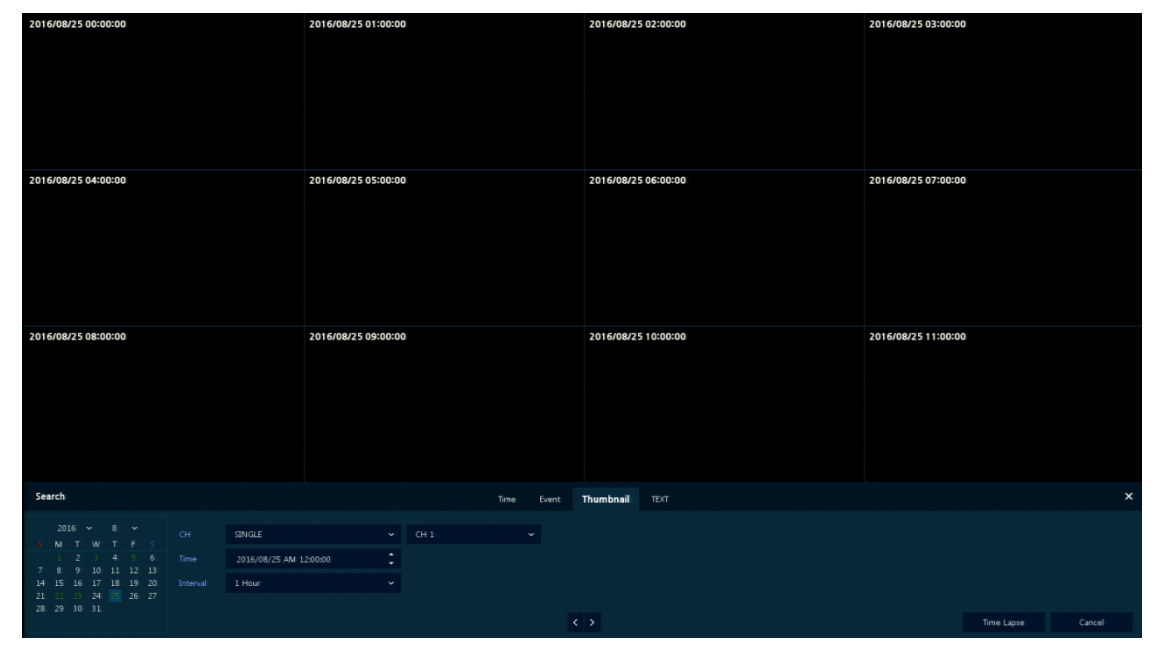

**Рис. 5-4 Поиск: по эскизу**

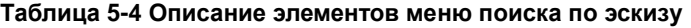

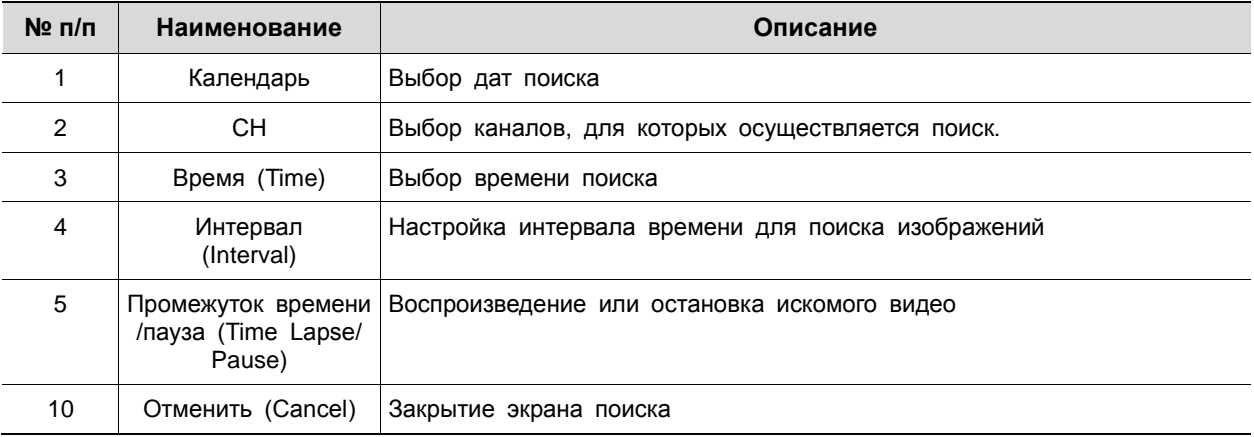

| Search                          |                              |           | Time              | Event<br>Thumbnail | <b>TEXT</b> |                 |  | $\times$ |
|---------------------------------|------------------------------|-----------|-------------------|--------------------|-------------|-----------------|--|----------|
| Select CH                       | Unselect All                 | $No$ $CH$ | <b>Event Time</b> |                    | Keyword     |                 |  |          |
| U.1 U.2 U.3 U.4 U.5 U.6 U.7 U.8 |                              |           |                   |                    |             |                 |  |          |
|                                 |                              |           |                   |                    |             |                 |  |          |
| Start<br>2016/07/07 AM 12:29:49 | ÷                            |           |                   |                    |             | <b>State</b>    |  |          |
| End<br>2016/08/25 PM 12:58:40   | ÷                            |           |                   |                    |             |                 |  |          |
| Keyword                         | $\qquad \qquad \blacksquare$ |           |                   |                    |             | <b>State</b>    |  |          |
| Whole Word<br>Case Sensitive    |                              |           |                   |                    |             | <b>STEP</b>     |  |          |
|                                 |                              |           |                   |                    |             |                 |  |          |
|                                 |                              |           |                   |                    |             |                 |  |          |
|                                 |                              |           |                   |                    |             | <b>Security</b> |  |          |
|                                 |                              |           |                   | $\mathbf{1}$       |             |                 |  |          |
| Search                          |                              |           |                   |                    |             |                 |  | Cancel   |

**Рис. 5-5 Поиск: по тексту**

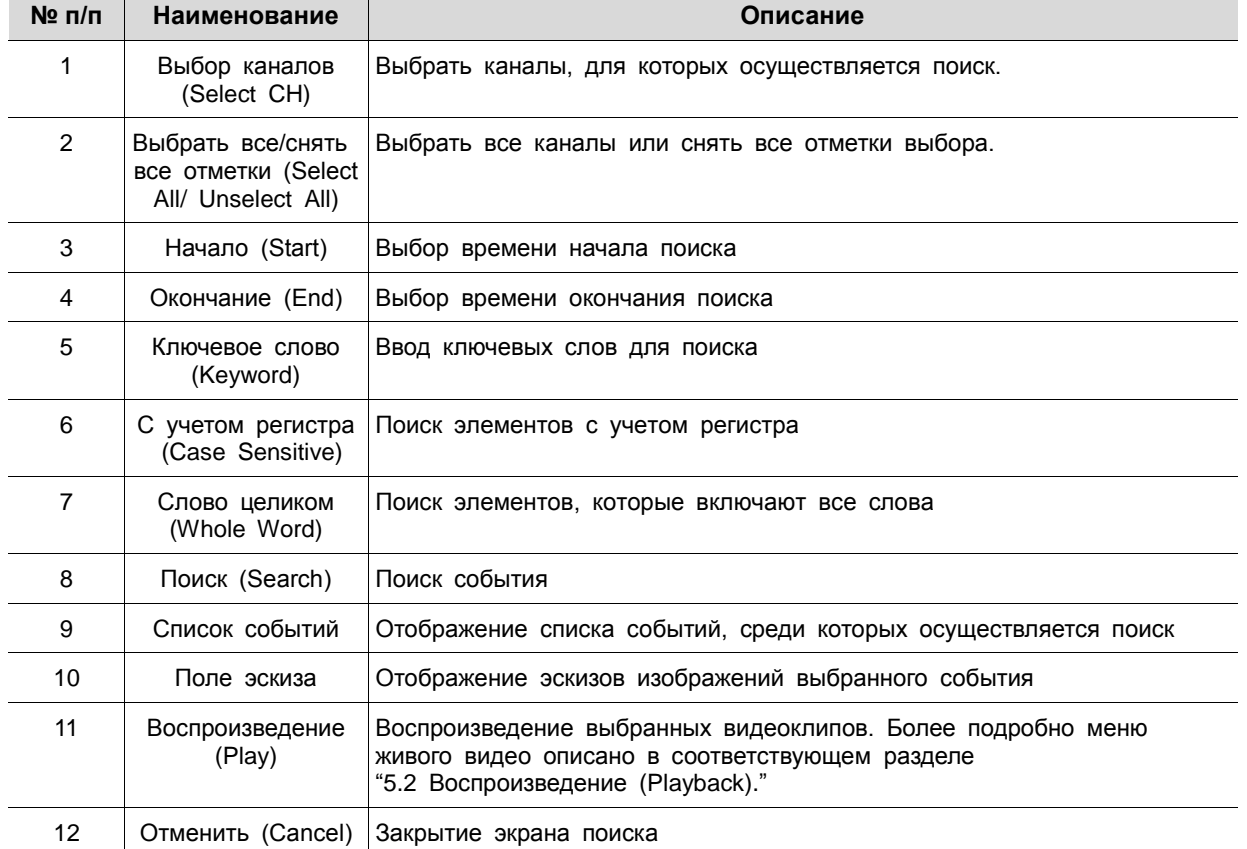

┱

┱

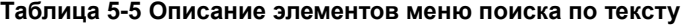

## <span id="page-85-0"></span>5.2 Воспроизведение (Playback)

# Воспроизведение записанных данных

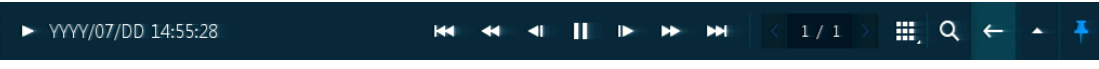

## **Рис. 5-6 Запуск воспроизведения**

### **Таблица 5-6 Описание элементов меню запуска воспроизведения**

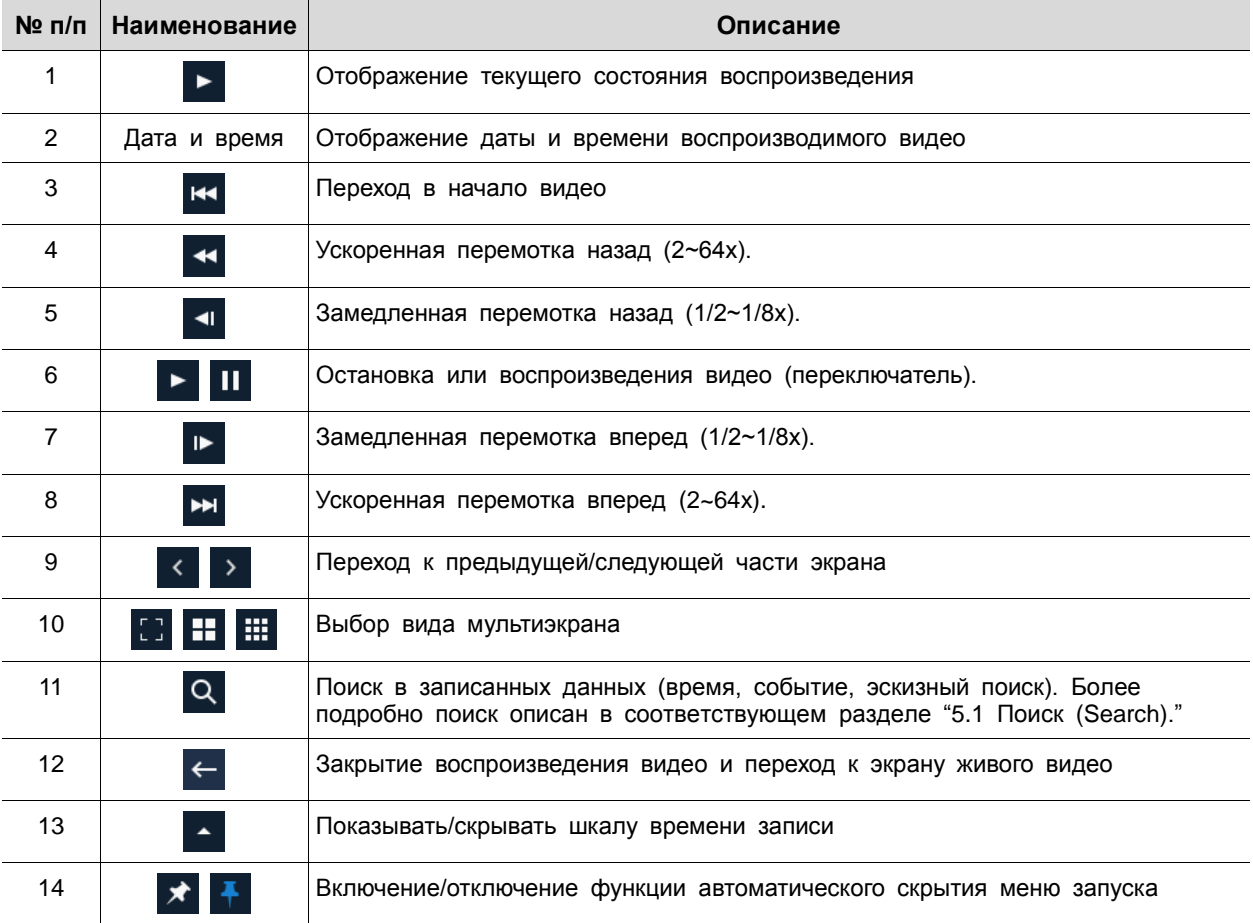

# 6. Интерфейс удаленного просмотра (Webviewer)

В данной главе описывается интерфейс для просмотра видео с помощью ПК в удаленном режиме.

Порядок пользования интерфейсом удаленного просмотра

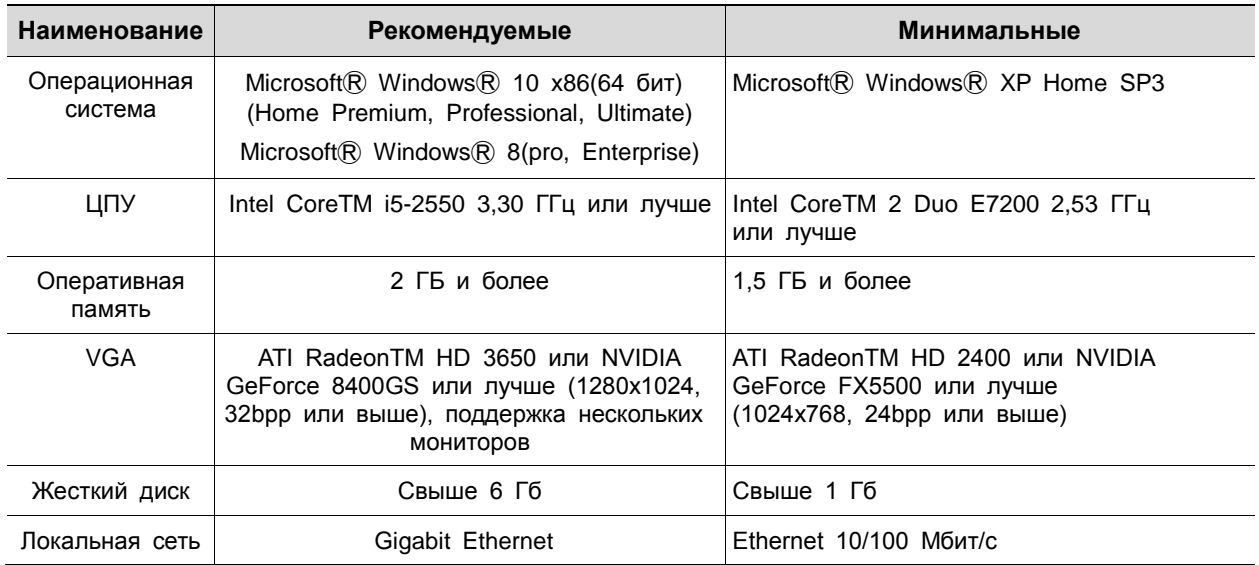

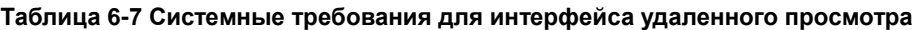

- 1 Ввести IP-адрес регистратора в браузер.
- 2 Ввести идентификатор и пароль, а затем нажать кнопку.
	- Просмотрщик (Viewer): воспроизведение живого видео с DVR
	- Параметры (Setup): настройка меню аналогично настройке DVR с подключенным монитором.

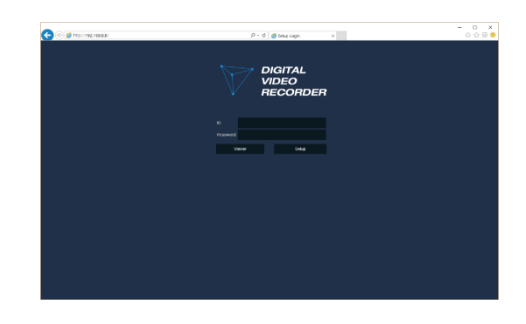

В случае выбора просмотрщика

Для использования просмотрщика пользователю потребуется загрузить Java. Варианты загрузки:

1 Нажать кнопку просмотрщика **Viewer**.

2 Когда откроется экран загрузки Java, загрузить и установить JAVA.

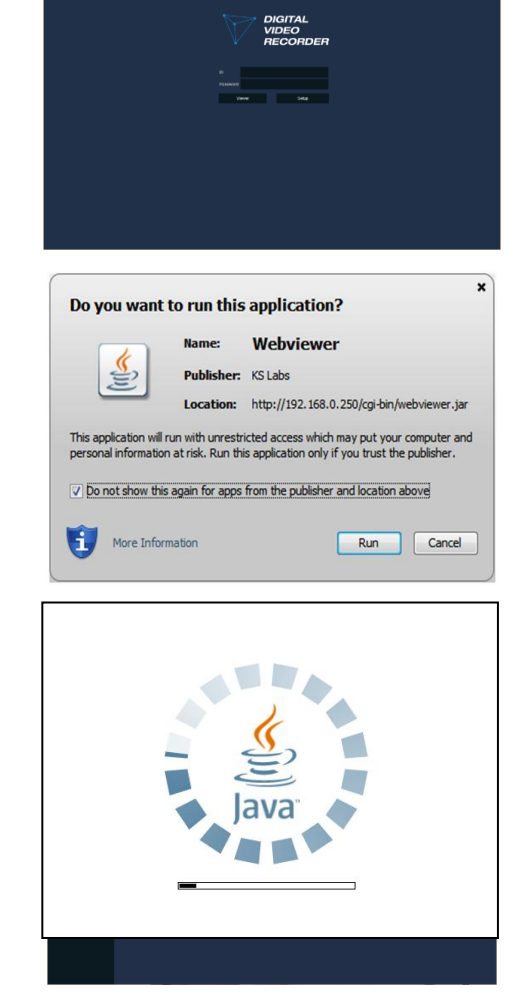

3 Появится возможность просмотра живого видео.

В случае выбора параметров

Пользователи смогут настроить меню аналогично настройке DVR с подключенным монитором.

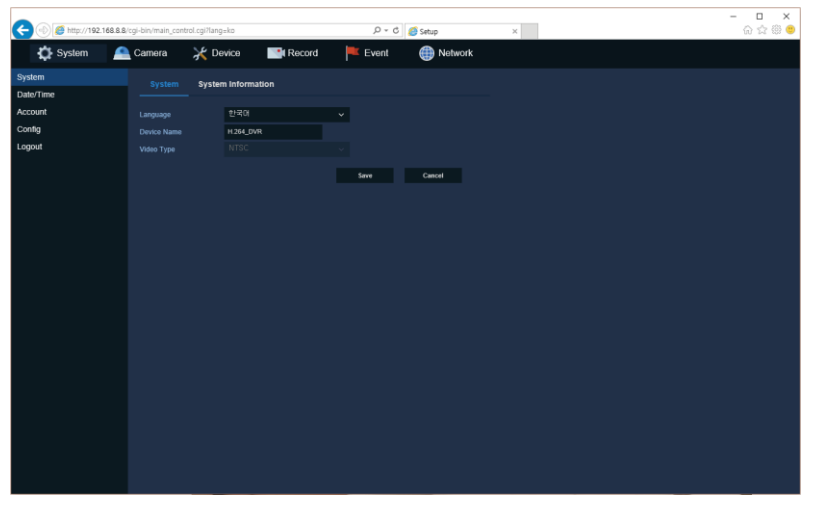

**Рис. 6-1 Экран параметров**

# 7. Технические характеристики

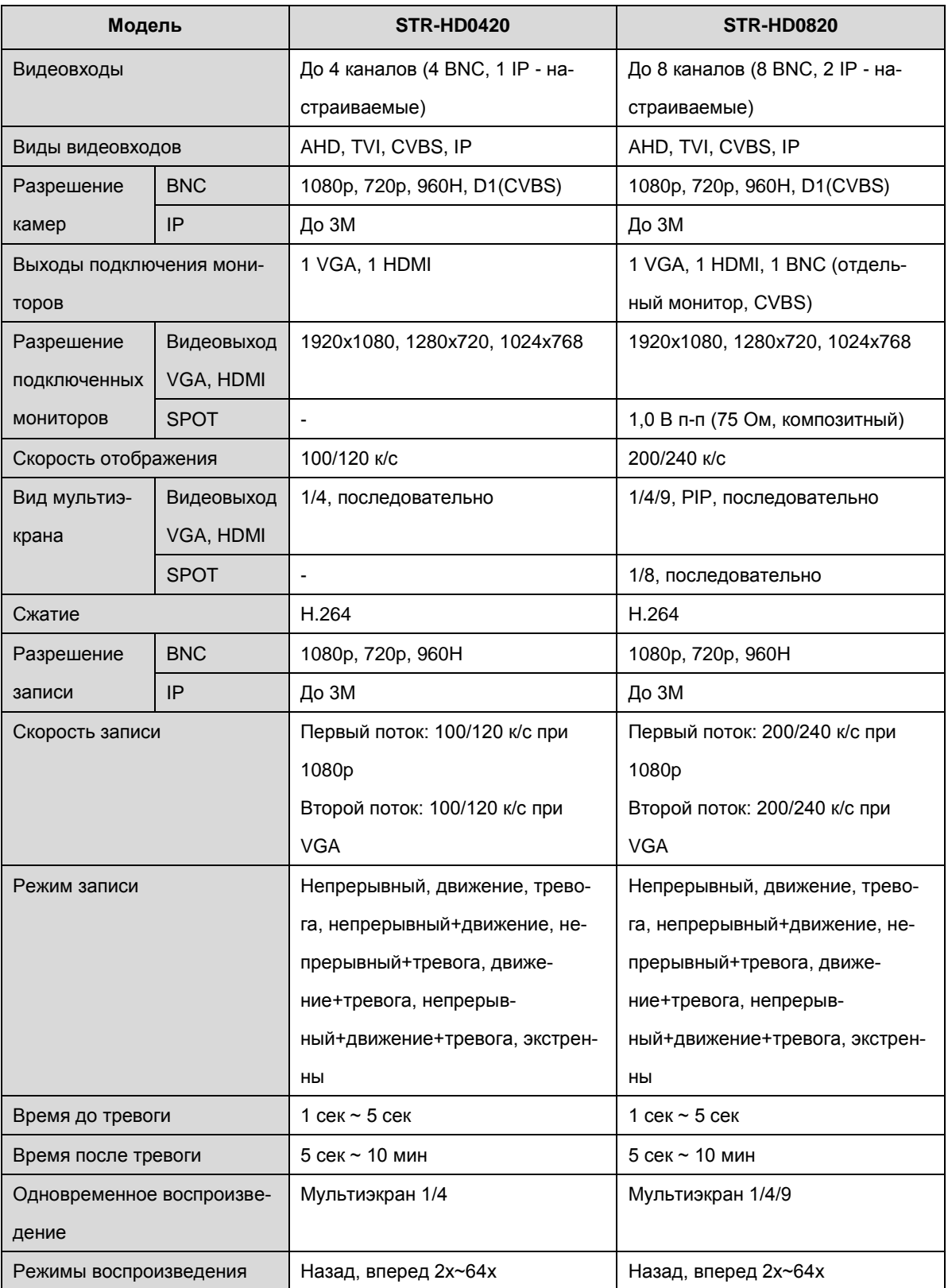

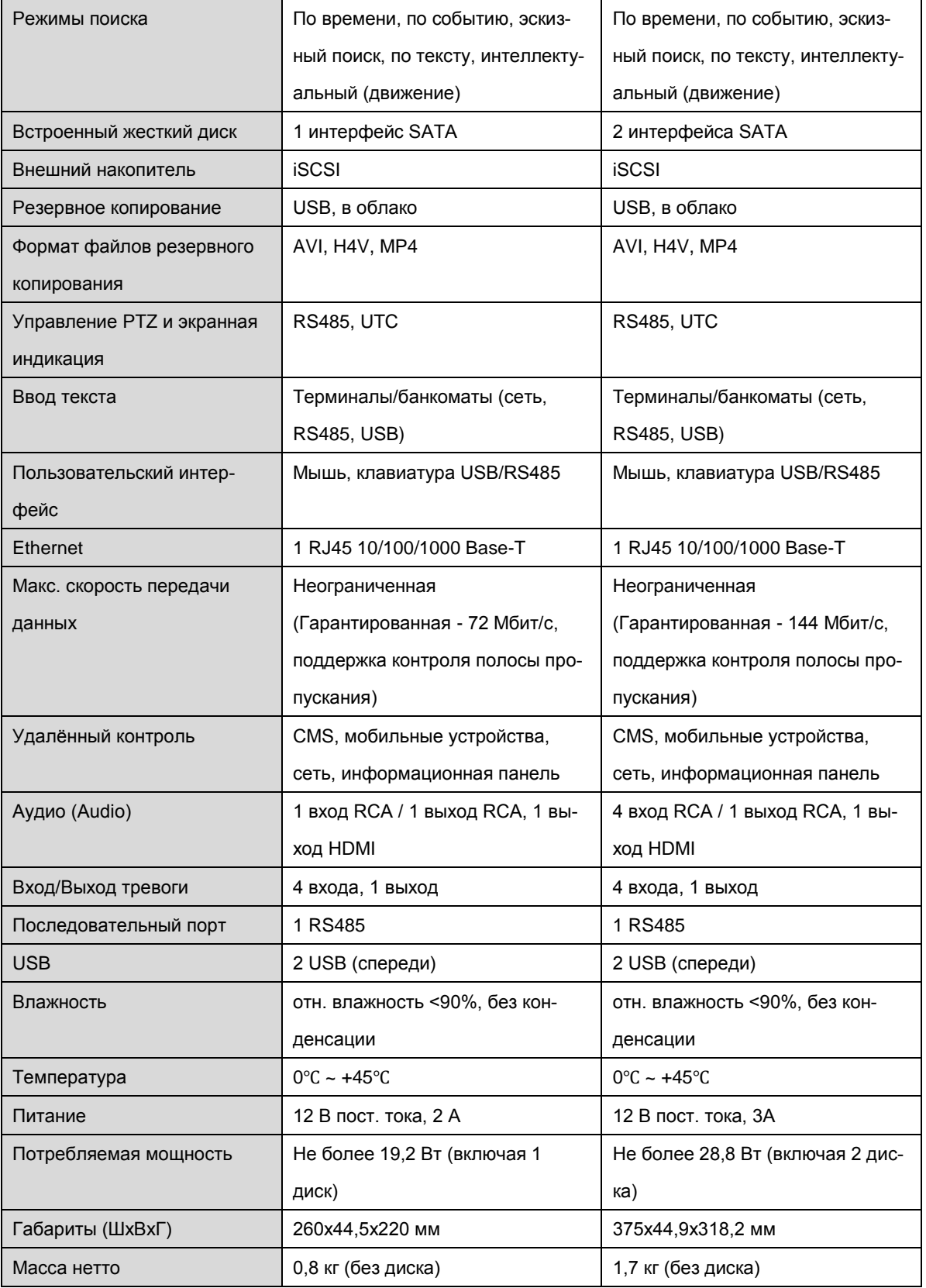

※ Производитель вправе изменять технические характеристики без какого-либо дополнительного уведомления.